# $\frac{d\ln\ln}{d}$

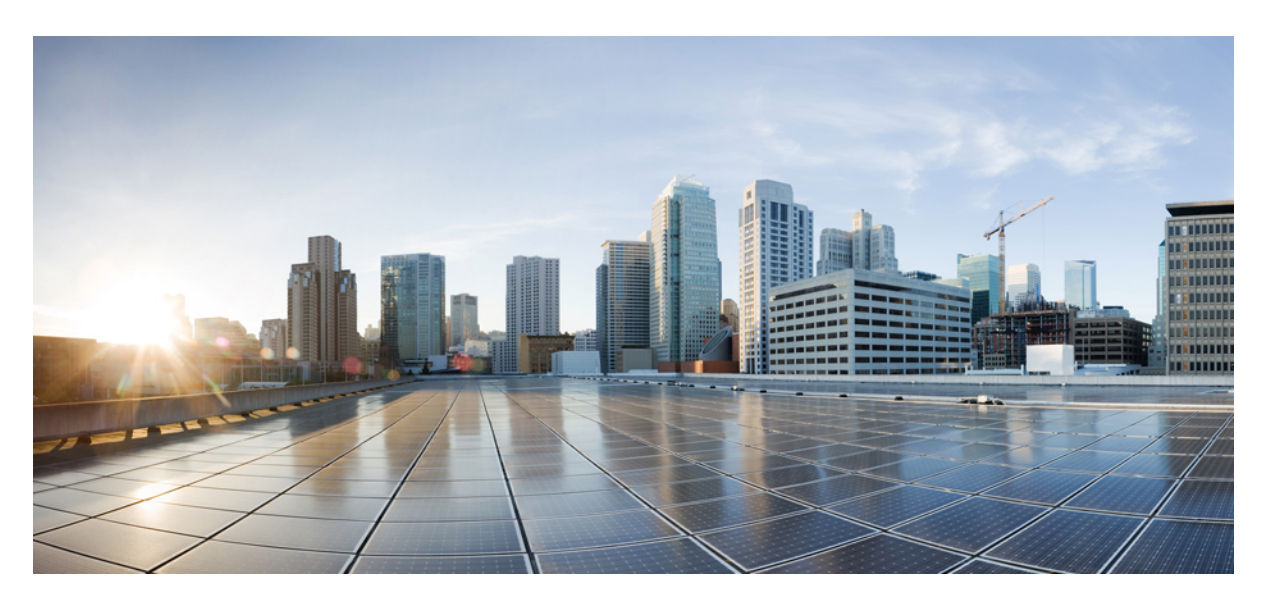

## **Cisco IP** 전화기 **7800** 시리즈 사용 설명서

초판**:** 2015년 11월 25일 최종 변경**:** 2023년 6월 16일

### **Americas Headquarters**

Cisco Systems, Inc. 170 West Tasman Drive San Jose, CA 95134-1706 USA http://www.cisco.com Tel: 408 526-4000 800 553-NETS (6387) Fax: 408 527-0883

이 설명서의 제품 관련 사양 및 정보는 예고 없이 변경될 수 있습니다. 이 설명서의 모든 설명, 정보 및 권장 사항이 정확하다고 판단되더라도 어떠한 명시적이거나 묵시적인 보증도 하지 않습니다. 제품의 활용 분야나 용도에 대한 책임은 온전히 사용자 본인에게 있습니다.

동봉한 제품에 대한 소프트웨어 라이센스 및 제한된 보증은 제품과 함께 제공된 정보 패킷의 내용을 따르며 여기에 인용된 내용은 참조입니다. 소프트웨어 라이센스 또는 제 한된 보증을 찾을 수 없는 경우 CISCO 담당자에게 문의하여 복사본을 요청하십시오.

클래스 A 장치의 FCC 규정 준수에 관한 정보: 이 장비는 테스트를 거쳐 FCC 규정 15부에 의거하여 클래스 A 디지털 장치 제한 규정을 준수함이 확인되었습니다. 이러한 제한 은 장비가 상업 환경에서 작동될 때 유해한 전파 혼선으로부터 적정한 수준의 보호를 제공하기 위해 고안되었습니다. 이 장비는 무선 주파수 에너지를 생성, 사용 및 방사하므 로 지침에 따라 설치하여 사용하지 않을 경우 무선 통신에서 유해한 전파 혼선을 일으킬 수 있습니다. 주거 지역에서 이 장비의 작동은 유해한 전파 혼선을 야기할 가능성이 있 으며, 그 경우에 사용자는 자비로 전파 혼선을 시정해야 합니다.

클래스 B 장치의 FCC 규정 준수에 관한 정보: 이 장비는 테스트를 거쳐 FCC 규정 15부에 의거하여 클래스 B 디지털 장치 제한 규정을 준수함이 확인되었습니다. 이러한 제한 은 주거용 설치 시 유해한 전파 혼선으로부터 적정한 수준의 보호를 제공하기 위해 고안되었습니다. 이 장비는 무선 주파수 에너지를 생성, 사용 및 방사하므로 지침에 따라 설 치하여 사용하지 않을 경우 무선 통신에서 유해한 전파 혼선을 일으킬 수 있습니다. 특정한 설치에서 전파 혼선이 발생하지 않는다는 보장은 없습니다. 본 장비를 켜거나 끌 때 라디오 또는 TV 수신에 전파 혼선을 일으키는 경우, 다음 중 하나 이상의 조치를 수행하여 전파 혼선을 해결해 보십시오.

- 수신 안테나의 방향을 조정하거나 다시 설치합니다.
- 장비와 수신기 사이의 간격을 늘립니다.
- 장비를 수신기가 연결된 회로와 다른 회로의 콘센트에 연결합니다.
- 구매처 또는 전문 라디오/TV 기사에게 지원을 요청합니다.

Cisco에서 승인하지 않은 방식으로 이 제품을 수정하면 FCC 승인이 무효화되고 제품 작동 권한을 상실할 수 있습니다.

Cisco의 TCP 헤더 압축은 UNIX 운영 체제의 UCB 공개 도메인 버전의 일부로서 University of California, Berkeley(UCB)에서 개발된 프로그램을 적용하여 구현합니다. All rights reserved. Copyright  $\circled{c}$  1981, Regents of the University of California.

여기에 언급된 기타 모든 보증에도 불구하고 이러한 공급자의 모든 문서 및 소프트웨어는 모든 결함이 포함된 "있는 그대로" 제공됩니다. CISCO 및 위에서 언급한 공급자는 상품성, 특정 목적에의 적합성 및 비침해에 대한 보증을 포함하되 이에 제한되지 않으며 거래 과정, 사용 또는 거래 관행으로부터 발생되는 모든 명시적이거나 묵시적인 보증 을 부인합니다.

CISCO 또는 그 공급자는 이 설명서의 사용 또는 사용할 수 없음으로 인한 모든 파생적, 부수적, 직접, 간접, 특별, 징벌적 또는 기타 모든 손해(영업 이익 손실, 영업 중단, 영업 정보 손실 또는 그 밖의 금전적 손실로 인한 손해를 포함하되 이에 제한되지 않음)에 대하여 어떠한 경우에도 책임을 지지 않으며, 이는 CISCO 또는 그 공급자가 그와 같은 손 해의 가능성을 사전에 알고 있던 경우에도 마찬가지입니다.

이 문서에서 사용된 모든 인터넷 프로토콜(IP) 주소와 전화 번호는 실제 주소와 전화 번호가 아닙니다. 이 문서에 포함된 예, 명령 디스플레이 출력, 네트워크 토폴로지 다이어 그램 및 기타 그림은 설명을 위한 목적으로만 표시됩니다. 실제 IP 주소나 전화 번호가 사용되었다면 이는 의도하지 않은 우연의 일치입니다.

모든 인쇄된 사본 및 이 문서의 중복된 소프트 복사본은 제어 대상이 아닌 것으로 간주됩니다. 최신 버전에 대한 현재 온라인 버전을 참조하십시오.

Cisco는 전 세계에 200개가 넘는 지사를 운영하고 있습니다. 각 지사의 주소 및 전화번호는 Cisco 웹사이트(www.cisco.com/go/office)에서 확인하십시오.

Cisco and the Cisco logo are trademarks or registered trademarks of Cisco and/or its affiliates in the U.S. and other countries. To view a list of Cisco trademarks, go to this URL: <https://www.cisco.com/c/en/us/about/legal/trademarks.html>. Third-party trademarks mentioned are the property of their respective owners. The use of the word partner does not imply a partnership relationship between Cisco and any other company. (1721R)

© 2015–2023 Cisco Systems, Inc. 모든 권리 보유.

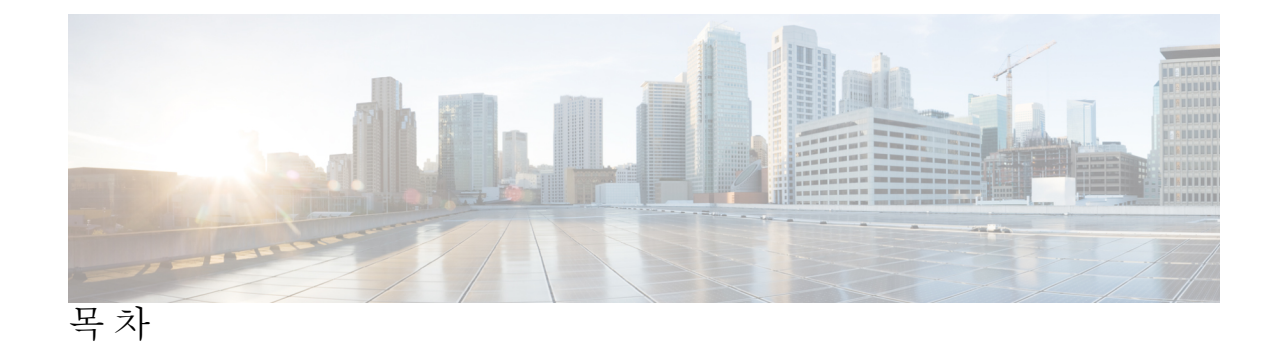

장 **1** 사용자 전화기 **1**

Cisco IP 전화기 7800 시리즈 **1** 신규 및 변경된 정보 **2** 펌웨어 릴리스 14.2(1)에 대한 새 정보 및 변경된 정보 **2** 펌웨어 릴리스 14.1(1)에 대한 새 정보 및 변경된 정보 **2** 펌웨어 릴리스 14.0(1)에 대한 새 정보 및 변경된 정보 **3** 펌웨어 릴리스 12.8(1)에 대한 새 정보 및 변경된 정보 **3** 펌웨어 릴리스 12.7(1)에 관한 새 정보 및 변경된 정보 **3** 펌웨어 릴리스 12.6(1)에 대한 새 정보 및 변경된 정보 **4** 펌웨어 릴리스 12.5(1)SR3에 대한 새 정보 및 변경된 정보 **4** 펌웨어 릴리스 12.5(1)SR2에 대한 새 정보 및 변경된 정보 **4** 펌웨어 릴리스 12.5(1)SR1에 대한 새 정보 및 변경된 정보 **4** 펌웨어 릴리스 12.5(1)에 대한 새 정보 및 변경된 정보 **5** 펌웨어 릴리스 12.1(1)SR1에 대한 새 정보 및 변경된 정보 **5** 펌웨어 릴리스 12.1(1)에 대한 새 정보 및 변경된 정보 **5** 펌웨어 릴리스 12.0(1)에 대한 새 정보 및 변경된 정보 **5** 펌웨어 릴리스 11.7(1)에 대한 새 정보 및 변경된 정보 **6** 펌웨어 릴리스 11.5(1)SR1에 대한 새 정보 및 변경된 정보 **6** 펌웨어 릴리스 11.5(1)에 대한 새 정보 및 변경된 정보 **6** 펌웨어 릴리스 11.0에 대한 새 정보 및 변경된 정보 **6** 기능 지원 **7**

전화기 설정 **7**

핸드셋 거치대 조정 **7**

전화기의 보기 각도 변경 **8**

네트워크에 연결 **8** 전화기 및 컴퓨터와 네트워크 연결 공유 **8** 활성화 코드 온보딩과 연결 **9** Expressway에 연결 **9** 서비스 모드 변경 **9** 기존 전화기를 새 전화기로 교체 **10** 전화기 활성화 및 로그인 **11** 전화기에 로그인 **11** 다른 전화기에서 자신의 내선 번호에 로그인 **11** 다른 전화기에서 자신의 내선 번호 로그아웃 **12** Cisco 헤드셋으로 내선 이동에 로그인 **12** 셀프 서비스 포털 **13** 단축 다이얼 번호 **14** 버튼 및 하드웨어 **15** 전화기 키패드 문자 **17** 탐색 **18** 소프트키, 회선 및 기능 버튼 **18** 전화기 화면 기능 **19** 전화기 아이콘 **19** 전화기 화면 청소 **20** 전화 통화와 회선 간 차이 **20** 전력 요구 사항 **21** 전화기 펌웨어 및 업그레이드 **21** 전화기 업그레이드 연기 **21** 전화기 펌웨어 업그레이드 진행률 보기 **21** 에너지 절약 **22** 전화기 켜기 **22** 추가 도움말 및 정보 **22** 접근성 기능 **23** 문제 해결 **23** Webex 전화 의 전화기 에 대한 정보 찾기 **23**

통화 품질 문제 보고 **24**

모든 전화기 문제 보고 **24**

전화기 연결 끊김 **24**

Cisco 하드웨어 1년 제한적 보증 조건 **25**

#### 장 **2** 통화 **27**

오디오 경로 선택 **27** 전화 걸기 **28** 전화 걸기 **28** 핫라인 전화기를 사용하여 전화 걸기 **28** 스피커폰을 사용하여 전화 걸기 **28** 표준 헤드셋을 사용하여 전화 걸기 **29** 번호 재다이얼 **29** 바로 호출 **29** 단축 다이얼 버튼을 사용하여 전화 걸기 **29** 단축 다이얼 코드를 사용하여 전화 걸기 **30** 고속 다이얼 버튼을 사용하여 전화 걸기 **30** 국제 번호로 전화 걸기 **31** 연락처를 사용할 수 있을 때 알림 받기 **31** 청구 코드 또는 인증 코드가 필요한 통화 **31** 보안 통화 **32** 전화 받기 **32** 전화 받기 **32** 통화 대기에 응답 **32** 통화 거부 **33** 방해사절 설정 **33** 동료의 전화기에 응답(통화 당겨받기) **33** 자신이 속한 그룹의 전화 받기(당겨받기) **33** 다른 그룹의 전화 받기(그룹 당겨받기) **34** 연결된 그룹의 전화 받기(기타 당겨받기) **34** 헌트 그룹의 전화 받기 **34**

헌트 그룹에서 로그인 및 로그아웃 **35**

헌트 그룹의 통화 대기열 보기 **35**

자동으로 전화 받기 **36**

수상한 전화 추적 **36**

통화 음소거 **36**

통화 보류 **37**

통화를 보류로 전환 **37**

너무 오래 동안 보류되어 있었던 통화에 응답 **37**

활성 및 보류 통화 간 통화 변경 **37**

Cisco IP 전화기 7811에서 활성 통화 및 보류 통화 간 통화 변경 **38**

통화 지정보류 **38**

통화 지정보류를 사용하여 통화를 보류 상태로 설정 **38**

통화 지정보류를 사용하여 보류 중 통화 검색 **39**

지원된 직접 통화 지정보류를 사용하여 통화를 보류 상태로 설정 **39**

지원된 직접 통화 지정보류를 사용하여 보류 중인 통화 검색 **39**

수동 직접 통화 지정보류를 사용하여 통화를 보류 상태로 설정 **40**

수동 직접 통화 지정보류를 사용하여 보류 중 통화 검색 **40**

### 통화 착신 전환 **40**

#### 통화 호전환 **41**

통화를 음성메일로 호전환 **41**

전화기에서 다른 사람에게 **41**

호전환을 완료하기 전에 상담 **42**

전화회의 및 미팅 **42**

통화에 다른 사람 추가(7811) **42**

통화에 다른 사람 추가(7821, 7841, 7861) **43**

전화회의를 완료하기 전에 통화 간 통화 변경 **43**

전화회의 참가자 보기 및 제거 **43**

예약된 전화회의(회의방개설) **44**

Meet-Me 전화회의 호스트 **44**

Meet-Me 전화회의 참가 **44**

인터콤 통화 **44**

인터콤 전화 걸기 **45** 인터콤 전화 응답 **45** 통화 감독 및 녹음 **45** 감독되는 통화 설정 **46** 통화 녹음 **46** 우선 순위가 지정된 통화 **46** 중요 전화 걸기 **47** 중요 전화에 응답 **48** 다른 통화 중 중요 전화에 응답 **48** 여러 회선 **48** 기본 회선에서 모든 통화 보기 **48** 가장 먼저 걸려온 전화를 제일 먼저 받기 **48** 전화기의 모든 통화 보기 **49** 의 공유 회선 **49** 공유 회선의 통화에 사용자 추가 **49** 공유 회선에서 프라이버시 활성화 **50** 모바일 연결을 사용하는 전화 통화 **50** 휴대폰 연결 사용 **51** 통화를 사무실 전화기에서 휴대폰으로 이동 **51** 통화를 휴대폰에서 사무실 전화기로 이동 **51** 통화를 휴대폰에서 사무실 전화기로 호전환 **52** 음성 메일 **52** 음성 메일 메시지 표시 **52** 음성 메일 메시지에 액세스 **53** 오디오 음성 메일에 액세스 **53**

#### 장 **3** 연락처 **55**

회사 디렉터리 **55** 회사 디렉터리에서 연락처에 전화 걸기 **55** 개인 디렉터리 **55** 개인 디렉터리에 로그인 및 로그아웃 **56**

목차

개인 디렉터리에 새 연락처 추가 **56**

개인 디렉터리에서 연락처 검색 **56**

개인 디렉터리의 연락처에 전화 걸기 **57**

연락처에 고속 다이얼 코드 할당 **57**

고속 다이얼 코드를 사용하여 연락처에 전화 걸기 **58**

개인 디렉터리의 연락처 편집 **58**

개인 디렉터리에서 연락처 삭제 **58**

고속 다이얼 코드 삭제 **59**

Cisco Web Dialer **59**

장 **4** 최근 통화 **61**

최근 통화 목록 **61** 최근 통화 보기 **61** 최근 통화로 돌아가기 **62** 최근 통화 목록 지우기 **62** 통화 레코드 삭제 **62**

장 **5** 애플리케이션 **65**

사용 가능한 애플리케이션 **65** 활성 애플리케이션 보기 **65** 활성 애플리케이션으로 전환 **66** 활성 애플리케이션 닫기 **66**

장 **6** 설정 **67**

설정 메뉴 **67**

벨소리 변경 **67**

명암조절 **67**

Webex 전화 에서 전화기 화면 백라이트 조정 (7800 시리즈) **68**

에너지 절약 모드를 위해 키 선택 LED 끄기 **68**

통화 중 볼륨 조절 **69**

전화기 벨울림 볼륨 조정 **69**

전화기 디스플레이 언어 **69**

장 **7** 액세서리 **71** 지원되는 액세서리 **71** 전화기와 연결된 액세서리 보기 **72** 해당 전화기 모델 확인 **72** 헤드셋 **73** 헤드셋 중요 안전 정보 **73** Cisco 헤드셋 500 시리즈 **73** Cisco 헤드셋 561 및 562 버튼 및 LED **76** Cisco 561 및 562의 표준 베이스 **78** Cisco 헤드셋 560 시리즈용 멀티 베이스 **78** 타사 헤드셋 **82** 오디오 품질 **83** 유선 헤드셋 **83** 무선 헤드셋 **83** 헤드셋을 전화기에 연결 **83** 표준 헤드셋 연결 **83** Y-케이블을 사용하여 Cisco 표준 베이스 연결 **84** 헤드셋 벨소리 설정 변경 **85** Cisco 헤드셋 펌웨어를 Cisco IP 전화기(으)로 업데이트합니다 **85** 전화기에서 헤드셋 구성 **85** 전화기에서 Cisco 헤드셋 설정 재설정 **85** 헤드셋 피드백 조정 **86** 대역폭 표준 헤드셋 설정 **86** 전화기에서 전자 훅 스위치 제어 활성화 **87** Cisco 헤드셋 500 시리즈 사용자 지정 **87** 도킹 또는 오프 도크의 통화 동작 변경 **87** 항상 켜기 모드 활성화 **88** 통화 중 헤드셋 전환 **88** Cisco 헤드셋 문제 해결 **89**

헤드셋 등록 여부 확인 **89**

헤드셋에서 소리가 들리지 않음 **89**

오디오 불량 **90**

마이크가 소리를 포착하지 못함 **90**

헤드셋이 충전되지 않음 **91**

헤드셋 배터리가 충전을 유지하지 못함 **92**

#### 실리콘 커버 **92**

Cisco IP 전화기 실리콘 덮개 설치 **94**

Cisco IP 전화기 핸드셋 덮개 설치 **95**

실리콘 덮개 청소 **96**

장 **8** 제품 안전 및 보안 **97**

안전 및 성능 정보 **97** 정전 **97** 외부 장치 **97** 전화기에 전원을 제공하는 방법 **98** 네트워크 혼잡 시 전화기 동작 **98** UL 경고 **98** EnergyStar **98** 제품 레이블 **99** 준수 선언문 **99** 유럽 연합 준수 선언문 **99** CE 마킹 **99** 캐나다 준수 선언문 **99** 뉴질랜드 준수 선언문 **100** PTC(Permit to Connect) 일반 경고 **100** 브라질 준수 정보 **100** 일본 준수 정보 **100** FCC 준수 선언문 **100** FCC Part 15.19 선언문 **100** FCC Part 15.21 선언문 **101**

목차

FCC RF 방사능 노출 선언문 **101**

FCC 수신기 및 클래스 B 디지털 선언문 **101**

Cisco 제품 보안 개요 **101**

중요 온라인 정보 **101**

 $\mathbf I$ 

Ι

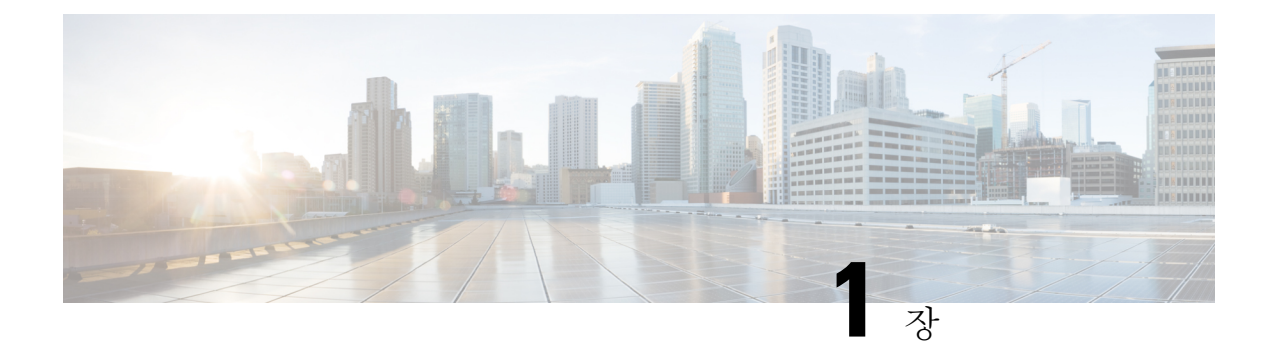

## 사용자 전화기

- Cisco IP 전화기 7800 시리즈, 1 페이지
- 전화기 설정, 7 페이지
- 전화기 활성화 및 로그인, 11 페이지
- 셀프 서비스 포털, 13 페이지
- 버튼 및 하드웨어, 15 페이지
- 전력 요구 사항, 21 페이지
- 전화기 펌웨어 및 업그레이드, 21 페이지
- 에너지 절약, 22 페이지
- 추가 도움말 및 정보 , 22 페이지

## **Cisco IP** 전화기 **7800** 시리즈

Cisco IP 전화기 7811, 7821, 7841 및 7861은 사용하기 쉽고 보안이 뛰어난 음성 통신을 제공합니다. 그림 **1: Cisco IP** 전화기 **7800** 시리즈

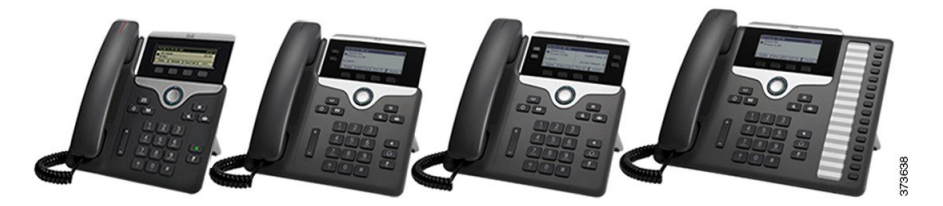

다음 표는 Cisco IP 전화기 7800 시리즈의 주요 기능을 보여줍니다.

표 **1: Cisco IP** 전화기 **7800** 시리즈 주요 기능

| 기능 | 7811 | 7821                                             | 7841 | 7861 |
|----|------|--------------------------------------------------|------|------|
| 화면 | 없음   | 회색조, 백라이트  회색조, 백라이트  회색조, 백라이트  회색조, 백라이트<br>있음 | 있음   | '있음  |
| 회선 |      |                                                  |      | 16   |

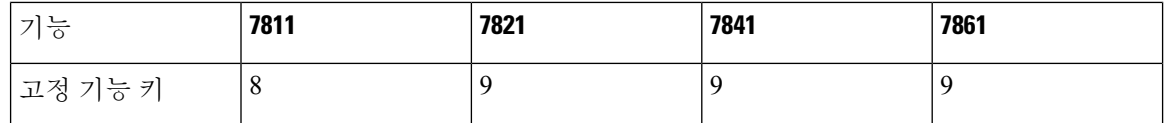

전화기를 네트워크에 연결하고 통화 제어 시스템에 연결하도록 구성해야 합니다. 전화기는 통화 제 어 시스템에 따라 많은 기능 및 특징을 지원합니다. 관리자가 전화기를 설정한 방식에 따라, 전화기 에서 일부 기능을 사용하지 못할 수 있습니다.

전화기에 기능을 추가하는 경우 일부 기능에는 회선 버튼이 있어야 합니다. 하지만 전화기의 각 회선 버튼은 하나의 기능(회선, 단축 다이얼 또는 기능)만 지원할 수 있습니다. 전화기의 회선 버튼을 이미 사용 중인 경우 전화기에 추가 기능이 표시되지 않습니다.

전화기 모델을 선택하려면 애플리케이션 <sup>• •</sup> 을 누르고 전화기 정보를 선택합니다. 모델 번호 필드 에 해당 전화기 모델이 표시됩니다.

## 신규 및 변경된 정보

### 펌웨어 릴리스 **14.2(1)**에 대한 새 정보 및 변경된 정보

다음 정보는 각 펌웨어 릴리스 14.2(1)에 대한 새로운 기능 또는 변경된 기능입니다.

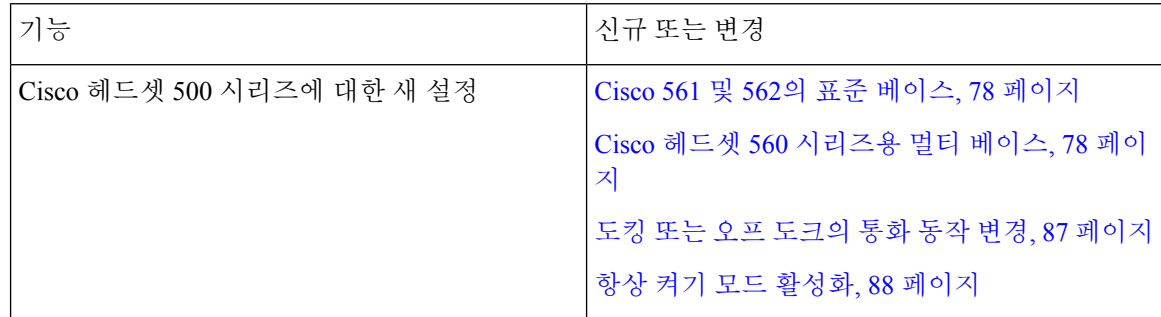

펌웨어 릴리스 **14.1(1)**에 대한 새 정보 및 변경된 정보

다음 정보는 각 펌웨어 릴리스 14.1(1)에 대한 새로운 기능 또는 변경된 기능입니다.

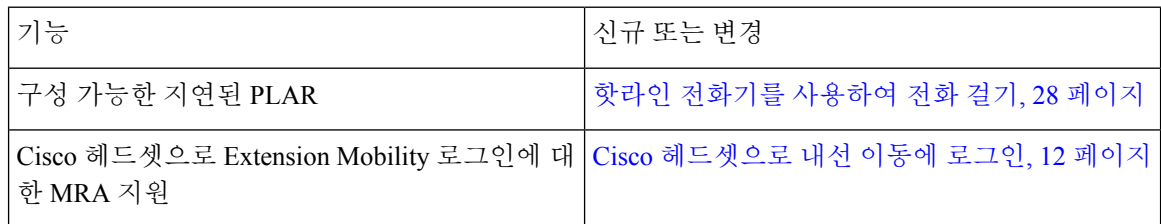

### 펌웨어 릴리스 **14.0(1)**에 대한 새 정보 및 변경된 정보

표 **2:** 신규 및 변경된 정보

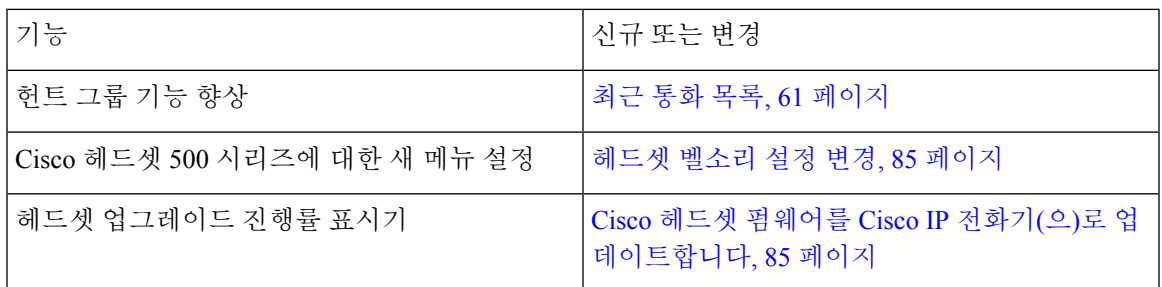

### 펌웨어 릴리스 **12.8(1)**에 대한 새 정보 및 변경된 정보

다음 표에서는 펌웨어 릴리스 12.8(1)에 대한 변경 사항을 보여줍니다.

표 **3:** 펌웨어 릴리스 **12.8(1)**용 **Cisco IP** 전화기 **7800** 개정 사항

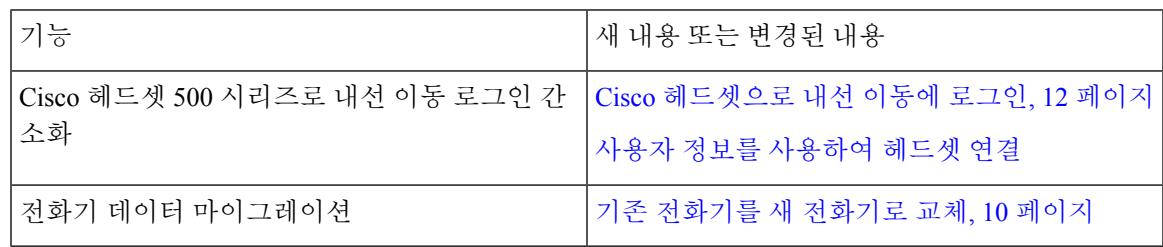

### 펌웨어 릴리스 **12.7(1)**에 관한 새 정보 및 변경된 정보

다음 표에서는 펌웨어 릴리스 12.7(1)에 대한 변경 사항을 보여줍니다.

표 **4:** 펌웨어 릴리스 **12.7(1)**용 **Cisco IP** 전화기 **7800** 사용 설명서 개정 사항

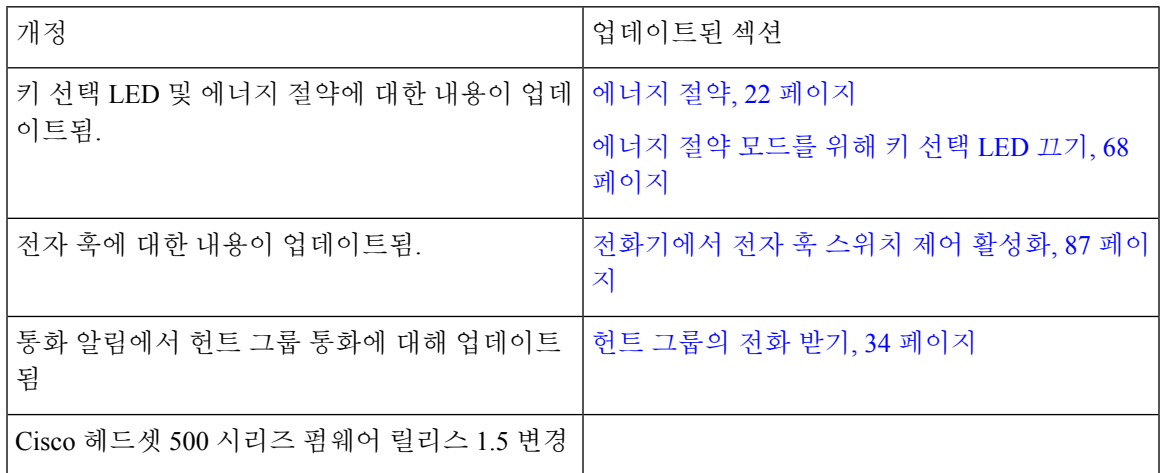

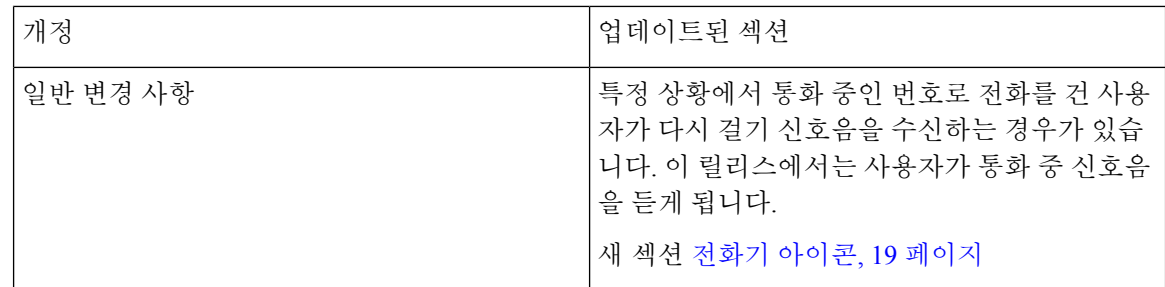

### 펌웨어 릴리스 **12.6(1)**에 대한 새 정보 및 변경된 정보

다음 표에서는 펌웨어 릴리스 12.6(1)에 대한 변경 사항을 보여줍니다.

표 **5:** 펌웨어 릴리스 **12.6(1)**용 **Cisco IP** 전화기 **7800**사용 설명서 개정 사항

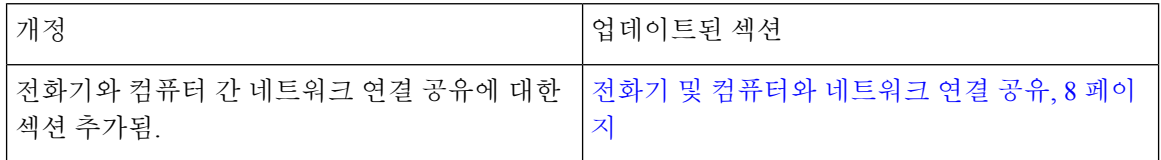

### 펌웨어 릴리스 **12.5(1)SR3**에 대한 새 정보 및 변경된 정보

모든Cisco UnifiedCommunications Manager릴리스를지원하도록Cisco UnifiedCommunications Manager 설명서에 대한 모든 참조가 업데이트되었습니다.

다음 표에서는 펌웨어 릴리스 12.5(1)SR3에 대한 변경 사항을 보여줍니다.

표 **6:** 펌웨어 릴리스 **12.5(1)SR3**용 **Cisco IP** 전화기 **7800** 사용 설명서 개정 사항

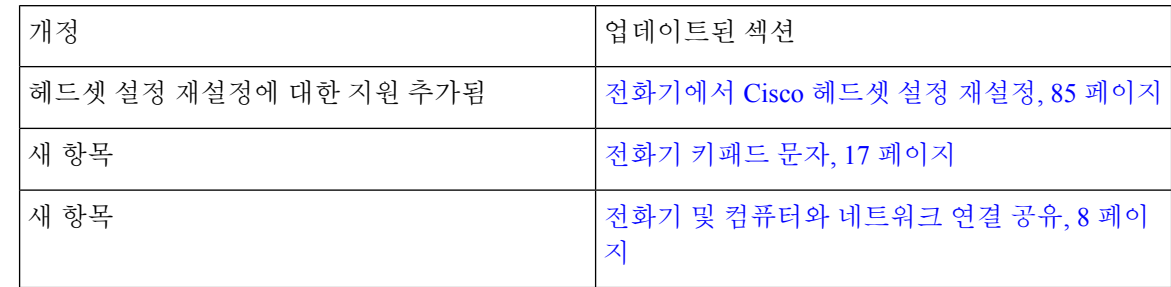

### 펌웨어 릴리스 **12.5(1)SR2**에 대한 새 정보 및 변경된 정보

펌웨어 릴리스 12.5(1)SR2용 사용 설명서 업데이트가 필요하지 않습니다.

펌웨어 릴리스 12.5(1)SR2는 펌웨어 릴리스 12.5(1) 및 펌웨어 12.5(1) SR1을 대체합니다. 펌웨어 릴리 스 12.5(1) 및 펌웨어 릴리스 12.5(1)SR1은 펌웨어 릴리스 12.5(1)SR2를 위해 보류되었습니다.

### 펌웨어 릴리스 **12.5(1)SR1**에 대한 새 정보 및 변경된 정보

모든Cisco UnifiedCommunications Manager릴리스를지원하도록Cisco UnifiedCommunications Manager 설명서에 대한 모든 참조가 업데이트되었습니다.

다음 표에서는 펌웨어 릴리스 12.5(1)SR1에 대한 변경 사항을 보여줍니다.

표 **7:** 펌웨어 릴리스 **12.5(1)SR1**용 **Cisco IP** 전화기 **7800** 사용 설명서 개정 사항

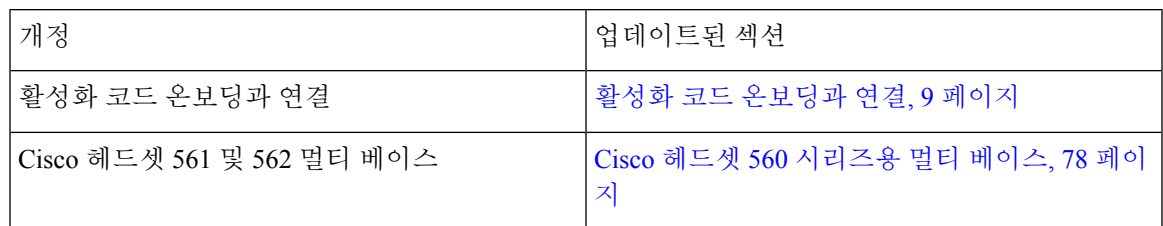

### 펌웨어 릴리스 **12.5(1)**에 대한 새 정보 및 변경된 정보

모든Cisco UnifiedCommunications Manager릴리스를지원하도록Cisco UnifiedCommunications Manager 설명서에 대한 모든 참조가 업데이트되었습니다.

다음 표에서는 펌웨어 릴리스 12.5(1)에 대한 변경 사항을 보여줍니다.

표 **8:** 펌웨어 릴리스 **12.5(1)**용 **Cisco IP** 전화기 **7800** 사용 설명서 개정 사항

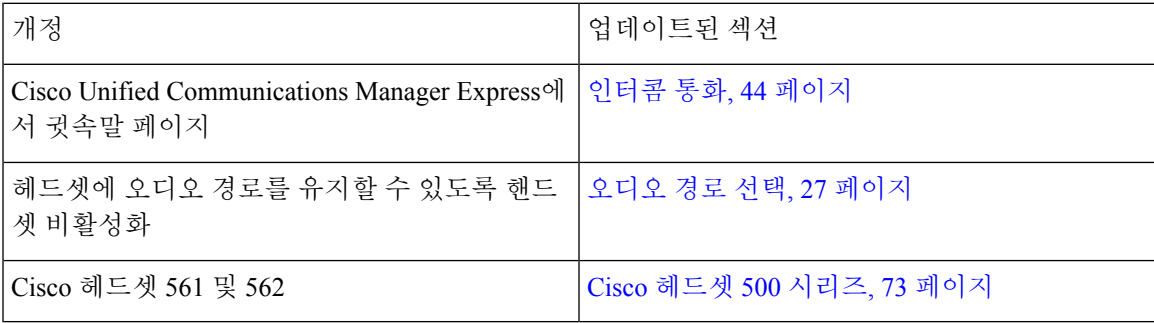

### 펌웨어 릴리스 **12.1(1)SR1**에 대한 새 정보 및 변경된 정보

펌웨어 릴리스 12.1(1)SR1용 업데이트가 필요하지 않음

### 펌웨어 릴리스 **12.1(1)**에 대한 새 정보 및 변경된 정보

다음 표에서는 펌웨어 릴리스 12.1(1)에 대한 변경 사항을 보여줍니다.

표 **9:** 펌웨어 릴리스 **12.1(1)**용 **Cisco IP** 전화기 **7800** 시리즈 사용 설명서 개정 사항

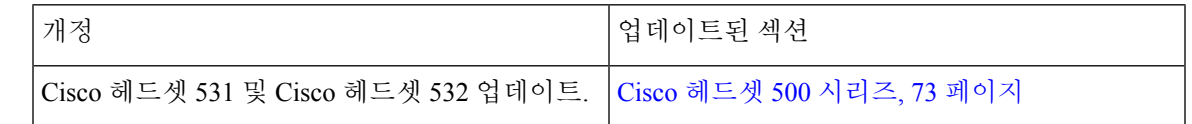

### 펌웨어 릴리스 **12.0(1)**에 대한 새 정보 및 변경된 정보

펌웨어 릴리스 12.0(1)용 업데이트가 필요하지 않음

### 펌웨어 릴리스 **11.7(1)**에 대한 새 정보 및 변경된 정보

펌웨어 릴리스 11.7(1)용 사용 설명서 업데이트가 필요하지 않음

### 펌웨어 릴리스 **11.5(1)SR1**에 대한 새 정보 및 변경된 정보

다음 표에서는 펌웨어 릴리스 11.5(1)SR1에 대한 변경 사항을 보여줍니다.

표 **10:** 펌웨어 릴리스 **11.5(1)SR1**용 **Cisco IP** 전화기 **7800** 사용 설명서 개정 사항

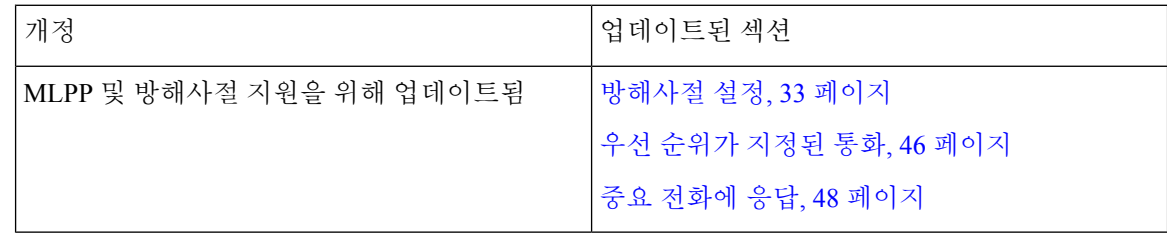

### 펌웨어 릴리스 **11.5(1)**에 대한 새 정보 및 변경된 정보

이 사용 설명서는 고객 경험을 개선하기 위해 간소하게 개편되었습니다.

다음 표에서는 펌웨어 릴리스 11.5(1)에 대한 변경 사항을 보여줍니다.

표 **11:** 펌웨어 릴리스 **11.5(1)**용 **Cisco IP** 전화기 **7800** 사용 설명서 개정 사항

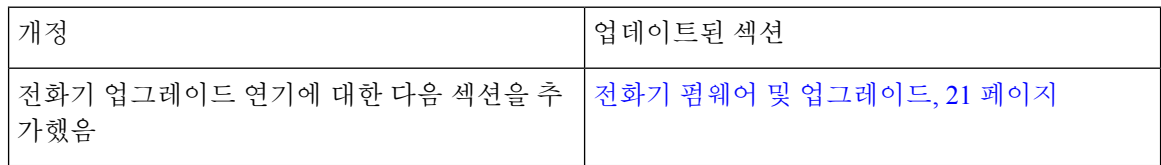

### 펌웨어 릴리스 **11.0**에 대한 새 정보 및 변경된 정보

이 사용 설명서는 고객 경험을 개선하기 위해 간소하게 개편되었습니다.

다음 표에서는 펌웨어 릴리스 11.0(1)에 대한 변경 사항을 보여줍니다.

표 **12:** 펌웨어 릴리스 **11.0(1)**용 **Cisco IP** 전화기 **7800** 사용 설명서 개정사항

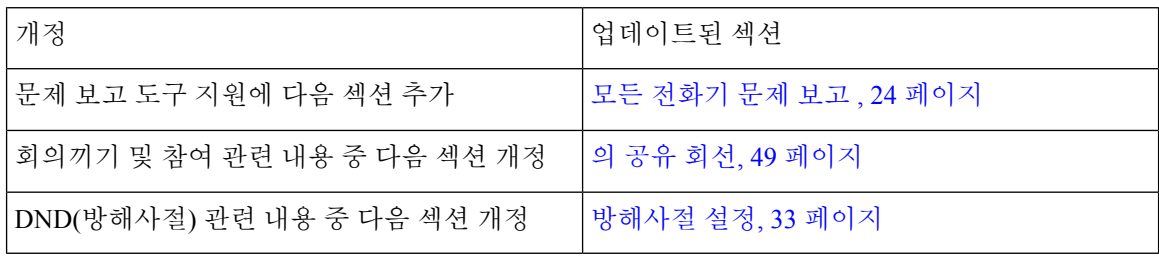

### 기능 지원

이 문서에서는 장치에서 지원하는 모든 기능에 대해 설명합니다. 그러나 일부 기능은 현재 구성에서 지원되지 않을 수도 있습니다. 지원되는 기능에 대한 자세한 내용은 관리자에게 문의하십시오.

## 전화기 설정

시스템 관리자가 전화기를 설정하고 네트워크에 연결합니다. 전화기가 설정 및 연결되지 않은 경우 관리자에게 지시사항을 문의하십시오.

## 핸드셋 거치대 조정

벽에 장착된 전화기의 경우 또는 핸드셋이 받침대에서 너무 쉽게 미끄러지는 경우 수신기가 받침대 에서 미끄러지지 않도록 핸드셋 거치대를 조정해야 합니다.

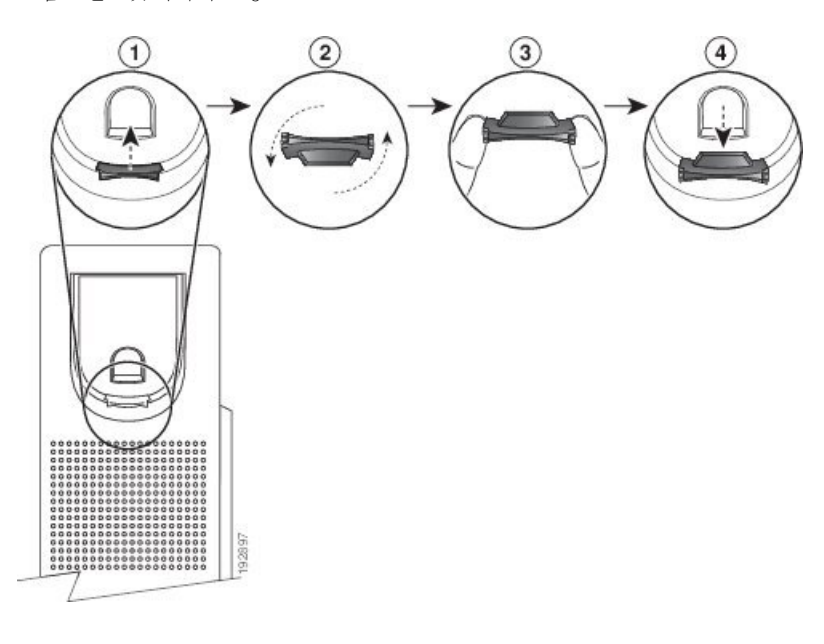

그림 **2:** 핸드셋 거치대 조정

프로시저

- 단계 **1** 받침대에서 핸드셋을 분리하고 핸드셋 거치대의 플라스틱 탭을 잡아당깁니다.
- 단계 **2** 탭을 180도 돌립니다.
- 단계 **3** 톱니 모양의 모서리가 사용자를 향하도록 두 손가락으로 탭을 고정합니다.
- 단계 **4** 탭을 받침대의 슬롯과 일렬로 놓고 균일한 힘으로 눌러 슬롯 안으로 밀어 넣습니다. 회전된 탭의 상 단에 연장 부분이 돌출됩니다.
- 단계 **5** 핸드셋을 다시 거치대에 놓습니다.

### 전화기의 보기 각도 변경

전화기 각도를 변경하여(Cisco IP 전화기 7811 제외) 화면의 눈부심을 피할 수 있습니다.

프로시저

- 단계 **1** 전화기를 네트워크에서 분리합니다.
- 단계 **2** 키패드가 책상을 향하도록 전화기를 놓습니다.
- 단계 **3** 한 손으로 받침대의 한쪽을 잡고 다른 손은 전화기에 올려놓습니다.
- 단계 **4** 전화기를 누른 채로 받침대를 위로 당깁니다.
- 단계 **5** 받침대를 뒤집습니다.
- 단계 **6** 받침대가 제자리에 고정될 때까지 받침대를 전화기에 눌러 넣습니다.
- 단계 **7** 전화기를 똑바로 놓고 네트워크에 연결합니다.

### 네트워크에 연결

전화기를 네트워크에 연결해야 합니다.

• 유선 네트워크 연결 - 전화기가 이더넷 케이블을 사용하여 네트워크에 연결됩니다.

전화기를 네트워크에 연결한 후 전화기가 다음에 대해 설정되어 있을 수 있습니다.

• Expressway를 통한 모바일 및 Remote Access - 관리자가 Expressway를 통한 모바일 및 Remote Access를 설정하고 전화기를 네트워크에 연결하면 Expressway 서버에 연결됩니다.

### 전화기 및 컴퓨터와 네트워크 연결 공유

전화기와 컴퓨터가 모두 작동하려면 네트워크에 연결해야 합니다. 이더넷 포트가 하나만 있는 경우 장치에서 네트워크 연결을 공유할 수 있습니다.

시작하기 전에

관리자가 Cisco Unified Communications Manager에서 PC 포트를 활성화해야 이 포트를 사용할 수 있 습니다.

프로시저

단계 **1** 이더넷 케이블을 사용하여 전화기 SW 포트를 LAN에 연결합니다.

단계 **2** 이더넷 케이블을 사용하여 컴퓨터를 전화기 PC 포트에 연결합니다.

### 활성화 코드 온보딩과 연결

네트워크가 이 기능을 지원하도록 구성된 경우 활성화 코드 온보딩을 사용하여 회사의 전화기 네트 워크에 연결할 수 있습니다.

활성화 코드 입력

활성화 코드는 새 전화기를 설정하는 데 사용됩니다. 코드는 한 번만 사용할 수 있으며 일주일 후에 만료됩니다. 코드를 모르거나 새로운 코드가 필요한 경우 관리자에게 문의하십시오.

프로시저

단계 **1** 활성화 화면에 활성화 코드를 입력합니다.

단계 **2** 제출을 누릅니다.

### **Expressway**에 연결

Expressway를 통한 모바일 및 Remote Access를 사용하여 사무실에서 자리를 비울 때 회사 네트워크 에 연결할 수 있습니다. 사용자의 전화기에는 TFTP 주소가 구성되어 있지 않으므로, 로그인 프로세 스를 시작하는 시작 화면이 표시됩니다.

시작하기 전에

사무실 전화기 또는 VPN을 계속 사용해 온 경우 Expressway에 연결하기 전에 서비스 모드를 재설정 하십시오.

Expressway를 통한 모바일 및 Remote Access 온프레미스에 연결해야 할 경우 전화기를 재시작하고 메시지가 표시되면 선택을 누릅니다.

프로시저

단계 **1** 시작 화면에서 활성화 코드 또는 서비스 도메인을 입력하고 계속을 누릅니다. 단계 **2** 사용자 이름과 암호를 입력합니다.

단계 **3** 제출을 누릅니다.

서비스 모드 변경

전화기가 기존 서버에 연결될 때 5초간 신호음이 들립니다. 또한 서비스 모드를 Huron으로 변경할 수 있음을 나타내는 경고 메시지 창이 나타납니다.

프로시저

단계 **1** 서비스 모드를 변경하려면:

- 전화기의 선택 키를 누릅니다.
- 설정 > 관리 설정 > 설정 재설정 > 서비스 모드를 선택합니다.

전화기의 VPN이 비활성화된 다음 재시작됩니다.

단계 **2** 재설정을 눌러 서비스를 Huron으로 변경합니다.

단계 **3** 기존 서비스를 유지하려면 취소를 누릅니다.

### 기존 전화기를 새 전화기로 교체

전화기 모델을 변경할 수 있습니다. 예를 들어 다음과 같은 여러 가지 이유로 변경이 필요할 수 있습 니다.

- 전화기모델을지원하지않는소프트웨어버전으로Cisco UnifiedCommunications Manager(Unified CM)를 업데이트했습니다.
- 현재 모델과 다른 전화기 모델을 원합니다.
- 전화기를 수리하거나 교체해야 합니다.

제한: 기존 전화기의 회선 또는 회선 버튼이 새 전화기보다 많은 경우 새 전화기에는 추가 회선 또는 회선 버튼이 구성되어 있지 않습니다.

구성이 완료되면 전화기가 재부팅됩니다.

시작하기 전에

전화기 마이그레이션을 활성화하려면 관리자가 Cisco Unified Communications Manager를 설정해야 합니다.

네트워크에 연결되어 있지 않거나 이전에 구성되지 않은 새 전화기가 필요합니다.

프로시저

단계 **1** 이전 전화기의 전원을 끕니다.

단계 **2** 새 전화기의 전원을 켭니다.

단계 **3** 프롬프트가 표시되면 활성화 코드를 입력합니다.

- 단계 **4** 기존 전화기 교체를 선택합니다.
- 단계 **5** 이전 전화기의 기본 내선 번호를 입력합니다.
- 단계 **6** 이전 전화기에 PIN이 할당된 경우 PIN을 입력합니다.
- 단계 **7** 제출을 누릅니다.

단계 **8** 여러 장치가 있는 경우 목록에서 교체할 장치를 선택하고 계속을 누릅니다.

## 전화기 활성화 및 로그인

전화기를 활성화하거나 전화기에 로그인해야 할 수 있습니다. 활성화는 사용자의 전화기에 한 번 발 생하며 전화기를 통화 제어 시스템에 연결합니다. 관리자가 로그인 및 활성화 자격 증명을 제공합니 다.

### 전화기에 로그인

시작하기 전에

관리자로부터 사용자 ID 및 PIN 또는 암호를 받습니다.

프로시저

단계 **1** 사용자 **ID** 필드에 사용자 ID를 입력합니다. 단계 **2 PIN** 또는 암호 필드에 PIN 또는 암호를 입력한 다음 제출을 누릅니다.

### 다른 전화기에서 자신의 내선 번호에 로그인

Cisco Extension Mobility를 사용하여 네트워크의 다른 전화기에 로그인하고 자신의 전화기와 동일하 게 작동하도록 할 수 있습니다. 로그인하면 전화 회선, 기능, 설정 서비스 및 웹 기반 설정 등을 포함 한 사용자의 프로파일을 전화기에서 사용합니다. 관리자가 Cisco Extension Mobility 서비스를 설정할 수 있습니다.

시작하기 전에 관리자로부터 사용자 ID 및 PIN을 받습니다.

프로시저

단계 **1** 애플리케이션 을 누릅니다.

단계 **2** 내선 이동(이름은 다를 수 있음)을 선택합니다.

- 단계 **3** 사용자 ID와 PIN을 입력합니다.
- 단계 **4** 메시지가 표시되면 장치 프로파일을 선택합니다.

## 다른 전화기에서 자신의 내선 번호 로그아웃

프로시저

단계 **1** 애플리케이션 을 누릅니다. 단계 **2** 내선 이동을 선택합니다. 단계 **3** 예를 눌러 로그아웃합니다.

### **Cisco** 헤드셋으로 내선 이동에 로그인

Cisco Extension Mobility를 사용하여 네트워크의 다른 전화기에 로그인하고 자신의 전화기와 동일하 게 작동하도록 할 수 있습니다. 로그인하면 전화 회선, 기능, 설정 서비스 및 웹 기반 설정 등을 포함 한 사용자의 프로파일을 전화기에서 사용합니다. 관리자가 Cisco Extension Mobility 서비스를 설정할 수 있습니다.

MRA(Mobile and Remote Access)에는 헤드셋 로그인이 지원됩니다.

Cisco 헤드셋 500 시리즈을 다른 사람의 전화기에 연결합니다. 헤드셋에서 이 기능에 액세스하려면 Y 케이블을 사용해야 합니다.

헤드셋이 사용자 ID에 매핑되지 않은 경우 이 절차를 처음 수행하면 헤드셋을 ID에 매핑하라는 메시 지가 전화기에 표시되고 Cisco Unified Communications Manager가 헤드셋을 사용자 레코드에 매핑합 니다. 메시지는 전화기의 구성 설정에 따라 달라집니다. 헤드셋이 사용자에게 매핑되면 전화기는 헤 드셋 일련 번호에 근거하여 사용자 ID를 가져오고 내선 이동 로그인 화면에 사용자 ID를 표시합니다.

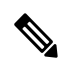

헤드셋이 업그레이드되고 있거나 통화 중일 경우에는 연결할 수 없습니다. 업그레이드가 완료되거 나 통화가 끝날 때까지 기다렸다가 이 절차를 수행하십시오. 참고

헤드셋 또는 USB 어댑터를 분리하면 로그아웃을 확인하지 않는 한 지연되었다가 내선 이동에서 로 그아웃됩니다.

미리 설정된 비활성 시간 경과 후에도 내선 이동에서 자동으로 로그아웃됩니다.

시작하기 전에

헤드셋 펌웨어 업그레이드가 진행 중이어서는 안 됩니다.

전화기는 유휴 상태여야 합니다.

프로시저

단계 **1** 헤드셋을 전화기에 연결합니다.

- 단계 **2** 메시지가 표시되면 사용자 ID와 PIN을 입력하여 헤드셋을 사용자 정보로 매핑합니다. 헤드셋이 다른 사용자와 이미 연결된 경우, 예를 선택하여 사용자를 로그아웃합니다.
- 단계 **3** 내선 이동 화면에서 사용자 ID와 PIN을 입력하고 제출을 누릅니다.
- 단계 **4** 메시지가 표시되면 장치 프로파일을 선택합니다.
- 단계 **5** 완료되면 헤드셋을 분리합니다.
- 단계 **6** 로그아웃을 누릅니다.

#### 관련 항목

#### 사용자 정보를 사용하여 헤드셋 연결

## 셀프 서비스 포털

컴퓨터에서 액세스할 수 있는 셀프 서비스 포털 웹사이트에서 일부 전화기 설정을 사용자 정의할 수 있습니다. 셀프 서비스 포털은 조직의 Cisco Unified Communications Manager의 일부입니다.

관리자는 셀프 서비스 포털에 액세스할 수 있는 URL을 제공하고 사용자 ID와 암호를 제공합니다.

셀프 서비스 포털에서 전화기에 대한 기능, 회선 설정 및 전화기 서비스를 제어할 수 있습니다.

- 전화기 기능으로는 바로 호출, 방해사절 및 개인 주소록이 있습니다.
- 회선 설정은 전화기의 특정 전화 회선(디렉터리 번호)에 영향을 줍니다. 회선 설정에는 통화 착 신 전환, 시각적 및 음성 메시지 표시기, 벨소리 패턴 및 기타 회선별 설정 등이 있습니다.
- 특수 전화 기능, 네트워크 데이터 및 웹 기반 정보(예: 주식 시세 및 영화 목록) 등이 전화 서비스 에 포함될 수 있습니다. 셀프 서비스 포털을 사용하여 전화기에서 액세스하기 전에 전화 서비스 에 가입합니다.

다음 표에서는 셀프 서비스 포털을 사용하여 구성하는 몇 가지 특정 기능에 대해 설명합니다. 자세한 내용은 사용 중인 통화 제어 시스템에 해당하는 셀프 서비스 포털 설명서를 참조하십시오.

표 **13:** 셀프 서비스 포털에서 사용할 수 있는 기능

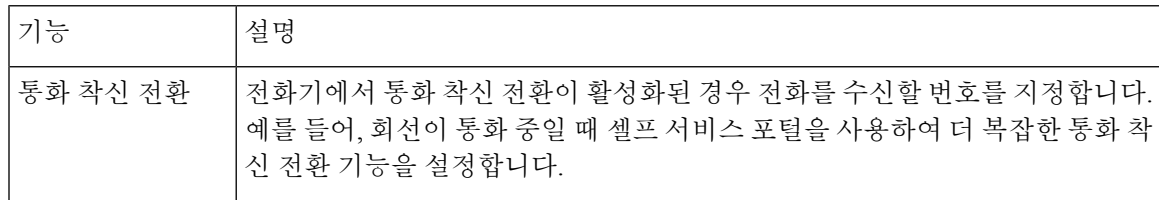

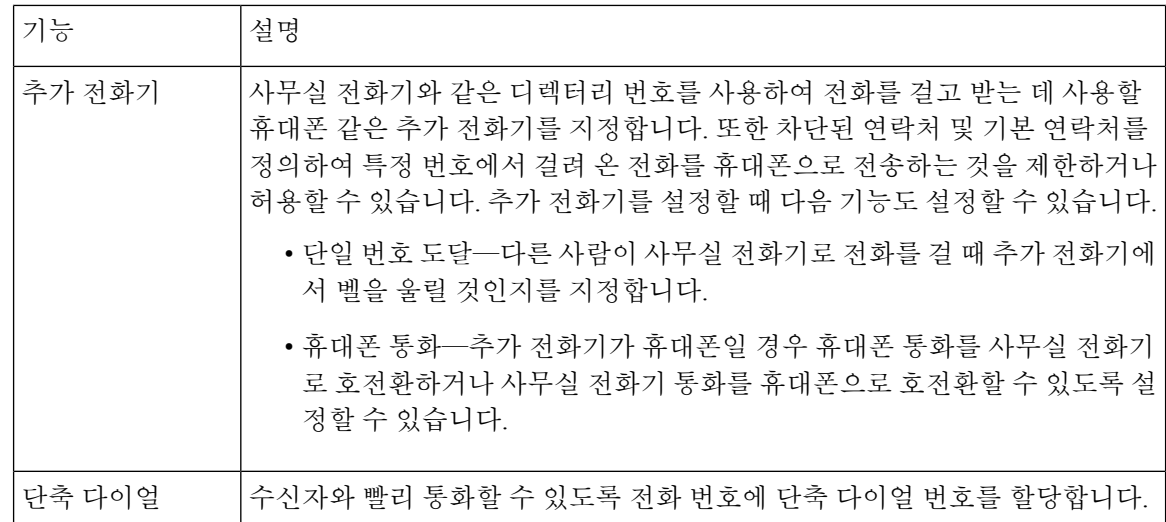

관련 항목

모바일 연결을 사용하는 전화 통화, 50 페이지 바로 호출, 29 페이지 통화 착신 전환, 40 페이지

### 단축 다이얼 번호

전화기에서 어떤 번호로 전화를 걸려면 일련의 숫자를 입력합니다. 단축 다이얼 번호를 설정할 때 단 축 다이얼 번호에 전화를 거는 데 필요한 숫자를 모두 포함해야 합니다. 예를 들어, 외부 회선에 연결 하기 위해 9를 입력해야 하는 경우에는 숫자 9를 입력한 다음 걸려는 번호를 입력합니다.

번호에 전화를 건 그 밖의 번호도 추가할 수 있습니다. 추가 숫자의 예에는 미팅 액세스 코드, 내선 번 호, 음성 메일 암호, 인증 코드 및 청구 코드가 있습니다.

다이얼 문자열에는 다음 문자를 포함할 수 있습니다.

- $0-9$
- 파운드(#)
- 별표(\*)
- 쉼표(,)—이것은 일시 중지 문자이며, 전화 걸기 시 2초간 지연시킵니다. 한 행에 여러 개의 쉼표 를 넣을 수 있습니다. 예를 들어 두 개 쉼표(,,)는 일시 중지 시간 4초를 나타냅니다.

다이얼 문자열 규칙은 다음과 같습니다.

- 다이얼 문자열의 부분을 구분하려면 쉼표를 사용합니다.
- 인증 코드는 단축 다이얼 문자열에서 청구 코드보다 항상 앞서 있어야 합니다.
- 문자열에서 인증 코드와 청구 코드 사이에는 쉼표가 하나 필요합니다.
- 인증 코드 및 추가 숫자가 있는 단축 다이얼의 경우 단축 다이얼 레이블이 필요합니다.

단축 다이얼을 구성하기 전에 해당 숫자로 한 번 이상 전화를 걸어 숫자 순서가 올바른지 확인해 보 십시오.

단축 다이얼의 인증 코드, 청구 코드 또는 추가 숫자는 전화기의 통화 기록에 저장되지 않습니다. 단 축 다이얼 대상에 연결한 후 재다이얼을 누르면 전화기에 모든 필수 인증 코드, 청구 코드 또는 추가 숫자를 수동으로 입력하라는 메시지가 표시됩니다.

예제

특정 내선 번호로 전화를 걸도록 단축 다이얼 번호를 설정하려면, 그리고 인증 코드 및 청구 코드가 필요하면, 다음 요구사항을 고려하십시오.

- 외부 회선의 경우 **9**를 눌러야 합니다.
- **5556543**으로 전화를 걸려고 합니다.
- 인증 코드 **1234**를 입력해야 합니다.
- 청구 코드 **9876**을 입력해야 합니다.
- 4초간 기다려야 합니다.
- 전화가 연결된 후, 내선 번호 **56789#**으로 걸어야 합니다.

이 시나리오에서 단축 다이얼 번호는 **95556543,1234,9876,56789#**입니다. 관련 항목

청구 코드 또는 인증 코드가 필요한 통화, 31 페이지 전화기 키패드 문자, 17 페이지

## 버튼 및 하드웨어

Cisco IP 전화기 7800 시리즈는 하드웨어 유형으로 구별됩니다.

- Cisco IP 전화기 7811 화면 양쪽 옆에 버튼이 없음
- Cisco IP 전화기 7821 화면 왼쪽에 버튼 2개 있음
- Cisco IP 전화기 7841 화면 양쪽 옆에 버튼 2개 있음
- Cisco IP 전화기 7861 전화기 오른쪽 가장자리에 버튼 16개 있음

그림 **3: Cisco IP** 전화기 **7800** 시리즈 버튼 및 기능

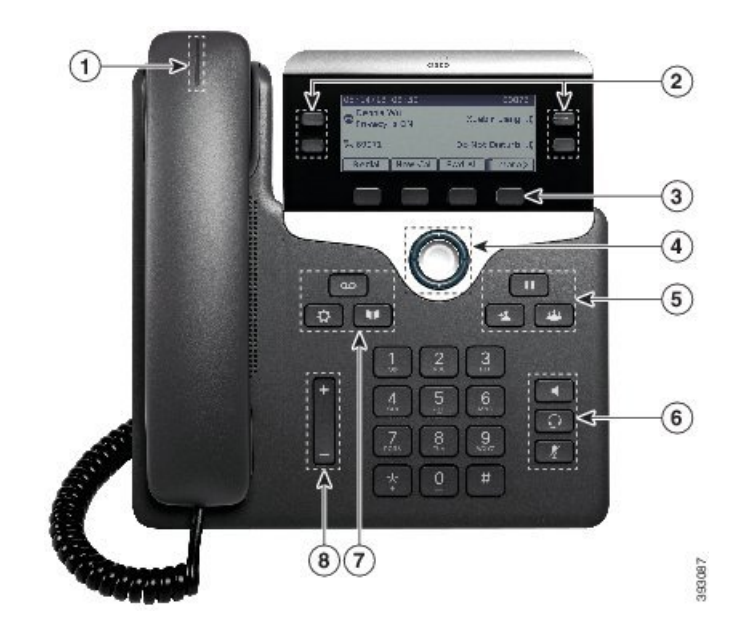

다음 표에서는 Cisco IP 전화기 7800 시리즈 단추 및 하드웨어에 대해 설명합니다.

표 **14: Cisco IP** 전화기 **7800** 시리즈 버튼 및 기능

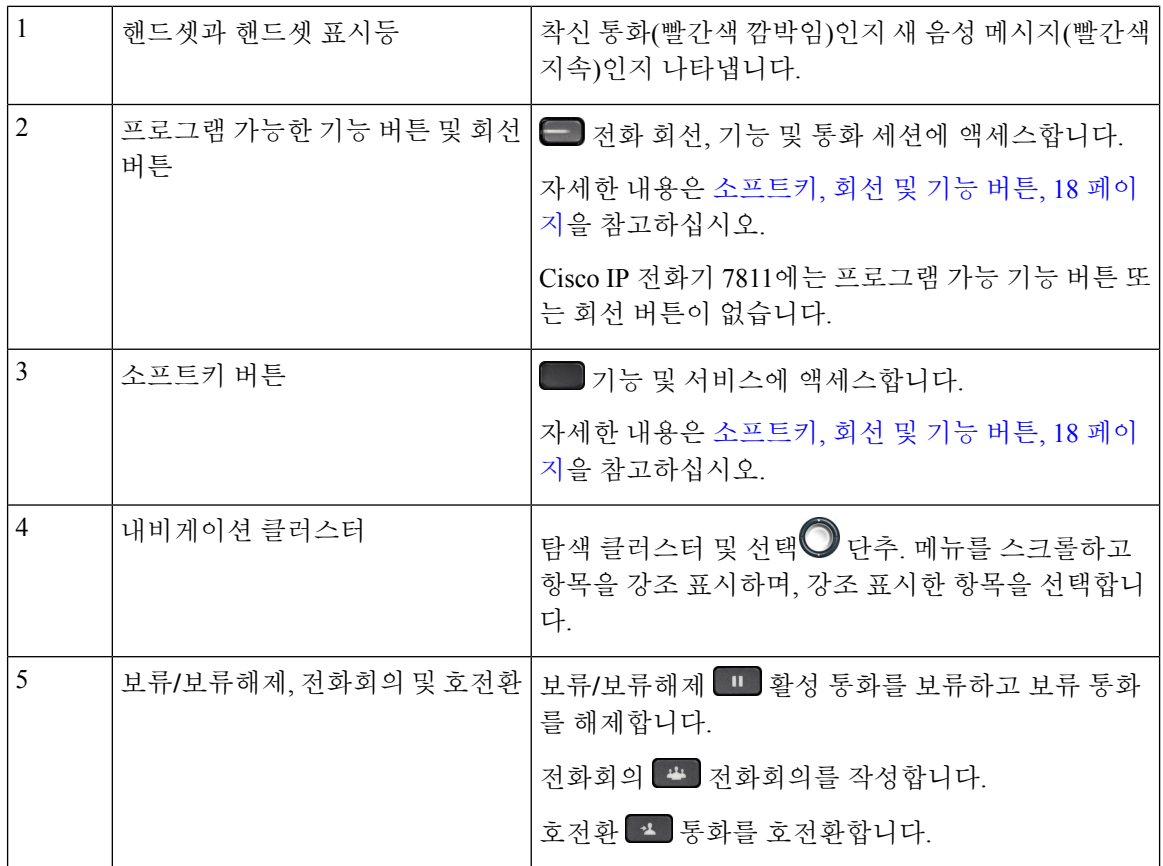

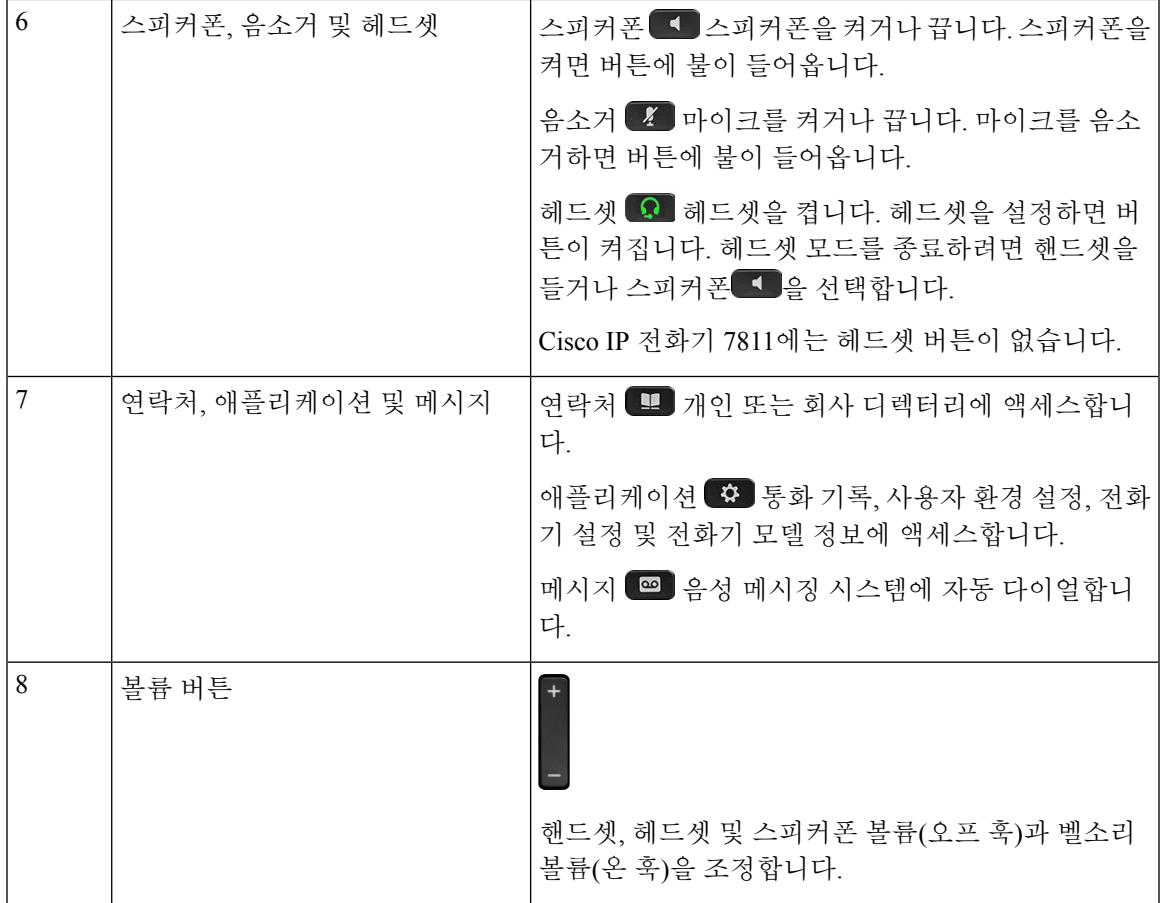

## 전화기 키패드 문자

전화기 키패드를 사용하여 문자, 숫자 및 특수 문자를 입력할 수 있습니다. 이**(2)**에서 구**(9)**까지의 키 를 누르면 문자와 숫자를 표시할 수 있습니다. 특수 문자에 일**(1)**, 영**(0)**), 별표**(\*)** 및 파운드**(#)** 키를 사 용합니다. 다음 표에는 영어 로캘에 대한 각 키의 특수 문자 목록이 나와 있습니다. 다른 로캘에는 자 체 문자가 있습니다.

#### 표 **15:** 키패드의 특수 문자

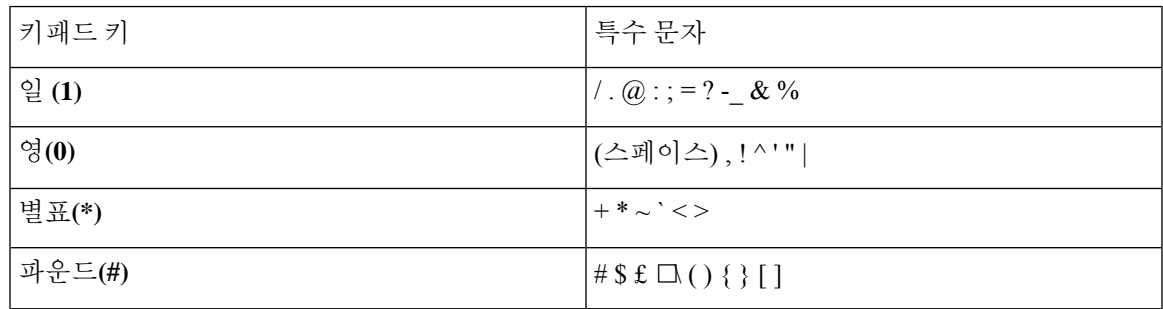

## 탐색

탐색

탐색 클러스터의 외부 링을 사용하여 메뉴를 스크롤하여 필드 사이를 이동합니다. 탐색 클러스터의 내부 선택 버튼을 사용하여 메뉴 항목을 선택합니다.

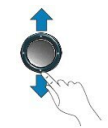

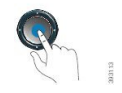

메뉴 항목에 색인 번호가 있는 경우 키패드를 사용하여 색인 번호를 입력하여 항목을 선택할 수 있습 니다.

### 소프트키**,** 회선 및 기능 버튼

여러 가지 방법으로 전화기의 기능과 상호 작용할 수 있습니다.

- 화면 아래에 있는 소프트키를 통해 소프트키 위 화면에 표시된 기능에 액세스할 수 있습니다. 소 프트키는 당시 수행 중인 작업에 따라 달라집니다. 추가**...** 소프트키는 추가 기능을 사용할 수 있 음을 나타냅니다.
- 화면의 측면에 있는 기능 및 회선 버튼을 사용하여 전화기 기능 및 전화 회선에 액세스할 수 있 습니다.
	- 기능 버튼—단축 다이얼 또는 당겨받기, 같은 기능 및 다른 회선에서 사용자 상태를 보는 데 사용됩니다.
	- 회선 버튼—전화를 받거나 보류된 통화를 보류 해제하는 데 사용됩니다. 활성 통화에 사용 되지 않을 경우 부재 중 통화 표시와 같은 전화기 기능을 시작하는 데 사용됩니다.

기능 및 회선 버튼이 켜져서 다음 상태를 나타냅니다.

• • • 축색, 지속 LED - 활성 통화 또는 양방향 인터콤 전화

- • 녹색, 깜박이는 LED 보류된 통화
- • • 황색, 켜짐 LED 프라이버시 사용 중, 단방향 인터콤 전화 또는 헌트 그룹에 로그인됨
- • 황색, 깜박이는 LED 수신 통화 또는 되돌리기 통화
- 빨간색, 지속 LED 원격 회선 사용 중(공유 회선 또는 회선 상태) 또는 방해사절(DND) 활성
- ■ 빨간색, 깜박이는 LED 원격 회선 보류 중

관리자는 일부 기능을 소프트키 또는 기능 버튼로 설정할 수 있습니다. 또한 소프트키 또는 연결된 하드 버튼로 일부 기능에 액세스할 수 있습니다.

## 전화기 화면 기능

전화기 화면에서 디렉터리 번호, 활성 통화 및 회선 상태, 소프트키, 단축 다이얼, 발신 통화 및 전화 기 메뉴 목록과 같은 전화기 정보를 보여줍니다. 화면은 헤더 행, 가운데 섹션 및 바닥글 행의 세 개 섹션으로 구성됩니다.

그림 **4: Cisco IP** 전화기 **7800** 화면

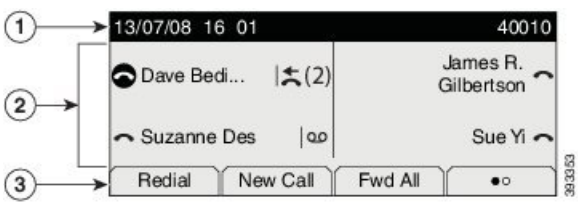

다음 표에서는 Cisco IP 전화기 8800 화면 구성 요소에 대해 설명합니다.

표 **16: Cisco IP** 전화기 화면 정보

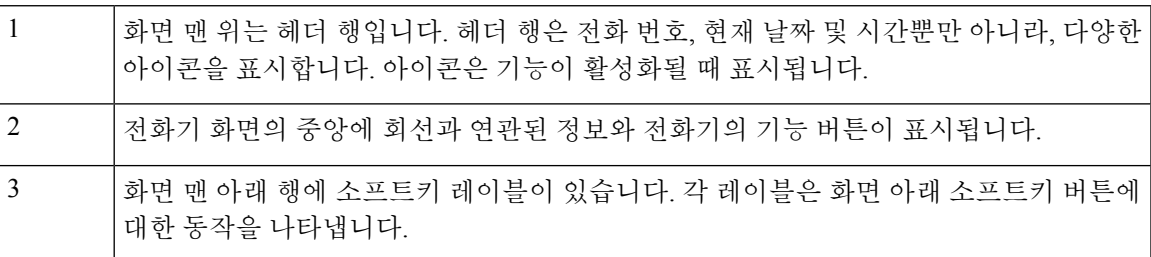

전화기 아이콘

전화기 화면에 많은 아이콘이 표시됩니다. 이 섹션에서는 일반 아이콘의 이미지를 제공합니다. 화면에 따라 아이콘이 컬러 또는 그레이스케일로 되어 있습니다.

회선

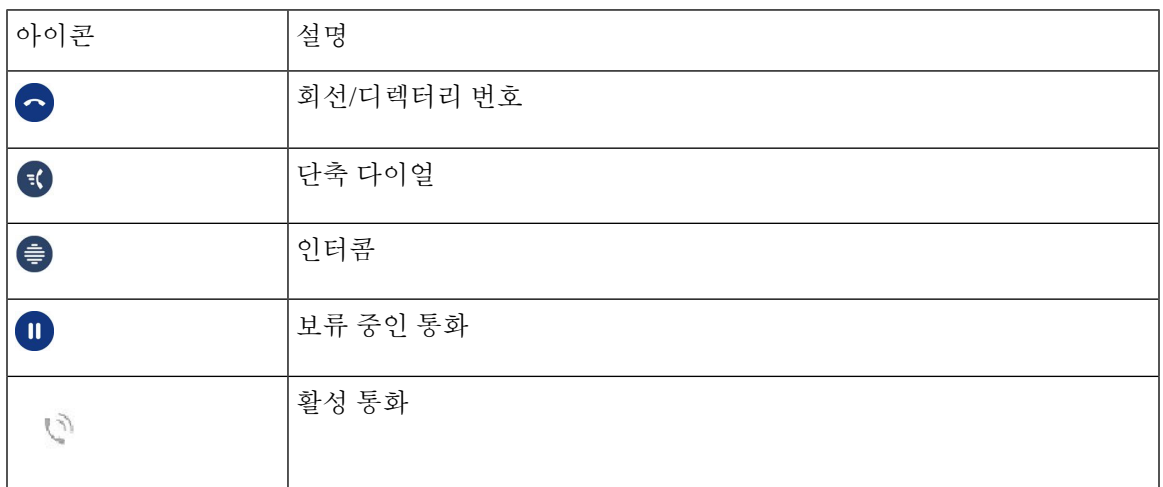

#### 공유 회선

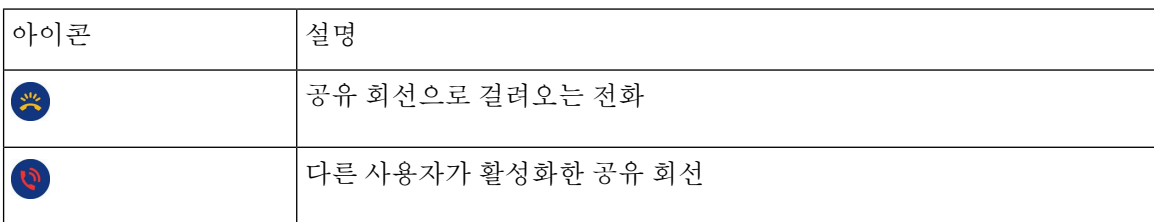

#### 최근 통화

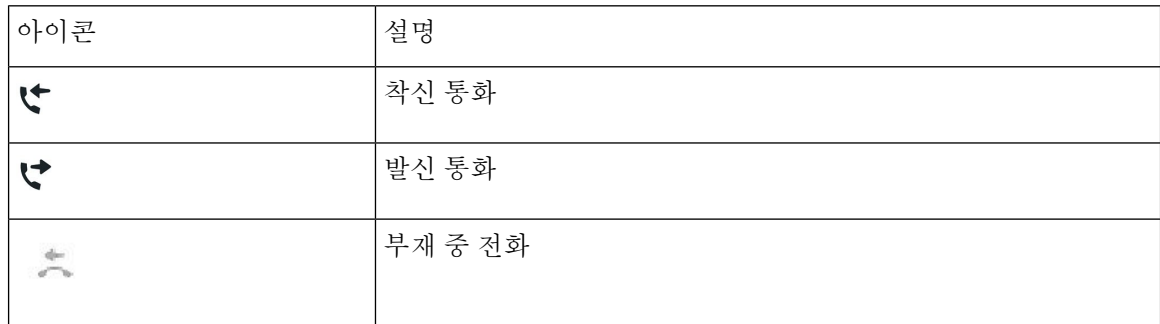

### 전화기 화면 청소

프로시저

전화기 화면이 더러워지면 부드러운 마른 천으로 닦으십시오.

전화기에 액체나 가루를 사용하지 마십시오. 이러한 물질은 전화기 구성부품을 오염시켜 오작동을 유발할 수 있습니다. 주의

## 전화 통화와 회선 간 차이

매우 구체적인 방식으로 회선과 통화 용어를 사용하여 전화기를 사용하는 방법을 설명합니다.

- 회선 각 회선은 다른 사람이 사용자에게 전화를 걸 때 사용할 수 있는 디렉터리 번호 또는 인터 콤 번호에 해당됩니다. 디렉터리 번호와 전화 회선 아이콘 수만큼의 회선이 있습니다. 전화기가 구성된 방식에 따라, 최대 16개의 회선을 가질 수 있습니다.
- 통화 각 회선은 여러 건의 통화를 지원합니다. 기본적으로 전화기에서 회선당 네 건의 연결된 통화를 지원하지만 시스템 관리자가 사용자의 필요에 따라 통화 수를 조정할 수 있습니다.

한 번에 하나의 통화만 사용할 수 있으며 다른 통화는 모두 자동으로 보류됩니다.

다음은 예입니다. 두 개의 회선이 있고 각 회선에서 네 건의 통화를 지원하면 한 번에 최대 8건의 연결된 통화를 가질 수 있습니다. 이러한 통화 중 하나만 활성화되고 다른 7건의 통화는 보류된 통화가 됩니다.

## 전력 요구 사항

Cisco IP 전화기 7800 시리즈에는 Cisco에서 승인한 다음 전원 어댑터를 사용해야 합니다.

- Phihong 어댑터(PSC18U-480): 정격: 48VDC 0.38A
- Delta 어댑터(EADP-18VB B): 정격: 48VDC 0.375A

## 전화기 펌웨어 및 업그레이드

전화기에는 통화 제어 시스템에 지정된 펌웨어가 사전 설치되어 있습니다.

때때로 관리자가 사용자 대신 전화기 펌웨어를 업그레이드합니다. 이 업그레이드는 전화기가 새 펌 웨어를 사용하도록 재설정되므로 전화기를 사용하지 않을 때 발생합니다.

### 전화기 업그레이드 연기

새 펌웨어를 사용할 수 있으면 업그레이드 준비 창이 전화기에 표시되고 타이머가 15초 카운트다운 을 시작합니다. 아무 것도 하지 않으면 업그레이드가 진행됩니다.

1시간 동안, 최대 11번 펌웨어 업그레이드를 연기할 수 있습니다. 또한 전화기로 전화를 걸거나 받는 경우에도 업그레이드는 연기됩니다.

프로시저

전화기 업그레이드를 연기하려면 지연을 선택합니다.

## 전화기 펌웨어 업그레이드 진행률 보기

전화기 펌웨어 업그레이드 중 업그레이드 진행률을 볼 수 있습니다.

프로시저

단계 **1** 애플리케이션 을 누릅니다.

단계 **2** 전화기 정보 > 세부 정보 표시를 선택합니다.

단계 **3** 종료를 누릅니다.

## 에너지 절약

관리자는 다음 옵션을 사용하여 전화기 화면에 사용되는 전력량을 줄일 수 있습니다.

- 절전—전화기가 설정된 간격 동안 비활성화되면 백라이트 또는 화면이 꺼집니다.
- 사용자가 백라이트를 관리할 수 있습니다.
- 절전 플러스—전화기 화면이 때때로 작업 일정을 기반으로 켜지고 꺼집니다. 작업 시간 또는 작 업 날짜가 변경될 경우 관리자에게 연락하여 전화기를 다시 구성할 수 있습니다.

예를 들어, 관리자는 전화기가 꺼지기 10분 전에 사용자에게 경고하도록 전화기를 설정할 수 있습니 다. 전화기가 곧 꺼지고 다음 간격으로 알림을 받을 수 있다는 메시지가 표시됩니다.

- 전원 꺼지기 10분 전 4번 울림
- 전원 꺼지기 7분 전 4번 울림
- 전원 꺼지기 4분 전 4번 울림
- 전원 꺼지기 30초 전 15번 울림

전화기가 활성화된 경우 전화기가 설정된 간격 동안 비활성화될 때까지 기다렸다가 보류 중인 전원 종료에 대해 알립니다.

Cisco IP 전화기 7811은 절전 또는 절전 플러스 기능을 지원하지 않습니다.

관련 항목

Webex 전화 에서 전화기 화면 백라이트 조정 (7800 시리즈), 68 페이지

## 전화기 켜기

에너지를 절약하기 위해 전화기를 끄면 전화기 화면이 빈 상태로 나타나며 선택 버튼이 켜집니다.

프로시저

전화기를 다시 켜려면 선택을 누릅니다.

## 추가 도움말 및 정보

전화기에서 사용할 수 있는 기능과 관련하여 의문점이 있는 경우에는 시스템 관리자에게 문의하십 시오.

Cisco 웹 사이트[\(https://www.cisco.com\)](https://www.cisco.com)에 전화기 및 통화 제어 시스템에 대한 추가 정보가 있습니다.

• 영어로 된 빠른 시작 설명서 및 최종 사용자 설명서를 보려면 다음 링크로 이동하십시오.

[https://www.cisco.com/c/en/us/support/collaboration-endpoints/unified-ip-phone-7800-series/](https://www.cisco.com/c/en/us/support/collaboration-endpoints/unified-ip-phone-7800-series/products-user-guide-list.html) [products-user-guide-list.html](https://www.cisco.com/c/en/us/support/collaboration-endpoints/unified-ip-phone-7800-series/products-user-guide-list.html)

• 영어 외 다른 언어로 된 설명서를 보려면 다음 링크로 이동하십시오.

[https://www.cisco.com/c/en/us/support/collaboration-endpoints/unified-ip-phone-7800-series/](https://www.cisco.com/c/en/us/support/collaboration-endpoints/unified-ip-phone-7800-series/tsd-products-support-translated-end-user-guides-list.html) [tsd-products-support-translated-end-user-guides-list.html](https://www.cisco.com/c/en/us/support/collaboration-endpoints/unified-ip-phone-7800-series/tsd-products-support-translated-end-user-guides-list.html)

• 라이센싱 정보를 보려면 다음 링크로 이동하십시오.

[https://www.cisco.com/c/en/us/support/collaboration-endpoints/unified-ip-phone-7800-series/](https://www.cisco.com/c/en/us/support/collaboration-endpoints/unified-ip-phone-7800-series/products-licensing-information-listing.html) [products-licensing-information-listing.html](https://www.cisco.com/c/en/us/support/collaboration-endpoints/unified-ip-phone-7800-series/products-licensing-information-listing.html)

## 접근성 기능

Cisco IP 전화기는 시각 장애인, 맹인, 청각 장애인 및 교통 약자를 위한 접근성 기능을 제공합니다. 이러한 전화기의 접근성 기능에 대한 자세한 내용은 [http://www.cisco.com/c/en/us/support/](http://www.cisco.com/c/en/us/support/collaboration-endpoints/unified-ip-phone-7800-series/products-technical-reference-list.html) [collaboration-endpoints/unified-ip-phone-7800-series/products-technical-reference-list.html](http://www.cisco.com/c/en/us/support/collaboration-endpoints/unified-ip-phone-7800-series/products-technical-reference-list.html)을 참조하십시 오.

다음 Cisco 웹 사이트에서 접근성에 대한 정보를 찾아볼 수도 있습니다.

<http://www.cisco.com/web/about/responsibility/accessibility/index.html>

## 문제 해결

이러한 문제는 다음 시나리오와 관련이 있을 수 있습니다.

- 전화기가 통화 제어 시스템과 통신할 수 없습니다.
- 통화 제어 시스템에 통신 또는 내부 문제가 있습니다.
- 전화기에 내부 문제가 있습니다.

문제가 발생하면 관리자가 문제의 근본 원인을 해결하는 데 도움을 줄 수 있습니다.

### **Webex** 전화 의 전화기 에 대한 정보 찾기

관리자가 전화기에 대한 정보를 물을 수 있습니다. 이 정보는 문제 해결 목적을 위해 전화기를 고유 하게 식별합니다.

프로시저

단계 **1** 애플리케이션 을 누릅니다.

단계 **2** 전화기 정보를 선택합니다.

단계 **3** (선택 사항) 세부 정보 표시를 눌러 활성 로드 정보를 봅니다.

단계 **4** 종료를 누릅니다.

### 통화 품질 문제 보고

관리자가 성능 문제를 해결하기 위해 QRT(품질 보고 도구)를 사용하여 전화기를 임시 구성할 수도 있습니다. 구성에 따라 QRT를 사용하여 다음을 수행합니다.

- 현재 통화에 발생하는 오디오 문제를 즉시 보고합니다.
- 범주 목록에서 일반적인 문제점을 선택하고 사유 코드를 선택합니다.

프로시저

단계 **1** 품질 보고를 누릅니다.

단계 **2** 스크롤하여 문제와 가장 잘 맞는 항목을 선택합니다.

단계 **3** 선택 소프트키를 눌러 시스템 관리자에게 정보를 보냅니다.

#### 모든 전화기 문제 보고

Cisco Collaboration PRT(문제 보고 도구)를 사용하여 전화기 로그를 수집하고 전송할 수 있으며 관리 자에게 문제를 보고할 수도 있습니다. PRT 업로드가 실패했다는 메시지가 나타나면 문제 보고서가 전화기에 저장된 것이며 관리자에게 알려야 합니다.

프로시저

- 단계 **1** 애플리케이션 을 누릅니다.
- 단계 **2** 전화기 정보 > 보고를 선택합니다.
- 단계 **3** 날짜 및 문제 필드에서 문제가 발생한 경우 해당 날짜와 시간을 입력합니다.
- 단계 **4** 문제 설명을 선택합니다.

단계 **5** 표시된 목록에서 설명을 선택한 다음, 제출을 누릅니다.

전화기 연결 끊김

전화기와 전화기 네트워크의 연결이 끊어지는 경우가 있습니다. 이 연결이 끊기면 전화기에 메시지 가 표시됩니다.

연결이 끊겼을 때 활성 통화 중이면 해당 통화는 계속됩니다. 그러나 일반적인 전화기 기능 중 일부 에는 통화 제어 시스템의 정보가 필요하므로, 일부 기능에 액세스하지 못할 수 있습니다. 예를 들어, 소프트키가 예상대로 작동하지 않을 수 있습니다.
전화기가 통화 제어 시스템에 다시 연결되면 일반적으로 전화기를 다시 사용할 수 있습니다.

## **Cisco** 하드웨어 **1**년 제한적 보증 조건

보증 기간 동안 이용할 수 있는 서비스 및 하드웨어 보증에 특별 조건이 적용됩니다.

[제품](https://www.cisco.com/go/hwwarranty) 보증에서는 Cisco 소프트웨어에 적용되는 보증 및 라이센스 계약이 포함된 정식 보증서를 제공 합니다.

I

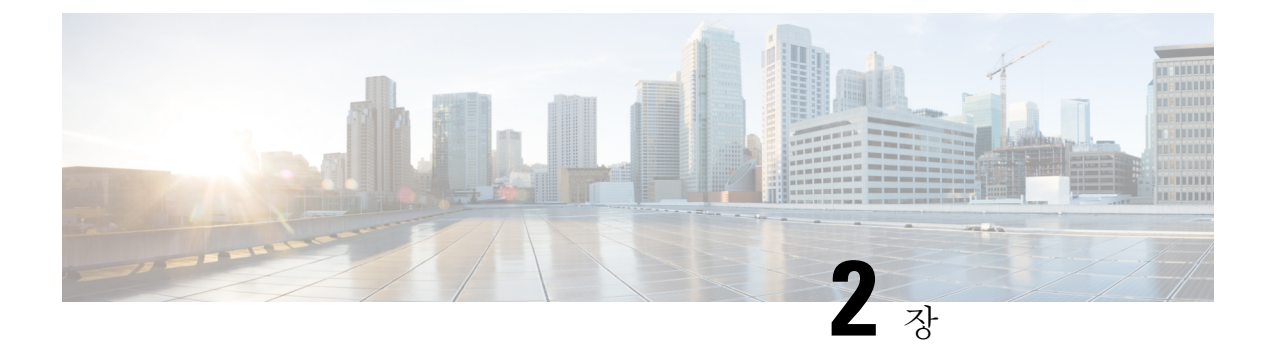

# 통화

- 오디오 경로 선택, 27 페이지
- 전화 걸기, 28 페이지
- 전화 받기, 32 페이지
- 통화 음소거, 36 페이지
- 통화 보류, 37 페이지
- 통화 착신 전환, 40 페이지
- 통화 호전환, 41 페이지
- 전화회의 및 미팅, 42 페이지
- 인터콤 통화, 44 페이지
- 통화 감독 및 녹음, 45 페이지
- 우선 순위가 지정된 통화, 46 페이지
- 여러 회선, 48 페이지
- 모바일 연결을 사용하는 전화 통화, 50 페이지
- 음성 메일, 52 페이지

# 오디오 경로 선택

전화를 걸거나 받을 때 오디오 경로는 핸드셋, 헤드셋 또는 스피커폰 중 마지막으로 사용된 장치로 이동합니다. 다음 목록은 각 시나리오를 설명합니다.

- 전화를 걸거나 받을 때 해드셋을 들면 헤드셋 ♀ 또는 스피커폰 ◀ 을 선택할 때까지 모든 통 화가 핸드셋으로 라우팅됩니다.
- 전화를 걸거나 받을 때 헤드셋 오 을 선택하면 해드셋을 들거나 스피커폰 볼 선택할 때까지 모든 통화가 헤드셋으로 라우팅됩니다.

관리자가 헤드셋을 전화기의 오디오 경로로 설정한 경우 핸드셋을 제거하고 헤드셋을 사용할 수 있습니다. 이 기능은 헤드셋의 편리함을 선호하는 모든 사람들에게 이상적입니다. 그러나 통 화를 처음 처리할 때 헤드셋을 선택해야 합니다.

• 저화를 걸거나 받을 때 스피커폰 < • 을 선택하면 핸드셋을 들거나 헤드셋 ♀ 을 선택할 때까지 모든 통화가 스피커폰으로 라우팅됩니다.

## 전화 걸기

전화기는 일반 전화기처럼 작동합니다. 그러나 전화를 걸기가 더 쉽습니다.

전화 걸기

다른 전화기처럼 사용자의 전화기를 사용하여 전화를 겁니다.

프로시저

번호를 입력하고 수화기를 듭니다.

## 핫라인 전화기를 사용하여 전화 걸기

일부 작업 공간에는 긴급 또는 핫라인 통화를 위한 전화기가 있습니다. 이러한 전화기는 수화기를 들 때 자동으로 지정된 번호로 전화를 걸며 엘리베이터, 호텔 로비, 보안 부스 등에서 인기 있는 선택입 니다. 대부분의 핫라인 전화기에서는 전화 번호로 전화를 걸 수 없습니다. 이러한 전화기는 단일 전 화 번호로 전화를 거는 전용 전화기입니다. 그러나 일부 핫라인 전화기에서는 전화를 걸 수 있습니다. 이 기능이 구성된 경우에는 전화를 거는 데 15초까지 걸릴 수 있습니다. 그렇지 않으면 통화는 자동 으로 핫라인 번호로 이동합니다.

프로시저

단계 **1** 전화기의 수화기를 들고 통화 벨이 울릴 때까지 기다립니다. 단계 **2** (선택 사항) 전화 번호로 전화를 겁니다.

## 스피커폰을 사용하여 전화 걸기

핸즈프리 통화를 위해 스피커폰을 사용합니다. 통화 내용이 주변 동료에게도 들릴 수 있다는 사실에 유념하십시오.

프로시저

단계 **1** 키패드를 사용하여 번호를 입력합니다.

단계 **2** 스피커폰 을 누릅니다.

### 표준 헤드셋을 사용하여 전화 걸기

동료를 방해하지 않고 프라이버시도 어느 정도 보장할 수 있는 핸즈프리 통화를 원할 경우 헤드셋을 사용하십시오.

프로시저

단계 **1** 헤드셋을 연결합니다.

단계 **2** 키패드를 사용하여 번호를 입력합니다.

단계 **3** 헤드셋 을 누릅니다.

## 번호 재다이얼

가장 최근에 건 전화 번호로 전화를 걸 수 있습니다.

프로시저

단계 **1** (선택 사항) 회선을 선택합니다.

단계 **2** 재다이얼을 누릅니다.

## 바로 호출

버튼 또는 코드를 할당하여 자주 전화하는 사람의 번호로 빨리 전화를 걸 수 있습니다. 전화기에서 기능을 사용하려면 먼저 셀프 서비스 포털에서 을 설정합니다.

설정에 따라 전화기에서 다음 기능을 지원할 수 있습니다.

- 버튼 을 위해 설정된 하나 이상의 회선 버튼에서 전화 번호로 전화를 겁니다.
- 코드 코드에서 전화 번호로 전화를 겁니다(때때로 단축 다이얼이라고도 함).

#### 관련 항목

셀프 서비스 포털, 13 페이지 단축 다이얼 번호, 14 페이지

#### 단축 다이얼 버튼을 사용하여 전화 걸기

각 전화기 모델에는 전화기 기능에 사용할 수 있는 특정 개수의 회선이 있습니다. 각 기능을 사용하 려면 한 회선이 작동해야 하므로 모든 회선을 단축 다이얼 번호에 사용할 수는 없습니다. 일부 회선 은 다른 기능에 사용할 수 있습니다. 사용 가능한 회선보다 더 많은 단축 다이얼 번호를 추가하면 나 머지 단축 다이얼 번호가 전화기에 표시되지 않습니다.

예를 들어, 10개의 단축 다이얼 번호를 추가했지만 전화기에 7개의 회선을 사용할 수 있는 경우 7개 의 단축 다이얼 번호만 전화기에 표시됩니다.

전화기 모델을 선택하려면 애플리케이션 <sup>• •</sup> 을 누르고 전화기 정보를 선택합니다. 모델 번호 필드 에 해당 전화기 모델이 표시됩니다.

Cisco IP 전화기 7800 시리즈에서 탐색 클러스터를 사용하여 모든 단축 다이얼 번호를 볼 수 있습니 다. 클러스터에서 위쪽 및 아래쪽 버튼을 사용하여 단축 다이얼 번호를 스크롤 이동한 다음 단축 다 이얼 번호를 선택합니다. 여기에는 전화기에 표시되지 않는 단축 다이얼 번호가 포함됩니다.

시작하기 전에

셀프 서비스 포털에서 단축 다이얼 코드를 설정합니다.

프로시저

다축 다이얼 다추 를 틀 누릅니다.

관련 항목

셀프 서비스 포털, 13 페이지

단축 다이얼 코드를 사용하여 전화 걸기

시작하기 전에

셀프 서비스 포털에서 단축 다이얼 코드를 설정합니다.

프로시저

단축 다이얼 코드를 입력하고 단축 다이얼을 누릅니다.

관련 항목 셀프 서비스 포털, 13 페이지

고속 다이얼 버튼을 사용하여 전화 걸기

시작하기 전에 개인 디렉터리에 고속 다이얼 코드를 설정해야 합니다.

프로시저

단계 **1** 고속 다이얼을 누릅니다.

- 단계 **2** 개인 디렉터리에 로그인합니다.
- 단계 **3** 개인 고속 다이얼을 선택합니다.
- 단계 **4** 고속 다이얼 코드를 선택한 다음 다이얼 소프트키를 누릅니다.

#### 관련 항목

연락처에 고속 다이얼 코드 할당, 57 페이지

#### 국제 번호로 전화 걸기

전화 번호 앞에 더하기(+) 기호를 붙이면 국제 번호로 전화를 걸 수 있습니다.

프로시저

단계 **1** 별표**(\*)**를 1초 이상 누릅니다.

더하기(+) 기호가 전화 번호의 첫 번째 숫자로 표시됩니다.

- 단계 **2** 전화 번호를 입력합니다.
- 단계 **3** 통화를 누르거나 마지막 키를 누른 후 10초간 기다리면 자동으로 전화가 걸립니다.

### 연락처를 사용할 수 있을 때 알림 받기

다른 사람에게 전화를 걸었는데 통화 중이거나 응답하지 않을 경우 전화를 받을 수 있게 되면 특수 벨소리와 메시지로 알 수 있습니다.

프로시저

- 단계 **1** 통화음 또는 벨소리가 들리면 콜백을 누릅니다.
- 단계 **2** 종료를 눌러 확인 화면을 종료합니다.
- 단계 **3** 상대방과 통화 가능함을 알리는 벨소리가 들리고 메시지가 표시되면 통화를 눌러 다시 전화를 겁니 다.

## 청구 코드 또는 인증 코드가 필요한 통화

시스템 관리자는 전화 번호로 전화를 건 후 청구 코드 또는 인증 코드를 입력하도록 요구할 수 있습 니다. 클라이언트 매터 코드(Client Matter Code)라고 하는 청구 코드는 회계 또는 청구 목적으로 사용 됩니다. 강제 인증 코드(Forced Authorization Code)라고 하는 인증 코드는 특정 전화 번호에 대한 액세 스를 제어합니다.

청구 코드가 필요한 경우 전화기에 Enter Client Matter Code가 표시되고 전화를 건 번호는 "\*\*\*\*\*\*\*\*"로 변경되며 특수 연결음이 들립니다.

인증 코드가 필요한 경우 전화기에 Enter Authorization Code가 표시되고 전화를 건 번호는 "\*\*\*\*\*\*\*\*"로 변경되며 특수 연결음이 들립니다. 보안을 위해 전화기에는 입력된 번호 대신 "\*"가 표시됩니다.

청구 코드와 인증 코드가 모두 필요할 경우 인증 코드에 대한 프롬프트가 먼저 표시됩니다. 그런 다 음 청구 코드에 대한 프롬프트가 표시됩니다.

관련 항목

단축 다이얼 번호, 14 페이지

## 보안 통화

관리자는 회사 외부인이 사용자의 통화를 변경하지 못하게 하는 단계를 취할 수 있습니다. 통화 중 전화기에 잠금 아이콘이 표시된 것이 보이면 전화 통화는 보안됩니다. 전화기가 구성된 방식에 따라 전화를 걸거나 핸드셋에서 보안 신호음이 재생되기 전에 로그인해야 할 수 있습니다.

# 전화 받기

Cisco 전화기는 일반 전화기처럼 작동합니다. 그러나 전화 받기가 더 쉽습니다.

## 전화 받기

프로시저

전화 벨이 울리면 깜박이는 회선 버튼을 눌러 전화를 받습니다.

## 통화 대기에 응답

통화 중일 때 경고음이 한 번 울리고 회선 버튼이 깜박이면 통화가 대기 중이라는 의미입니다. Cisco IP 전화기 7811은 통화 대기를 지원하지 않습니다.

프로시저

단계 **1** 회선 버튼을 누릅니다.

단계 **2** (선택 사항) 대기 중인 통화가 두 건 이상인 경우 수신 통화를 선택합니다.

## 통화 거부

벨이 울리는 통화를 음성 메일 시스템(구성된 경우)으로 전송하거나 프리셋 전화 번호로 전송할 수 있습니다. 설정되지 않은 경우 통화가 거부되고 발신자가 통화음을 듣게 됩니다.

프로시저

다음 작업 중 하나를 사용하여 통화를 거부합니다.

- 거부를 누릅니다.
- 여러 개의 수신 전화가 있는 경우 수신 전화를 강조 표시하고 거부를 누릅니다.

### 방해사절 설정

DND(방해사절)를 사용하여 방해받지 않아야 할 때 전화기에서 벨소리가 울리지 않게 하고 수신 전 화 알림을 무시합니다.

DND를 켜면 수신 전화가 음성 메일 등의 다른 번호로 착신 전환됩니다(설정된 경우).

DND를 켜면 전화기의 모든 회선에 적용됩니다. 그러나 DND를 켤 때도 인터콤 및 비상 전화는 항상 수신됩니다.

전화기에 MLPP(multilevel precedence and preemption)가 설정된 경우 DND가 설정되어 있어도 우선 순위가 높은 통화가 특수 벨소리로 전화기에서 울립니다.

프로시저

단계 **1** 방해사절을 눌러 DND를 켭니다.

단계 **2** 방해사절을 다시 누르면 DND가 꺼집니다.

관련 항목

셀프 서비스 포털, 13 페이지

### 동료의 전화기에 응답**(**통화 당겨받기**)**

동료와 통화 처리 작업을 공유할 경우 동료의 전화기에서 울리는 통화에 응답할 수 있습니다. 먼저 관리자가 사용자를 하나 이상의 통화 당겨받기 그룹에 할당해야 합니다.

#### 자신이 속한 그룹의 전화 받기**(**당겨받기**)**

자신이 속한 통화 당겨받기 그룹에 있는 다른 전화기에서 울리는 전화를 받을 수 있습니다. 여러 통 화를 당겨받을 수 있는 경우, 가장 가장 오래 벨이 울린 전화를 받게 됩니다.

#### 프로시저

단계 **1** (선택 사항) 회선 버튼을 누릅니다.

단계 **2** 당겨받기 그룹에서 수신 통화를 사용자 전화기로 호전환하려면 당겨받기를 누릅니다.

단계 **3** 전화 벨이 울리면 전화 받기를 눌러 통화를 연결합니다.

#### 다른 그룹의 전화 받기**(**그룹 당겨받기**)**

그룹 당겨받기를 사용하여 통화 당겨받기 그룹 외부에 있는 전화기에서 전화를 받을 수 있습니다. 그 룹 당겨받기 번호를 사용하여 전화를 당겨받거나, 벨이 울리는 전화 회선 번호를 사용할 수 있습니다.

프로시저

단계 **1** (선택 사항) 회선 버튼을 누릅니다.

단계 **2** 그룹 당겨받기를 누릅니다.

단계 **3** 다음 작업 중 하나를 수행합니다.

• 당겨받으려는 통화가 있는 전화 회선 번호를 입력합니다.

예를 들어 통화가 12345 회선에서 울리는 경우 **12345**를 입력합니다.

- 그룹 당겨받기 번호를 입력합니다.
- 단축 다이얼을 누르고 단축 다이얼 번호를 선택합니다. 탐색 클러스터를 사용하여 단축 다이얼 창 내에서 위아래로 이동하고 단축 다이얼 번호를 선택합니다.

단계 **4** 전화 벨이 울리면 전화 받기를 눌러 통화를 연결합니다.

#### 연결된 그룹의 전화 받기**(**기타 당겨받기**)**

프로시저

단계 **1** (선택 사항) 회선 버튼을 누릅니다.

단계 **2** 사용자의 전화기에 연결된 그룹 또는 당겨받기 그룹의 전화를 받으려면 당겨받기를 누릅니다. 단계 **3** 전화 벨이 울리면 전화 받기를 눌러 통화를 연결합니다.

### 헌트 그룹의 전화 받기

수신 통화를 많이 받는 조직의 경우 헌트 그룹을 사용하여 전화 로드를 공유할 수 있습니다. 관리자 가 일련의 디렉터리 번호를 사용하여 헌트 그룹을 설정합니다. 전화 벨은 관리자가 헌트 그룹에 대해 지정하는 헌트 순서에 기반하여 울립니다. 헌트 그룹의 구성원인 경우 통화를 수신하려면 헌트 그룹 에 로그인합니다. 전화기에서 전화 벨이 울리지 않게 하려면 그룹에서 로그아웃합니다.

헌트 그룹 구성 방법에 따라 통화 알림에 다음과 같은 정보가 표시될 수 있습니다.

- 통화를 수신하는 회선입니다.
- 수신 통화의 디렉터리 번호입니다.
- 헌트 그룹 이름 또는 파일럿 번호입니다.

시작하기 전에

헌트 그룹 전화를 받으려면 헌트 그룹에 로그인해야 합니다.

프로시저

전화기에서 헌트 그룹 전화 벨이 울리면 전화를 받으십시오.

#### 헌트 그룹에서 로그인 및 로그아웃

헌트 그룹의 통화 수신을 중지하려면 헌트 그룹에서 로그아웃합니다. 직접 걸려온 통화는 계속 수신 합니다.

프로시저

단계 **1** 헌트 그룹을 눌러 로그인합니다.

단계 **2** 헌트 그룹을 다시 눌러 로그아웃합니다.

#### 헌트 그룹의 통화 대기열 보기

대기열 통계를 사용하여 헌트 그룹 대기열의 상태를 확인할 수 있습니다. 대기열 상태 표시는 다음 정보를 제공합니다.

- 헌트 그룹에 사용된 전화 번호
- 각 헌트 그룹 대기열에 대기 중인 발신자 수
- 최대 대기 시간

프로시저

단계 **1** 대기열 상태를 누릅니다.

단계 **2** 업데이트를 눌러 통계를 새로 고칩니다. 단계 **3** 종료를 누릅니다.

### 자동으로 전화 받기

전화기가 자동으로 전화를 받도록 설정되면 전화기에서 벨이 울릴 때 동작을 할 필요가 없습니다. 벨 이 한 번 울리고 나면 스피커폰을 사용하여 자동으로 통화에 연결됩니다.

헤드셋을 사용하여 전화를 받는 것을 선호하면 먼저 헤드셋을 설정합니다.

Cisco IP 전화기 7811은 헤드셋을 지원하지 않습니다.

스피커폰에 대해 자동 응답을 설정한 경우 통화를 헤드셋으로 변경하면 다음 번에 걸려오는 전화는 자동으로 헤드셋에서 응답합니다. 헤드셋에 대해 자동 응답을 설정한 경우 통화를 스피커폰으로 변 경하면 다음 번에 걸려오는 전화는 자동으로 스피커폰에서 울립니다. 자동 응답을 사용하면 통화에 응답할 수 있으며 이전 통화에 사용한 위치는 변경되지 않습니다.

프로시저

단계 **1** 헤드셋을 전화기에 연결합니다.

- 단계 2 헤드셋 버튼 에 표시등이 켜져 있는지 확인합니다.
- 단계 **3** 전화기가 자동으로 수신 전화를 받을 때 헤드셋을 사용하여 발신자에게 말합니다. 더 이상 헤드셋을 사용하지 않으려는 경우 핸드셋을 들면 헤드셋 모드가 종료됩니다.

수상한 전화 추적

원하지 않거나 귀찮은 전화를 받는 경우 MCID(Malicious Call Identification)를 사용하여 관리자에게 알립니다. 전화기가 무음 알림 메시지를 전화에 대한 정보와 함께 관리자에게 전송합니다.

프로시저

**MCID**를 누릅니다.

# 통화 음소거

통화 중 오디오를 음소거하여 다른 사람의 말을 들을 수는 있지만 다른 사람이 자신의 말은 들을 수 없게 할 수 있습니다.

프로시저

단계 **1** 음소거 를 누릅니다.

단계 **2** 음소거를 다시 눌러 음소거를 해제합니다.

# 통화 보류

## 통화를 보류로 전환

활성 통화를 보류로 전환한 다음 준비가 되면 통화를 다시 시작할 수 있습니다.

프로시저

단계 **1** 보류 를 누릅니다.

단계 **2** 보류된 통화를 보류 해제하려면 보류를 다시 누릅니다.

## 너무 오래 동안 보류되어 있었던 통화에 응답

통화를 너무 오래 보류 상태로 두면 다음과 같은 신호로 알립니다.

- 단일 벨소리, 간격을 두고 반복
- 깜박이는 황색 회선 버튼
- 핸드셋에서 깜박이는 메시지 표시기
- 전화기 화면의 시각적 알림

프로시저

황색으로 깜박이는 회선 버튼 또는 응답을 눌러 보류 중인 통화를 다시 시작합니다.

## 활성 및 보류 통화 간 통화 변경

활성 통화 및 보류 통화 간에 쉽게 전환할 수 있습니다.

프로시저

통화 전환을 눌러 보류 통화로 전환합니다.

### **Cisco IP** 전화기 **7811**에서 활성 통화 및 보류 통화 간 통화 변경

Cisco IP 전화기 7811에는 회선 버튼이 없습니다. 보류 통화와 활성 통화가 있으면 통화 변경 소프트 키가 표시됩니다. 통화가 두 건 이상일 경우 통화 소프트키가 표시됩니다.

프로시저

통화 변경 또는 통화를 누릅니다.

## 통화 지정보류

전화기를 사용하여 통화를 지정보류할 수 있습니다. 그런 다음 자신의 전화기 또는 다른 전화기(예: 동료의 책상이나 회의실에 있는 전화기)에서 통화를 검색할 수 있습니다.

통화를 지정보류하는 방법은 통화 지정보류와 직접 통화 지정보류 두 가지가 있습니다. 전화기에서 는 한 가지 유형의 통화 지정보류만 사용할 수 있습니다.

통화 지정보류는 사용자가 잊지 않도록 네트워크에서 모니터링됩니다. 통화를 너무 오랫동안 지정 보류하면 알림이 울립니다. 원래 전화기에서 전화를 받거나, 거부하거나, 무시할 수 있습니다. 다른 전화기에서 계속 검색할 수도 있습니다.

특정 시간 내에 전화를 받지 않으면 통화는 관리자가 설정한 다른 대상 또는 음성메일로 라우팅됩니 다.

#### 통화 지정보류를 사용하여 통화를 보류 상태로 설정

전화기에서 받은 활성 통화를 지정보류한 다음, 통화 제어 시스템의 다른 전화기를 사용하여 통화를 검색할 수 있습니다.

통화 지정보류 번호에서 한 개의 통화만 지정보류할 수 있습니다.

시작하기 전에

통화가 활성 상태여야 합니다.

프로시저

단계 **1** 지정보류를 누른 다음 전화를 끊습니다.

단계 **2** (선택 사항) 지정보류된 번호를 전화를 받아야 하는 사람에게 전달합니다.

#### 통화 지정보류를 사용하여 보류 중 통화 검색

다음 두 가지 방법으로 통화 지정 보류를 설정할 수 있습니다.

- 지정 보류된 통화는 사용자가 선택할 수 있는 전화기에 표시됩니다.
- 사용자는 표시된 번호로 전화를 걸어 통화를 당겨 받습니다.

기능을 활성화하거나 비활성화하려면 Cisco Unified Communications Manager에서 통화 지정 보류를 위한 전용 회선 필드를 설정합니다. 이 기능은 기본적으로 활성화됩니다.

시작하기 전에

통화를 지정보류하는 데 사용된 번호가 필요합니다.

프로시저

통화가 지정보류된 번호를 입력하여 통화를 검색합니다.

#### 지원된 직접 통화 지정보류를 사용하여 통화를 보류 상태로 설정

전용 통화 지정보류 번호를 사용하여 활성 통화를 지정보류하고 검색할 수 있습니다. 지원된 직접 통 화 지정보류를 통해 버튼을 사용하여 활성 통화를 지정보류합니다. 관리자가 해당 버튼을 단축 다이 얼 회선으로 설정합니다. 이러한 유형의 직접 통화에서는 회선 상태 표시기를 사용하여 회선의 상태 (사용 중 또는 유휴)를 모니터링할 수 있습니다.

프로시저

지원된 직접 통화 지정보류에 대한 유휴 회선 상태 표시기를 표시하는 회선에서 **BLF** 직접 통화 지정 보류를 누릅니다.

지원된 직접 통화 지정보류를 사용하여 보류 중인 통화 검색

프로시저

**BLF** 직접 통화 지정보류를 누릅니다.

수동 직접 통화 지정보류를 사용하여 통화를 보류 상태로 설정

전용 통화 지정보류 번호를 사용하여 활성 통화를 지정보류하고 검색할 수 있습니다. 수동 직접 통화 지정보류를 사용하면 관리자가 설정한 직접 통화 지정보류 번호로 활성 통화를 호전환합니다.

프로시저

단계 **1** 호전환 을 누릅니다.

단계 **2** 필수: 통화 전환 보류 번호를 입력합니다.

단계 **3** 필수: 호전환을 다시 눌러 통화를 지정보류합니다.

수동 직접 통화 지정보류를 사용하여 보류 중 통화 검색

전용 통화 지정보류 번호로 지정보류된 통화를 당겨받을 수 있습니다.

시작하기 전에

직접 통화 지정보류 번호와 지정번호 검색 접두사가 필요합니다.

프로시저

단계 **1** 지정보류 검색 접두사를 입력합니다.

단계 **2** 직접 통화 지정보류 번호로 다이얼합니다.

# 통화 착신 전환

전화기의 모든 통화를 다른 번호로 착신 전환할 수 있습니다. 통화 착신 전환은 전화 회선에 따라 다 릅니다. 통화 착신 전환을 사용할 수 없는 회선에서 통화가 연결되는 경우 해당 통화의 벨소리가 평 소와 같이 울립니다.

두 가지 통화 착신 전환 방법이 있습니다.

• 모두 착신 전환

• 통화 중이거나 전화를 받지 않을 때와 같은 특수한 상황에서 통화를 착신 전환

회선을 착신 전환하면 회선에 모든 통화 착신 전환 아이콘이 표시됩니다.

프로시저

단계 **1** 착신 전환할 회선이 비활성화되면 모든 통화 착신 전환을 누릅니다.

단계 **2** 사용자 전화기에서 거는 번호와 정확히 일치하는 통화 착신 전환 대상 번호를 입력하거나, 최근 통화 목록에서 항목을 선택합니다.

관련 항목

셀프 서비스 포털, 13 페이지

## 통화 호전환

활성 통화를 다른 사람에게 호전환할 수 있습니다.

### 통화를 음성메일로 호전환

관리자 또는 동료의 음성 메일로 직접 통화를 호전환할 수 있습니다. 발신자가 메시지를 남기고 사무 실에 있는 사람을 방해하지 않는 편리한 방법입니다.

시작하기 전에

관리자는 내선 번호 앞에 \* 접두사를 붙이면 음성 메일로 직접 착신 전환되도록 전화 시스템을 설정 해야 합니다.

동료의 내선 번호를 알고 있어야 합니다.

프로시저

단계 **1** 호전환 을 누릅니다.

단계 **2** \*를 입력한 후 내선 번호를 입력합니다.

단계 **3** 호전환 을 누릅니다.

## 전화기에서 다른 사람에게

통화를 전환할 때 다른 사람이 응답할 때까지 원래 통화를 계속할 수 있습니다. 이러한 방식으로 통 화에서 자신을 제거하기 전에 다른 사람과 개인적으로 대화할 수 있습니다. 대화하지 않으려면 다른 사람이 응답할 때까지 기다리기 전에 통화를 전환합니다.

또한 통화에서 자신을 제거하기 전에 두 발신자 간에 통화를 변경하여 이들과 개인적으로 상의할 수 있습니다.

프로시저

단계 **1** 보류 상태가 아닌 통화에서 호전환 을 누릅니다.

단계 **3** (선택 사항) 단축 다이얼을 누르고 단축 다이얼 번호를 선택합니다.

탐색 클러스터를 사용하여 단축 다이얼 창 내에서 이동하고 단축 다이얼 번호를 선택합니다.

단계 **4** (선택 사항) 회선에서 벨소리가 들리거나 다른 사람이 전화를 받을 때까지 기다립니다.

단계 **5** 호전환을 다시 누릅니다.

## 호전환을 완료하기 전에 상담

통화를 호전환하기 전에 통화를 호전환하려는 대상자와 통화할 수 있습니다. 호전환을 완료하기 전 에 해당 통화와 호전환하려는 통화 간에 통화 변경도 할 수 있습니다.

시작하기 전에

호전환해야 하는 활성 통화가 있습니다.

프로시저

- 단계 **1** 호전환 을 누릅니다.
- 단계 **2** 다른 사람의 전화 번호를 입력합니다.
- 단계 **3** 통화 변경을 눌러 보류 통화로 돌아갑니다.
- 단계 **4** 호전환을 눌러 호전환을 완료합니다.

# 전화회의 및 미팅

단일 통화에 여러 사람과 대화할 수 있습니다. 다른 사람에게 전화를 걸고 이들을 통화에 추가할 수 있습니다. 전화 회선이 여러 개인 경우 두 회선에 있는 두 통의 전화를 결합할 수 있습니다.

전화회의에 두 명 이상의 사람을 추가할 때는 참가자를 추가하는 사이에 몇 초를 기다립니다.

전화회의 호스트로서 사용자는 전화회의에서 개별 참가자를 제거할 수 있습니다. 모든 참가자가 전 화를 끊으면 전화회의가 종료됩니다.

## 통화에 다른 사람 추가**(7811)**

프로시저

단계 **1** 활성 통화에서 전화회의 를 누릅니다.

단계 **2** 다음 중 하나를 수행하여 다른 사람을 통화에 추가합니다.

• 통화를 누르고 보류 통화를 선택한 다음, 예를 누릅니다.

• 전화 번호를 입력하고 전화회의를 누릅니다.

## 통화에 다른 사람 추가**(7821, 7841, 7861)**

프로시저

단계 **1** 활성 통화에서 전화회의 를 누릅니다.

단계 **2** 다음 중 하나를 수행하여 다른 사람을 통화에 추가합니다.

• 보류 통화를 선택한 다음 예를 누릅니다.

• 전화 번호를 입력하고 전화회의를 누릅니다.

### 전화회의를 완료하기 전에 통화 간 통화 변경

전화회의에 사람들을 추가하기 전에 한 사람에게 말을 할 수 있습니다. 회의 전화와 다른 사람과의 통화 간에 전환할 수 있습니다.

프로시저

단계 **1** 새 전화회의 참가자에게 전화를 걸되, 해당 참가자를 전화회의에 추가하지 마십시오. 통화가 연결될 때까지 기다립니다.

단계 **2** 통화변경을 눌러 참가자와 전화회의 간에 전환합니다.

### 전화회의 참가자 보기 및 제거

전화회의를 생성한 경우 전화회의에 참가한 마지막 16명의 참가자에 대한 세부 정보를 볼 수 있습니 다. 참가자를 제거할 수도 있습니다.

프로시저

단계 **1** 전화회의 중에 세부 정보를 눌러 참가자 목록을 봅니다.

단계 **2** (선택 사항) 참가자를 강조 표시하고 제거를 눌러 전화회의에서 참가자를 삭제합니다.

# 예약된 전화회의**(**회의방개설**)**

예약된 시간에 전화회의를 호스트하거나 참가할 수 있습니다.

전화회의는 호스트가 전화를 걸 때까지 시작되지 않으며 모든 참가자가 전화를 끊으면 종료됩니다. 전화회의는 호스트가 끊어도 자동으로 종료되지 않습니다.

#### **Meet-Me** 전화회의 호스트

시작하기 전에

관리자로부터 Meet-Me 전화 번호를 받고 전화회의 참가자들에게 번호를 배포합니다.

프로시저

단계 **1** 핸드셋을 들어 신호음이 들리면 회의방개설을 누릅니다.

단계 **2** Meet-Me 전화 번호로 전화를 겁니다.

#### **Meet-Me** 전화회의 참가

전화회의 호스트가 전화를 걸 때까지 Meet-Me 전화회의에 참여할 수 없습니다. 통화음이 들리면 호 스트가 전화회의로 전화를 걸지 않은 것입니다. 끊고 다시 통화를 시도하십시오.

프로시저

전화회의 호스트가 제공한 Meet-Me 전화 번호로 전화를 겁니다.

# 인터콤 통화

인터콤 회선을 사용하여 단방향 전화를 걸고 받을 수 있습니다.

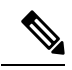

참고 Cisco IP 전화기 7811은 인터콤을 지원하지 않습니다.

인터콤 전화를 걸면 수신자 전화기에서 음소거가 활성화된 상태(귓속말 모드)로 전화에 자동 응답합 니다. 사용자의 메시지는 수신자의 스피커폰, 헤드셋 또는 핸드셋 중 활성화된 장치를 통해 브로드캐 스트됩니다.

인터콤 전화를 받은 후 수신자는 양방향 오디오(연결된 모드)를 시작하여 대화를 계속할 수 있습니 다.

### 인터콤 전화 걸기

인터콤 전화를 걸면 수신자가 인터콤 통화를 수락할 때까지 전화기는 귓속말 모드로 전환됩니다. 귓 속말 모드에서 상대방은 사용자의 소리를 들을 수 있지만 사용자는 상대방의 소리를 들을 수 없습니 다. 활성 통화 중인 경우 해당 통화는 보류 상태로 전환됩니다.

프로시저

단계 **1** 인터콤을 누릅니다.

단계 **2** (선택 사항) 인터콤 코드를 입력합니다.

단계 **3** 인터콤 경고음이 들리면 대화를 시작합니다.

단계 **4** 인터콤을 눌러 통화를 종료합니다.

인터콤 전화 응답

직접 인터콤 전화를 받아 다른 사람에게 말할 수 있습니다.

시작하기 전에

전화기 화면에 메시지가 나타나고 경고음이 들립니다. 전화기가 귓속말 모드로 인터콤 전화에 응답 합니다.

프로시저

단계 **1** 인터콤을 눌러 연결된 모드로 전환합니다. 연결 모드에서는 인터콤 발신자와 통화할 수 있습니다. 단계 **2** 인터콤을 눌러 통화를 종료합니다.

## 통화 감독 및 녹음

통화를 감독하고 녹음할 수 있습니다. 그러나 회선에는 최소 세 명 즉, 발신자, Chaperone 및 수신자가 참석해야 합니다.

Chaperone은 전화에 응답하고 전화회의 통화를 만들고 대화를 모니터링하고 녹음합니다.

Chaperone은 다음 작업을 수행할 수 있습니다.

• 통화를 녹음합니다.

• 전화회의의 첫 번째 참가자만 해당됩니다. 다른 참가자는 필요에 따라 사용자를 추가합니다.

• 통화를 종료합니다.

Chaperone이 전화를 끊으면 전화회의가 종료됩니다.

감독되는 통화 설정

프로시저

단계 **1** 수신 통화를 받습니다.

통화가 진행되고 녹음되어야 하는지 시스템이 결정하는 경우 녹음이 표시됩니다.

단계 **2** 전화회의 를 눌러 전화회의 통화를 만듭니다.

단계 **3** 감독자용 전화 번호를 입력하고 전화 걸기를 누릅니다.

단계 **4** 감독자가 응답할 때 전화회의를 누릅니다.

단계 **5** 통화종료를 눌러 통화를 종료합니다.

통화 녹음

통화를 녹음할 수 있습니다. 통화를 녹음할 때 알림 신호음이 들릴 수 있습니다.

프로시저

녹음을 눌러 녹음을 시작 또는 중지합니다.

# 우선 순위가 지정된 통화

업무 중 사용자의 전화기를 사용하여 긴급 또는 중요 상황을 처리해야 할 수 있습니다. 통화를 매우 중요한 것으로 식별할 수 있고, 일반 통화보다 더 높은 우선 순위가 지정됩니다. 우선 순위 범위는 수 준 1(낮음)부터 수준 5(높음)까지입니다. 이 우선 순위 시스템을 MLPP(Multilevel Precedence and Preemption)라고 합니다.

관리자는 귀하가 사용할 수 있는 우선 순위를 설정하고 특수 로그인 정보가 필요한지 여부를 결정합 니다.

전화기에서 우선 순위가 높은 통화 벨소리가 울리면 전화기 화면에 우선 순위 수준이 나타나고 해당 통화가 통화 목록 맨 위에 있습니다. 전화기에 우선 순위가 높은 통화가 걸려올 때 통화 중인 경우 우 선 순위가 높은 통화가 현재 통화를 선매하고 특수 선매 벨소리를 울립니다. 우선 순위가 높은 통화 에 응답하려면 현재 통화를 끊어야 합니다.

방해사절(DND)을 설정한 경우 우선 순위가 높은 통화가 특수 벨소리로 전화기에서 울립니다. 우선 순위가 높은 통화를 받는 동안 다음의 경우 해당 통화의 우선 순위가 변경되지 않습니다.

- 통화를 보류로 설정하는 경우
- 통화를 호전환하는 경우
- 통화를 3방향 전화회의에 추가하는 경우
- 통화 당겨받기를 사용하여 전화를 받습니다.

다음 표에서는 MLPP(Multilevel Precedence and Preemption) 우선 순위 아이콘과 해당 레벨에 대해 설 명합니다.

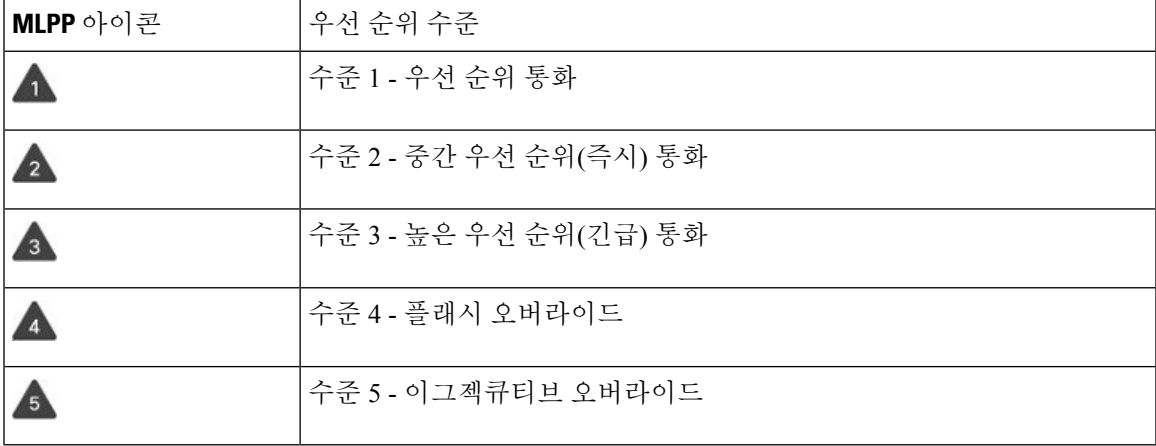

표 **17: MLPP(Multilevel Precedence and Preemption)** 우선 순위 수준

### 중요 전화 걸기

중요 전화를 걸려면 특수 자격 증명으로 로그인해야 할 수 있습니다. 이러한 자격 증명을 입력할 수 있는 기회가 세 번 있습니다. 잘못 입력한 경우에는 알림을 수신합니다.

프로시저

- 단계 **1** 핸드셋을 듭니다.
- 단계 **2** 우선수준을 누릅니다.
- 단계 **3** 통화에 대한 우선 순위를 선택합니다.
- 단계 **4** (선택 사항) 인증 화면에서 자격 증명을 입력합니다.
- 단계 **5** 대상 번호를 입력합니다. 전화기 화면에 우선순위 수준 아이콘이 나타나고 우선순위 통화 연결음이 들립니다.

## 중요 전화에 응답

평상시보다 빠른 특수 벨소리가 들리면 중요 전화를 수신하는 중입니다.

프로시저

우선 순위 전화에 대한 특수 벨소리가 들리면 깜박이는 황색 세션 버튼을 누르십시오.

## 다른 통화 중 중요 전화에 응답

통화를 방해하는 신호음이 계속 들리는 경우 자신이나 동료가 중요 전화를 받는 중입니다. 즉시 끊고 더 높은 우선 순위의 통화가 의도한 사람에게 전달되도록 합니다.

프로시저

핸드셋을 내려 놓습니다. 전화가 끊기고 더 높은 우선 순위의 통화 벨이 적절한 전화기에서 울립니다.

# 여러 회선

다른 사람과 전화 번호를 공유하는 경우 전화기에 여러 회선이 있을 수 있습니다. 여러 회선이 있을 때 더 많은 통화 기능을 사용할 수 있습니다.

## 기본 회선에서 모든 통화 보기

현재 통화 및 부재 중 전화 목록이 주 회선에 표시되도록 할 수 있습니다.

회선이 여러 개이고 모든 회선의 모든 통화가 하나의 화면에 표시되도록 하려면 이 기능을 사용하십 시오. 그래도 특정 회선은 필터링할 수 있습니다.

이 기능은 관리자가 설정합니다.

## 가장 먼저 걸려온 전화를 제일 먼저 받기

경고 상태인 보류 복귀 통화 및 지정보류 복귀 통화를 포함하여 전화기의 모든 회선에서 사용할 수 있는 전화 중 가장 먼저 걸려온 전화를 받을 수 있습니다. 수신 통화는 보류된 복귀 통화나 지정보류 복귀 통화보다 항상 우선 순위가 높게 지정됩니다.

여러 회선을 사용할 때 일반적으로 응답할 수신 전화에 대한 회선 버튼을 누릅니다. 회선과 상관없이 가장 먼저 걸려온 전화를 받으려면 전화 받기를 누릅니다.

### 전화기의 모든 통화 보기

가장 오래된 것부터 최신 것 순으로, 연대순으로 정렬된 모든 전화 회선의 모든 활성 통화 목록을 볼 수 있습니다.

모든 통화 목록은 회선이 여러 개이거나 다른 사용자와 회선을 공유하는 경우 유용합니다. 목록은 모 든 통화를 한꺼번에 표시합니다.

또한 기본 회선의 활성 통화를 표시할 수 있으며, 이는 모든 통화를 한 화면에 표시하려는 경우 유용 합니다.

관리자가 헌트 그룹 이름을 구성하는 경우 헌트 그룹 이름과 번호가 모든 통화 목록에 모두 표시됩니 다. 그렇지 않으면 헌트 그룹 번호만 표시됩니다.

프로시저

기본 회선에 대해 모든 통화 또는 세션 버튼을 누릅니다.

## 의 공유 회선

단일 전화 번호를 한 사람 이상의 동료와 공유할 수 있습니다. 예를 들어, 관리 보조자로서 자신이 지 원하는 개인의 통화를 심사하는 업무를 담당할 수 있습니다.

전화 번호를 공유하면 그 회선은 다른 회선과 똑같이 사용할 수 있습니다. 공유 회선에 대해 다음과 같은 특수한 특성에 유의하십시오.

- 공유 전화 번호는 번호를 공유하는 모든 전화기에 나타납니다.
- 동료가 전화를 받으면 자신의 전화기에 공유 회선 버튼과 세션 버튼이 빨간색으로 표시됩니다.
- 통화를 보류 상태로 전환하면 자신의 회선 버튼은 녹색이 되고 세션 버튼은 녹색으로 깜박입니 다. 하지만 동료의 회선 버튼은 빨간색이 되고 세션 버튼은 빨간색으로 깜박입니다.

#### 공유 회선의 통화에 사용자 추가

자신 또는 동료가 공유 회선에 걸려온 전화에 참가할 수 있습니다. 관리자가 사용자의 전화기에서 해 당 기능을 활성화해야 합니다.

공유 회선의 통화에 자신을 추가하려고 하지만 추가할 수 없다는 메시지가 표시되면 다시 시도하십 시오.

회선을 공유하는 사용자가 프라이버시를 설정한 경우 해당 사용자의 회선 설정을 볼 수 없으며 이 통 화에 자신을 추가할 수 없습니다.

프로시저

단계 **1** 공유 회선에 대해 회선 버튼을 누르거나 회선을 선택하고 참여를 누릅니다. 공유 회선의 전화에 자신을 추가하려면 통화를 눌러야 합니다.

단계 **2** (선택 사항) 확인 메시지가 나타나면 예를 눌러 통화에 자신을 추가합니다.

#### 공유 회선에서 프라이버시 활성화

프라이버시는 회선을 공유하는 다른 사람이 통화에 대한 정보를 보지 못하도록 설정합니다.

프라이버시는 전화기의 모든 공유 회선에 적용됩니다. 공유 회선이 여러 개 있고 프라이버시가 활성 화되어 있으면 다른 사람이 사용자의 어떤 공유 회선도 볼 수 없습니다.

회선을 공유하는 전화기에 프라이버시가 활성화되어 있는 경우에는 평소대로 공유 회선을 사용하여 전화를 걸고 받을 수 있습니다.

기능이 활성화되어 있으면 전화기 화면에 시각적 확인이 표시됩니다.

프로시저

단계 **1** 프라이버시를 눌러 이 기능을 활성화합니다.

단계 **2** 다시 한 번 프라이버시를 눌러 이 기능을 해제합니다.

## 모바일 연결을 사용하는 전화 통화

휴대폰을 사용하여 사무실 전화 번호와 연결된 통화를 처리할 수 있습니다. 이 서비스를 모바일 연결 이라고 합니다.

셀프 서비스 포털에서 휴대폰을 추가 전화기로 사무실 전화와 연결합니다. 휴대폰으로 전송되는 통 화를 제어할 수 있습니다.

추가 전화기를 활성화할 때:

- 사무실 전화기와 추가 전화기가 동시에 통화를 수신합니다.
- 사무실 전화기로 전화를 받으면 추가 전화기의 벨소리가 중지되고 연결이 끊기며 부재 중 전화 메시지가 표시됩니다.
- 추가 전화기에서 전화를 받으면 그 밖의 추가 전화기와 사무실 전화기의 벨소리가 중지되고 연 결이 끊어집니다. 부재 중 통화 메시지는 다른 추가 전화기에 표시됩니다.
- 추가 전화기에서 전화를 받고 회선을 공유하는 사무실 전화기로 통화를 전환할 수 있습니다. 그 렇게 할 경우 동일한 회선을 공유하는 사무실 전화기에 원격 사용 중 메시지가 표시됩니다.

관련 항목

셀프 서비스 포털, 13 페이지

휴대폰 연결 사용

프로시저

단계 **1** 이동성을 눌러 현재 원격 대상 상태(활성화됨 또는 비활성화됨)를 표시합니다. 단계 **2** 선택을 눌러 상태를 변경합니다.

## 통화를 사무실 전화기에서 휴대폰으로 이동

통화를 사무실 전화기에서 휴대폰으로 이동할 수 있습니다. 통화는 여전히 사무실 전화기의 회선에 연결되어 있으므로, 다른 통화에 해당 회선을 사용할 수 없습니다. 통화가 종료될 때까지 회선은 계 속 사용 중인 상태로 유지됩니다.

시작하기 전에

사무실 전화기의 모바일 연결을 활성화해야 합니다.

프로시저

단계 **1** 이동성을 누릅니다.

단계 **2** 선택을 눌러서 통화를 휴대폰으로 보냅니다.

단계 **3** 휴대폰에서 활성 통화를 받습니다.

## 통화를 휴대폰에서 사무실 전화기로 이동

통화를 휴대폰에서 사무실 전화기로 이동할 수 있습니다. 통화는 여전히 휴대폰에 연결되어 있습니 다.

시작하기 전에

사무실 전화기의 모바일 연결을 활성화해야 합니다.

프로시저

단계 **1** 휴대폰에서 전화를 끊어 휴대폰 연결을 끊습니다(해당 통화의 연결은 끊지 않음).

단계 **2** 5~10초 이내에 사무실 전화기의 해당 회선을 눌러 사무실 전화기에서 통화를 재시작합니다.

## 통화를 휴대폰에서 사무실 전화기로 호전환

통화를 휴대폰에서 사무실 전화기로 호전환할 수 있습니다.

시작하기 전에 사무실 전화기의 모바일 연결을 활성화해야 합니다. 관리자로부터 액세스 코드를 받습니다.

프로시저

단계 **1** 휴대폰에서 전환 기능에 대한 액세스 코드를 입력합니다.

단계 **2** 휴대폰에서 전화를 끊어 휴대폰 연결을 끊습니다(해당 통화의 연결은 끊지 않음).

단계 **3** 10초 내에 사무실 전화기에서 전화 받기를 누르고 사무실 전화기로 통화를 시작합니다.

# 음성 메일

전화기에서 직접 음성 메시지에 액세스할 수 있습니다. 관리자가 음성 메일 계정을 설정하고 전화기 를 설정한 이후에야 음성 메일 시스템에 액세스할 수 있습니다.

전화기의 메시지 버튼은 음성 메일 시스템에 대한 단축 다이얼 역할을 합니다.

자리에 없을 때는 음성 메일 시스템에 전화하여 음성 메일에 액세스할 수 있습니다. 관리자가 음성 메일 시스템의 외부 전화번호를 제공할 수 있습니다.

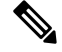

음성 메일은 전화기의 일부가 아니기 때문에 이 문서에 있는 음성 메일 정보는 제한적입니다. 음성 메일은 회사에서 구매한 서버 및 펌웨어에 딸린 별도의 구성 요소입니다. 음성 메일 설정 및 사용에 대한 자세한 내용은 [https://www.cisco.com/c/en/us/support/unified-communications/unity-connection/](https://www.cisco.com/c/en/us/support/unified-communications/unity-connection/products-user-guide-list.html) [products-user-guide-list.html](https://www.cisco.com/c/en/us/support/unified-communications/unity-connection/products-user-guide-list.html)의 *Cisco Unity Connection* 전화기 인터페이스 사용 설명서를 참조하십시 오. 참고

## 음성 메일 메시지 표시

새 음성 메일 메시지가 있는지 알아보려면 다음 신호 중 하나를 찾아보십시오.

• 핸드셋의 조명 줄이 빨간색입니다.

• 부재 중 전화 및 음성 메일 메시지 수가 화면에 표시됩니다. 99개 이상의 새 메시지가 있는 경우 더하기(+) 부호가 표시됩니다.

또한 전화 회선을 사용할 때 핸드셋, 헤드셋 또는 스피커폰에서 재생되는 Stutter 신호음을 들을 수 있 습니다. 이 Stutter 신호음은 회선마다 다릅니다. 음성 메시지가 있는 회선을 사용할 때만 이 신호음이 들립니다.

관련 항목

셀프 서비스 포털, 13 페이지

### 음성 메일 메시지에 액세스

현재 음성 메일 메시지를 확인하거나 이전 메시지를 다시 들을 수 있습니다.

#### 시작하기 전에

각 음성 메일 시스템은 서로 다르므로 관리자나 IT 부서에 문의하여 회사에서 어떤 시스템을 사용하 는지 확인하십시오. 이 섹션에서 Cisco Unity Connection에 관해 설명하는 이유는 대부분의 Cisco 고객 이 이 제품을 음성 메일 시스템에 사용하기 때문입니다. 그러나 회사에서는 다른 제품을 사용할 수도 있습니다.

프로시저

단계 **1** 메시지 를 누릅니다.

단계 **2** 음성 안내를 따르십시오.

### 오디오 음성 메일에 액세스

관리자가 전화기를 설정한 방식에 따라, 메시지 목록을 보지 않고 음성 메일을 검색할 수 있습니다. 이 옵션은 음성 메일 메시지 목록을 선호하지만, 종종 시각적 프롬프트 없이 메시지에 액세스할 경우 유용합니다.

프로시저

단계 **1** 화면에서 오디오 소프트키를 누릅니다. 단계 **2** 메시지가 표시되면 음성 메일 자격 증명을 입력합니다. 오디오 음성 메일에 액세스

 $\overline{\phantom{a}}$ 

통화

I

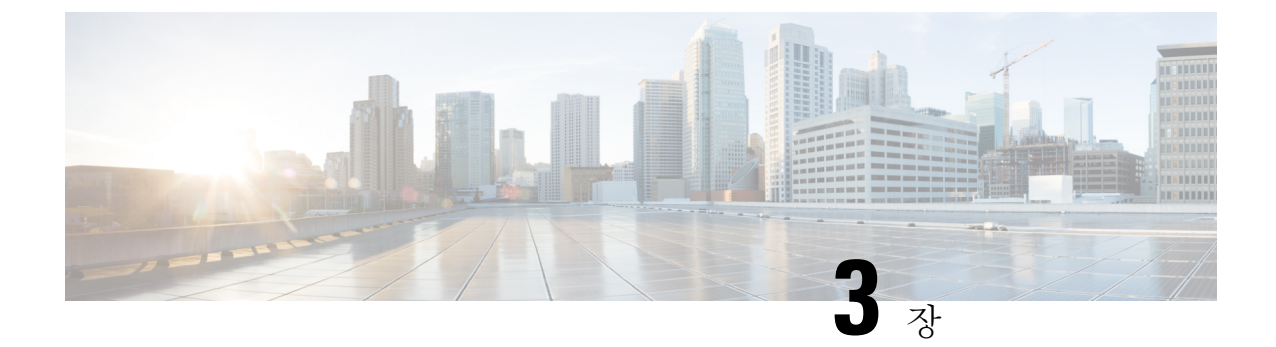

# 연락처

- 회사 디렉터리, 55 페이지
- 개인 디렉터리, 55 페이지
- Cisco Web Dialer, 59 페이지

# 회사 디렉터리

전화기에서 동료의 번호를 검색하여 더 쉽게 동료에게 통화를 넘겨줄 수 있습니다. 관리자가 디렉터 리를 설정하고 유지 관리합니다.

회사 디렉터리에서 연락처에 전화 걸기

프로시저

- 단계 **1** 연락처 를 누릅니다.
- 단계 **2** 회사 디렉터리를 선택합니다.
- 단계 **3** 검색 조건을 선택합니다.
- 단계 **4** 검색 조건을 입력하고 제출을 누릅니다.
- 단계 **5** 연락처를 선택하고 다이얼을 누릅니다.

# 개인 디렉터리

개인 디렉터리를 사용하여 친구, 가족 또는 동료에 대한 연락처 정보를 저장합니다. 사용자의 연락처 를 개인 디렉터리에 추가할 수도 있습니다. 자주 전화하는 사람에 대해 특수 단축 다이얼 코드를 추 가할 수 있습니다.

전화기 또는 셀프 케어 포털에서 개인 디렉터리를 설정할 수 있습니다. 전화기를 사용하여 디렉터리 항목에 단축 다이얼 코드를 할당하십시오.

관련 항목

셀프 서비스 포털, 13 페이지

## 개인 디렉터리에 로그인 및 로그아웃

시작하기 전에

개인 디렉터리에 로그인하려면 사용자 ID와 PIN이 필요합니다. 이 정보를 가지고 있지 않은 경우 관 리자에게 문의하십시오.

프로시저

다계1 연락처<sup>11</sup>를 누릅니다.

단계 **2** 개인 디렉터리를 선택합니다.

단계 **3** 사용자 ID 및 PIN을 입력하고 제출을 누릅니다.

단계 **4** 로그아웃하려면 로그아웃을 선택하고 선택을 누른 다음 확인을 누릅니다.

## 개인 디렉터리에 새 연락처 추가

프로시저

다계1 연락처<sup>01</sup>를 누릅니다.

단계 **2** 개인 디렉터리에 로그인합니다.

단계 **3** 개인 주소록을 선택하고 제출을 누릅니다.

- 단계 **4** 새로 만들기를 누릅니다.
- 단계 **5** 이름, 성, 이름 및 원하는 경우 별명을 입력합니다.
- 단계 **6** 전화를 누르고 필수 액세스 코드와 함께 전화 번호를 입력한 다음, 제출을 누릅니다.

## 개인 디렉터리에서 연락처 검색

프로시저

단계 **1** 연락처 를 누릅니다. 단계 **2** 개인 디렉터리에 로그인합니다. 단계 **3** 개인 주소록을 선택합니다.

단계 **4** 검색 조건을 선택합니다. 단계 **5** 검색 조건을 입력하고 제출을 누릅니다.

## 개인 디렉터리의 연락처에 전화 걸기

프로시저

- 단계1 연락처 · 를 누릅니다.
- 단계 **2** 개인 디렉터리에 로그인합니다.
- 단계 **3** 개인 디렉터리를 선택하고 항목을 검색합니다.
- 단계 **4** 전화를 걸 개인 주소록 항목을 선택합니다.
- 단계 **5** 원하는 간편 다이얼 코드를 선택하고 다이얼을 누릅니다.

## 연락처에 고속 다이얼 코드 할당

고속 다이얼 코드를 사용하면 쉽게 연락처에 전화를 걸 수 있습니다.

프로시저

- 단계 **1** 연락처 를 누릅니다.
- 단계 **2** 개인 디렉터리에 로그인합니다.
- 단계 **3** 개인 주소록을 선택합니다.
- 단계 **4** 검색 조건을 선택합니다.
- 단계 **5** 검색 조건 정보를 입력하고 제출을 누릅니다.
- 단계 **6** 연락처를 선택합니다.
- 단계 **7** 고속 다이얼을 누릅니다.
- 단계 **8** 번호를 선택하고 선택을 누릅니다.
- 단계 **9** 할당되지 않은 고속 다이얼 색인을 스크롤하고 제출을 누릅니다.

고속 다이얼 코드를 사용하여 연락처에 전화 걸기

프로시저

다계1 연락처<sup>11</sup>를 누릅니다.

단계 **2** 개인 디렉터리에 로그인합니다.

단계 **3** 개인 고속 다이얼을 선택하고 간편 다이얼 코드로 스크롤합니다.

단계 **4** 원하는 간편 다이얼 코드를 선택하고 다이얼을 누릅니다.

## 개인 디렉터리의 연락처 편집

프로시저

단계1 연락처<sup>11</sup>를 누릅니다. 단계 **2** 개인 디렉터리에 로그인합니다. 단계 **3** 개인 주소록을 선택하고 항목을 검색합니다. 단계 **4** 선택을 누른 다음, 편집을 누릅니다. 단계 **5** 항목 정보를 수정합니다. 단계 **6** 전화를 눌러 전화 번호를 수정합니다. 단계 **7** 업데이트를 누릅니다.

개인 디렉터리에서 연락처 삭제

프로시저

다계1 연락처<sup>11</sup>를 누릅니다.

단계 **2** 개인 디렉터리에 로그인합니다.

단계 **3** 개인 주소록을 선택하고 항목을 검색합니다.

단계 **4** 선택, 편집, 삭제를 차례로 누릅니다.

단계 **5** 확인을 눌러 삭제를 확인합니다.

## 고속 다이얼 코드 삭제

프로시저

다계1 연락처<sup>1</sup>를 누릅니다.

단계 **2** 개인 디렉터리에 로그인합니다.

단계 **3** 개인 고속 다이얼을 선택하고 고속 다이얼 코드를 검색합니다.

단계 **4** 필요한 코드를 선택하고 제거를 누릅니다.

단계 **5** 인덱스를 선택하고 제거를 누릅니다.

## **Cisco Web Dialer**

Cisco Web Dialer, 웹 브라우저 및 Cisco 유니파이드 IP 전화기를 사용하여 웹 및 데스크톱 애플리케이 션에서 전화를 걸 수 있습니다. 웹 브라우저를 사용하여 웹 사이트 또는 회사 디렉터리로 이동한 다 음, 하이퍼링크된 전화 번호를 클릭하여 통화를 시작합니다.

전화를 걸려면 사용자 ID와 비밀번호가 필요합니다. 관리자가 이 정보를 제공할 수 있습니다. 처음 이용하는 사용자는 통화 전에 기본 설정을 구성해야 합니다.

자세한 내용은 [https://www.cisco.com/c/en/us/support/unified-communications/](https://www.cisco.com/c/en/us/support/unified-communications/unified-communications-manager-callmanager/products-installation-and-configuration-guides-list.html) [unified-communications-manager-callmanager/products-installation-and-configuration-guides-list.html](https://www.cisco.com/c/en/us/support/unified-communications/unified-communications-manager-callmanager/products-installation-and-configuration-guides-list.html)에 있 는 "Cisco Web Dialer" 문서를 참조하십시오.

**Cisco Web Dialer**

I
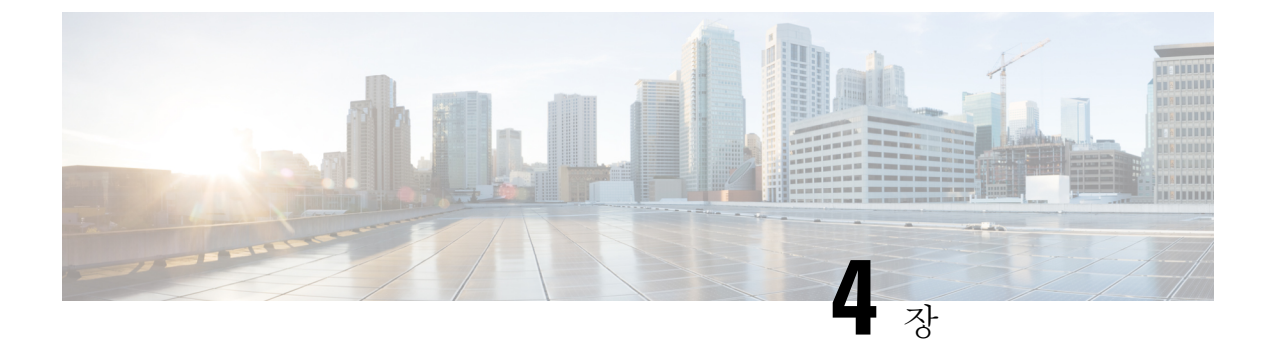

# 최근 통화

- 최근 통화 목록, 61 페이지
- 최근 통화 보기, 61 페이지
- 최근 통화로 돌아가기, 62 페이지
- 최근 통화 목록 지우기, 62 페이지
- 통화 레코드 삭제 , 62 페이지

## 최근 통화 목록

최근 통화 목록을 사용하여 최근 150통의 개별 통화 및 통화 그룹을 볼 수 있습니다.

최근 통화 목록이 최대 크기에 도달하는 경우 다음 새 항목이 목록에서 가장 오래된 항목을 덮어씁니 다.

최근 통화 목록의 통화가 동일한 번호에서 수신 및 발신되고 연속적인 경우 이 통화는 그룹화됩니다. 동일한 번호에서 걸려온 부재 중 전화도 그룹화됩니다.

헌트 그룹을 사용하는 경우에는 다음을 참조하십시오.

• 전화기가 브로드캐스트 헌트 그룹의 일부인 경우 헌트 그룹의 다른 구성원이 선택한 통화는 수 신된 전화로 통화 기록에 표시됩니다.

# 최근 통화 보기

최근에 사용자에게 전화를 건 발신자를 확인합니다.

프로시저

단계 **1** 애플리케이션 을 누릅니다.

단계 **2** 최근 통화를 선택합니다.

전화기가 유휴 상태일 때 탐색 클러스터를 위로 눌러 최근 통화 목록을 볼 수도 있습니다.

단계 **3** 둘 이상의 회선이 있는 경우 보려는 회선을 선택합니다.

# 최근 통화로 돌아가기

전화를 건 사람에게 쉽게 전화를 걸 수 있습니다.

프로시저

단계 **1** 애플리케이션 을 누릅니다. 단계 **2** 최근 통화를 선택합니다. 단계 **3** (선택 사항) 필요한 회선을 선택하십시오. 단계 **4** 전화를 걸 번호를 선택합니다. 단계 **5** (선택 사항) 번호 편집을 눌러 번호를 편집합니다. 단계 **6** 전화 걸기를 누릅니다.

## 최근 통화 목록 지우기

전화기에 저장된 최근 통화 목록을 삭제할 수 있습니다.

프로시저

- 단계 **1** 애플리케이션 을 누릅니다.
- 단계 **2** 최근 통화를 선택합니다.
- 단계 **3** (선택 사항) 필요한 회선을 선택하십시오.
- 단계 **4** 지우기를 누릅니다.
- 단계 **5** 삭제를 누릅니다.

# 통화 레코드 삭제

최근 통화를 편집하여 기록에서 단일 통화를 제거할 수 있습니다. 최근 통화에는 150통의 통화만 있 으므로 이 작업은 중요한 연락처 정보를 보존하는 데 도움이 됩니다.

프로시저

- 단계 **1** 애플리케이션 을 누릅니다.
- 단계 **2** 최근 통화를 선택합니다.
- 단계 **3** (선택 사항) 필요한 회선을 선택하십시오.
- 단계 **4** 삭제할 개별 레코드 또는 통화 그룹을 강조 표시합니다.
- 단계 **5** 삭제를 누릅니다.
- 단계 **6** 삭제를 다시 눌러 확인합니다.

통화 레코드 삭제

 $\overline{\phantom{a}}$ 

I

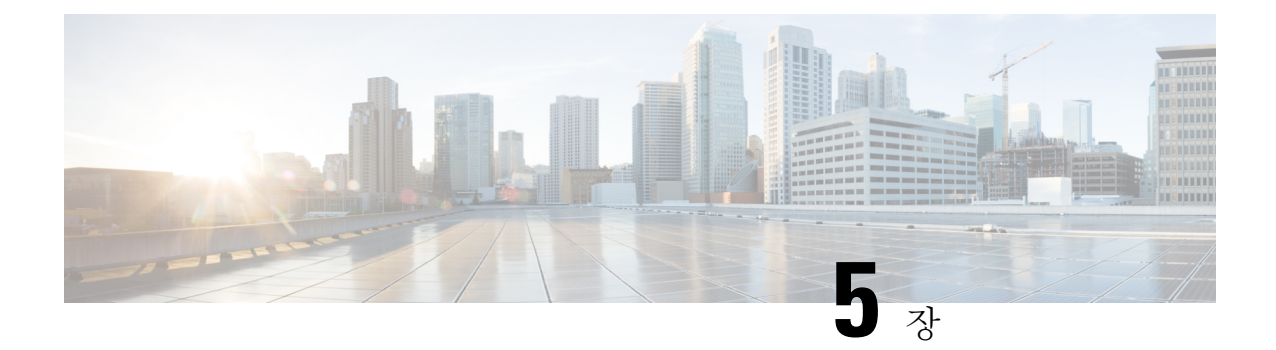

# 애플리케이션

- 사용 가능한 애플리케이션, 65 페이지
- 활성 애플리케이션 보기, 65 페이지
- 활성 애플리케이션으로 전환, 66 페이지
- 활성 애플리케이션 닫기, 66 페이지

# 사용 가능한 애플리케이션

Cisco 전화기는 기본적으로 이러한 애플리케이션을 포함하지 않습니다. 그러나 회사에서 날씨, 주식 정보, 회사 뉴스, 할일 목록 또는 유사한 정보 및 서비스와 같은 애플리케이션을 추가했을 수 있습니 다.

# 활성 애플리케이션 보기

이미 열었던 애플리케이션을 쉽게 볼 수 있습니다.

프로시저

단계 **1** 애플리케이션 을 누릅니다.

단계 **2** 실행 중인 애플리케이션을 선택합니다.

단계 **3** 종료를 누릅니다.

# 활성 애플리케이션으로 전환

프로시저

단계 **1** 애플리케이션 을 누릅니다.

단계 **2** 실행 중인 애플리케이션을 선택합니다.

단계 **3** 실행 중인 애플리케이션을 선택하고 전환대상을 눌러 선택된 애플리케이션을 열어서 사용합니다. 단계 **4** 종료를 누릅니다.

# 활성 애플리케이션 닫기

프로시저

- 단계 **1** 애플리케이션 을 누릅니다.
- 단계 **2** 실행 중인 애플리케이션을 선택합니다.
- 단계 **3** 실행 중인 애플리케이션을 선택하고 앱 닫기를 눌러 애플리케이션을 닫습니다.

단계 **4** 닫기를 누른 다음, 종료를 누릅니다.

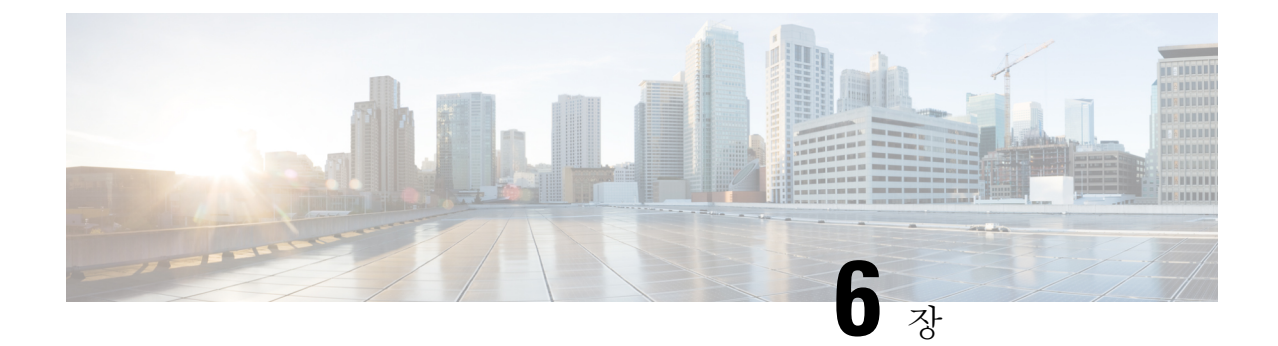

# 설정

- 설정 메뉴, 67 페이지
- 통화 중 볼륨 조절, 69 페이지
- 전화기 벨울림 볼륨 조정, 69 페이지
- 전화기 디스플레이 언어, 69 페이지

# 설정 메뉴

설정 메뉴에서 전화기의 일부 특성과 기능을 제어할 수 있습니다.

## 벨소리 변경

전화기에서 수신 전화에 사용하는 소리를 변경할 수 있습니다.

프로시저

- 단계 **1** 애플리케이션 을 누릅니다.
- 단계 **2** 설정 > 벨소리를 선택합니다.
- 단계 **3** 회선을 선택합니다.
- 단계 **4** 벨소리 목록을 스크롤하고 재생을 눌러 샘플을 듣습니다.
- 단계 **5** 설정을 눌러 벨소리를 사용합니다.

명암조절

전화기 화면의 명암을 변경하여 화면을 읽기 편하게 할 수 있습니다.

전화기 모델을 선택하려면 애플리케이션  $\overline{\Omega}$  을 누르고 전화기 정보를 선택합니다. 모델 번호 필드 에 해당 전화기 모델이 표시됩니다.

설정 |

#### 프로시저

단계 **1** 애플리케이션 을 누릅니다. 단계 **2** 설정 > 명암조절을 선택합니다. 단계 **3** 명암조절을 선택합니다. 단계 **4** 1에서 10 사이의 숫자를 입력하십시오. 단계 **5** 저장을 눌러 명암을 설정합니다.

## **Webex** 전화 에서 전화기 화면 백라이트 조정 **(7800** 시리즈**)**

백라이트를 조정하여 전화기 화면을 읽기 편하게 할 수 있습니다.

백라이트는 Cisco IP 전화기 7811에서는 지원되지 않습니다.

프로시저

- 단계 **1** 애플리케이션 을 누릅니다.
- 단계 **2** 기본 설정 > 백라이트를 선택합니다.
- 단계 **3** 켜기를 눌러 백라이트를 켜거나 끄기를 눌러 백라이트를 끕니다.
- 다계 4 <sup>1</sup> 를 눌러 종료합니다.

## 에너지 절약 모드를 위해 키 선택 **LED** 끄기

절전 모드에 있을 때 선택 버튼 LED를 끌 수 있습니다. 이렇게 하면 직장에서 시각적인 산만함을 줄 일 수 있습니다.

선택 버튼은 전화기 탐색 클러스터의 가운데에 있습니다. 절전 모드에 있을 때 기본적으로 선택 버튼 LED가 켜집니다.

프로시저

단계 **1** 애플리케이션 을 누릅니다.

단계 **2** 설정 > 절전 표시기를 선택합니다.

- 단계 **3** 끄기를 눌러 LED를 끕니다.
- 단계 **4** 경고 창에서 확인을 누릅니다.

## 통화 중 볼륨 조절

핸드셋, 헤드셋 또는 스피커폰의 소리가 너무 크거나 너무 약하면 다른 사람의 소리를 들으면서 볼륨 을 변경할 수 있습니다. 통화 중 볼륨을 변경할 때 변경사항은 당시 사용 중인 스피커에만 영향을 줍 니다. 예를 들어, 헤드셋을 사용하면서 볼륨을 조절할 경우 핸드셋 볼륨은 변경되지 않습니다.

프로시저

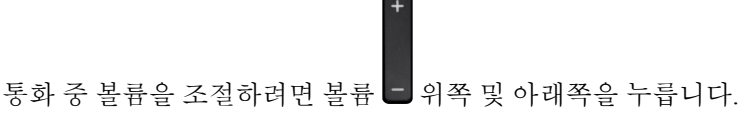

# 전화기 벨울림 볼륨 조정

수신 전화를 받을 때 전화기 벨울림이 너무 크거나 너무 약한 경우 벨울림 볼륨을 변경할 수 있습니 다. 벨소리 볼륨을 변경해도 통화 중일 때 통화 볼륨에는 영향을 주지 않습니다.

프로시저

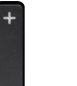

전화 벨이 울릴 때 볼륨 위쪽 또는 아래쪽을 눌러 벨소리 볼륨을 조절합니다.

# 전화기 디스플레이 언어

전화기는 여러 가지 언어로 텍스트를 표시할 수 있습니다. 관리자가 전화기에서 사용하는 언어를 설 정합니다. 언어를 변경하려면 관리자에게 문의하십시오.

I

**70**

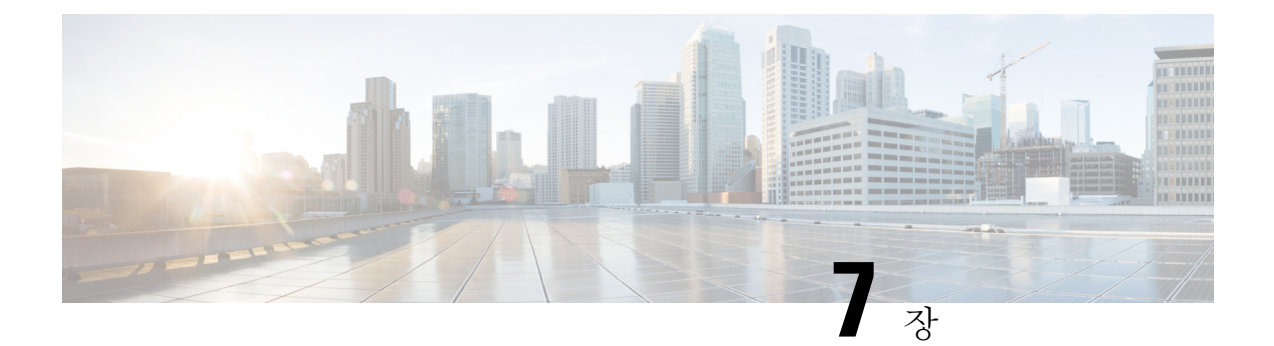

# 액세서리

- 지원되는 액세서리, 71 페이지
- 전화기와 연결된 액세서리 보기, 72 페이지
- 해당 전화기 모델 확인, 72 페이지
- 헤드셋, 73 페이지
- 실리콘 커버, 92 페이지

# 지원되는 액세서리

헤드셋, 마이크 및 스피커와 같은 다양한 유형의 액세서리를 전화기에 사용할 수 있습니다. 이 표는 특정 전화기에 사용할 수 있는 액세서리를 보여줍니다.

전화기 모델을 선택하려면 애플리케이션 을 누르고 전화기 정보를 선택합니다. 모델 번호 필드 에 해당 전화기 모델이 표시됩니다.

전화기에 기능을 추가하는 경우 일부 기능에는 회선 버튼이 있어야 합니다. 하지만 전화기의 각 회선 버튼은 하나의 기능(회선, 단축 다이얼 또는 기능)만 지원할 수 있습니다. 전화기의 회선 버튼을 이미 사용 중인 경우 전화기에 추가 기능이 표시되지 않습니다.

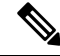

Cisco 헤드셋 560 시리즈 멀티 베이스은(는)PoE(Power over Ethernet)를 사용하는 Cisco IP 전화기 7800 참고 시리즈 전화기와 호환되지 않습니다. 멀티 베이스를 연결하려는 경우 외부 전원 장치를 사용합니다.

다음 표는 Cisco IP 전화기 7800 시리즈에서 지원하는 액세서리에 대해 설명합니다.

표 **18: Cisco IP** 전화기 **7811, 7821, 7841** 및 **7861**의 액세서리 지원

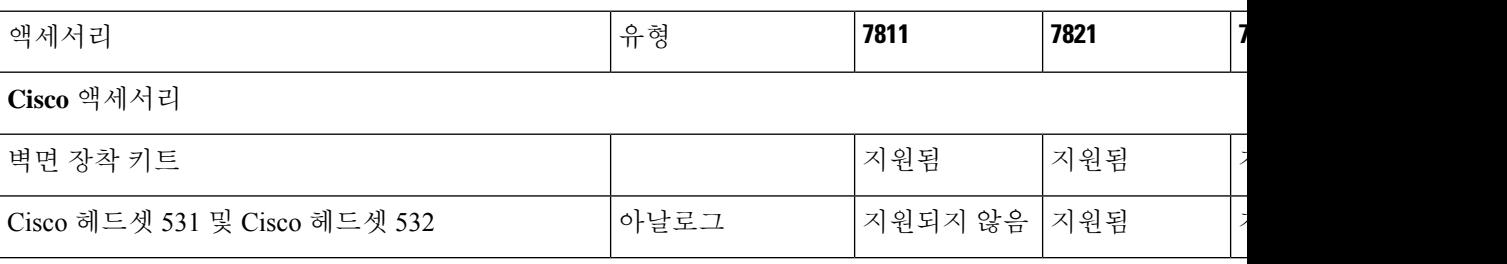

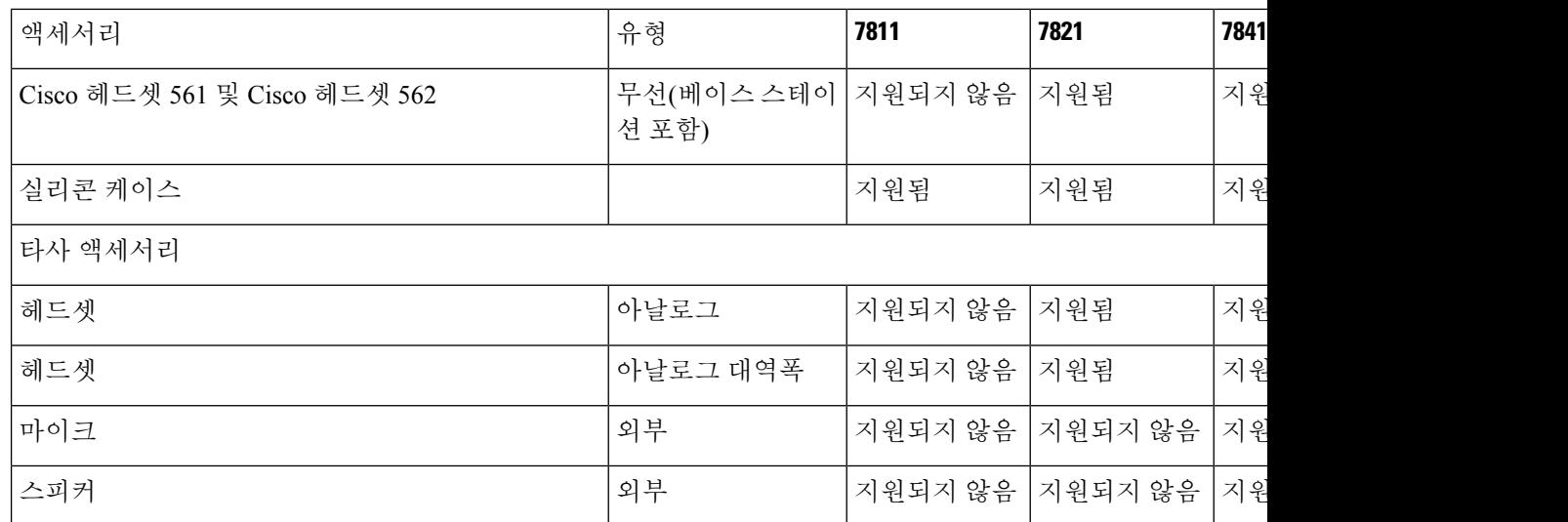

# 전화기와 연결된 액세서리 보기

헤드셋 잭을 사용하여 외부 하드웨어를 전화기에 연결할 수 있습니다. 기본적으로 액세서리 목록에 는 대역폭을 활성화하도록 설정할 수 있는 아날로그 헤드셋이 포함되어 있습니다.

프로시저

단계 **1** 애플리케이션 을 누릅니다. 단계 **2** 액세서리를 선택합니다. 단계 **3** (선택 사항) 액세서리를 선택하고 세부 정보 표시를 누릅니다. 단계 **4** 종료를 누릅니다.

# 해당 전화기 모델 확인

각 전화기는 다른 액세서리 세트를 지원하므로 전화기 모델을 아는 것이 중요합니다.

프로시저

단계 **1** 애플리케이션 을 누릅니다.

단계 **2** 전화기 정보를 선택합니다. 모델 번호 필드에 해당 전화기 모델이 표시됩니다.

## 헤드셋

Cisco IP 전화기 및 장치에서 사용할 수 있는 다양한 Cisco 및 타사 헤드셋이 있습니다. Cisco 헤드셋 에 대한 자세한 내용은 <https://www.cisco.com/c/en/us/products/collaboration-endpoints/headsets/index.html> 의 내용을 참조하십시오.

## 헤드셋 중요 안전 정보

A 높은 음압 - 청력 손상을 예방하기 위해 장시간 높은 볼륨 레벨로 듣지 마십시오.

헤드셋을 연결할 때는 헤드셋 스피커의 볼륨을 낮춘 후에 헤드셋을 켜십시오. 헤드셋을 끄기 전에 볼 륨을 낮추는 것을 잊지 않으면 헤드셋을 다시 연결할 때 낮은 볼륨으로 시작됩니다.

주변 상황에 주의하십시오. 헤드셋을 사용할 때는 특히 비상 상황이나 소음이 심한 환경에서 중요한 외부 소리를 듣지 못할 수 있습니다. 운전 중에 헤드셋을 사용하지 마십시오. 사람이나 애완 동물이 걸려 넘어질 수 있는 곳에 헤드셋 또는 헤드셋 케이블을 두지 마십시오. 항상 헤드셋 또는 헤드셋 케 이블 근처에 있는 어린이를 살피십시오.

## **Cisco** 헤드셋 **500** 시리즈

다음 Cisco 헤드셋을 사용할 수 있습니다.

- Cisco 헤드셋 521 인라인 USB 컨트롤러와 함께 제공되는 단일 이어피스가 있는 헤드셋입니다.
- Cisco 헤드셋 522 인라인 USB 컨트롤러와 함께 제공되는 이중 이어피스가 있는 헤드셋입니다.
- Cisco 헤드셋 531 USB 어댑터로 표준 헤드셋 또는 USB 헤드셋으로 사용할 수 있는 단일 이어 피스가 있는 헤드셋입니다.
- Cisco 헤드셋 532 USB 어댑터로 표준 헤드셋 또는 USB 헤드셋으로 사용할 수 있는 이중 이어 피스가 있는 표준 헤드셋입니다.
- Cisco 헤드셋 561 베이스와 함께 제공되는 단일 이어피스가 있는 무선 헤드셋입니다.
- Cisco 헤드셋 562 베이스와 함께 제공되는 이중 이어피스가 있는 무선 헤드셋입니다.

#### **Cisco** 헤드셋 **521** 및 **522**

Cisco 헤드셋 521 및 522는 Cisco IP 전화기 및 장치에 사용하도록 개발된 두 가지 유선 헤드셋입니다. Cisco 헤드셋 521에는 장시간 착용과 편안함을 위한 단일 이어피스가 있습니다. Cisco 헤드셋 522에 는 소음이 있는 업무 공간에서 사용할 수 있는 2개의 이어피스가 있습니다.

두 헤드셋에는 랩톱 및 모바일 장치용 3.5mm 커넥터가 있습니다. 인라인 USB 컨트롤러는 Cisco IP 전 화기 8851, 8851NR, 8861, 8865 및 8865NR에서도 사용할 수 있습니다. 컨트롤러는 통화에 쉽게 응답 하고 보류 및 재시작, 음소거 및 볼륨 제어와 같은 기본 전화 기능에 액세스할 수 있습니다.

이러한 헤드셋이 제대로 작동하려면 전화기 펌웨어 릴리스 12.1(1) 이상이 필요합니다.

그림 **5: Cisco** 헤드셋 **521**

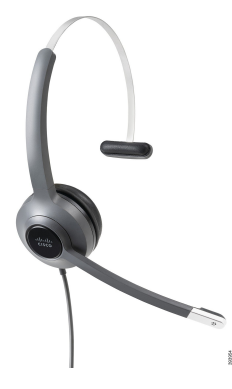

그림 **6: Cisco** 헤드셋 **522**

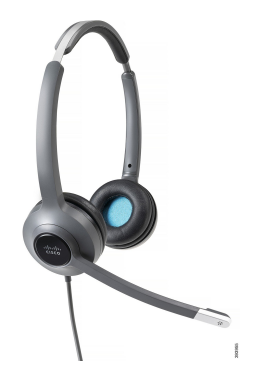

**Cisco** 헤드셋 **531** 및 **532**

Cisco 스코 헤드셋 531 및 532는 전화기의 표준 헤드셋으로 사용할 수 있습니다. RJ 커넥터를 사용하 여 헤드셋을 헤드셋 포트에 연결합니다.

Cisco 헤드셋 USB 어댑터는 Cisco IP 전화기 8851, 8851NR, 8861, 8865 및 8865NR에서도 사용할 수 있 습니다. 어댑터는 Cisco 헤드셋 531 및 532를 USB 헤드셋으로 변환하며 몇 가지 추가 기능을 제공합 니다. 통화를 처리하고 마이크를 테스트하며 저음 및 고음, 게인 및 측음 설정을 사용자 지정하는 편 리한 방법을 제공합니다.

이러한 헤드셋이 제대로 작동하려면 전화기 펌웨어 릴리스 12.1(1) 이상이 필요합니다.

그림 **7: Cisco** 헤드셋 **531**

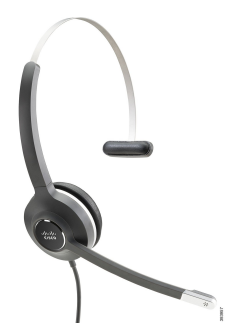

그림 **8: Cisco** 헤드셋 **532**

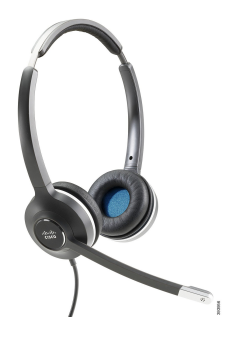

**Cisco** 헤드셋 **561** 및 **562**

Cisco 헤드셋 561 및 562는 오늘날의 사무실에서 사용하도록 개발된 두 가지 무선 헤드셋입니다. Cisco 헤드셋 561에는 장시간 착용과 편안함을 위한 단일 이어피스가 있습니다. Cisco 헤드셋 562에는 소음 이 있는 업무 공간에서 사용할 수 있는 2개의 이어피스가 있습니다.

두 헤드셋에는 헤드셋을 충전하고 LED 디스플레이로 헤드셋 전력 레벨을 모니터링할 수 있는 표준 베이스 또는 멀티 베이스가 있습니다. 두 베이스에는 수신 통화, 활성 통화 및 음소거 통화와 같은 통 화 상태도 표시됩니다. 헤드셋에서 펌웨어를 업그레이드하는 경우 LED에 업그레이드 진행 상태가 표시됩니다.

베이스는 포함된 Y 케이블을 사용하여 전화기에 연결되며, 이 케이블은 전화기의 AUX 및 헤드셋 포 트에 연결됩니다.

베이스를 전원 콘센트에 연결하기 위한 AC 플러그가 포함되어 있습니다. 전원 어댑터를 연결하기 전 에 해당 지역의 전원 클립을 설치해야 합니다.

때때로 Cisco 헤드셋 561 또는 562에서 신호음이 재생됩니다. 이 신호음 중 일부는 버튼을 누르고 있 는 것과 같은 작업을 수행할 때 경고를 표시합니다. 다른 신호음은 배터리 충전이 필요할 때 또는 베 이스 스테이션에서 너무 멀리 떨어져있는 경우와 같이 헤드셋에 주의가 필요하다고 경고합니다.

Cisco Unified Communications Manager 12.5(1) 또는 이전 버전에서 Cisco 헤드셋 561 및 562가 제대로 작동하려면 전화기 펌웨어 릴리스 12.5(1) 이상 및 defaultheadsetconfig.json 파일이 필요합니다.

그림 **9: Cisco** 헤드셋 **561**

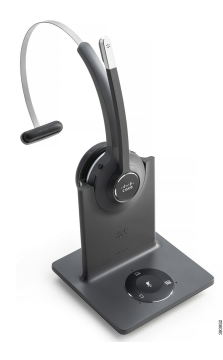

그림 **10: Cisco** 헤드셋 **562**

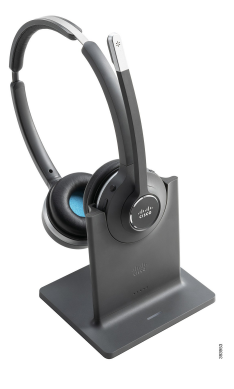

**Cisco** 헤드셋 **500** 시리즈 지원

Cisco IP 전화기 7811은 Cisco IP 전화기 7800 시리즈에서 헤드셋을 지원하지 않는 유일한 전화기입니 다. Cisco IP 전화기 7821, 7841 및 7861은 RJ 스타일 커넥터를 사용하여 헤드셋 또는 베이스에 연결합 니다.

관련 항목

헤드셋을 전화기에 연결, 83 페이지 전화기에서 헤드셋 구성, 85 페이지

### **Cisco** 헤드셋 **561** 및 **562** 버튼 및 **LED**

헤드셋 버튼은 기본 통화 기능에 사용됩니다.

그림 **11: Cisco** 헤드셋 **561** 및 **562** 헤드셋 버튼

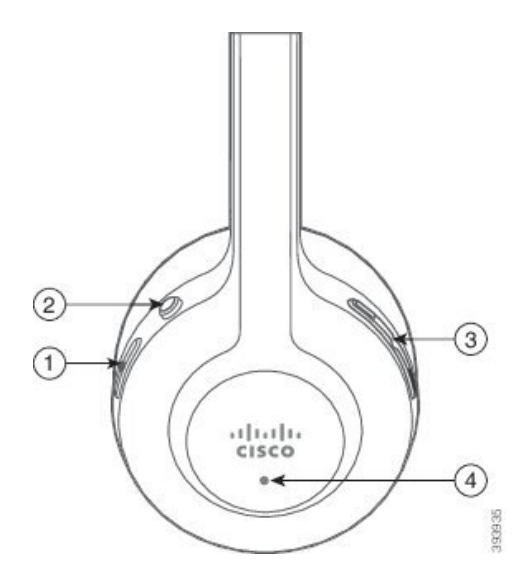

Ι

다음 표에서는 Cisco 헤드셋 561 및 562 헤드셋 버튼에 대해 설명합니다.

### 표 **19: Cisco** 헤드셋 **561** 및 **562** 헤드셋 버튼

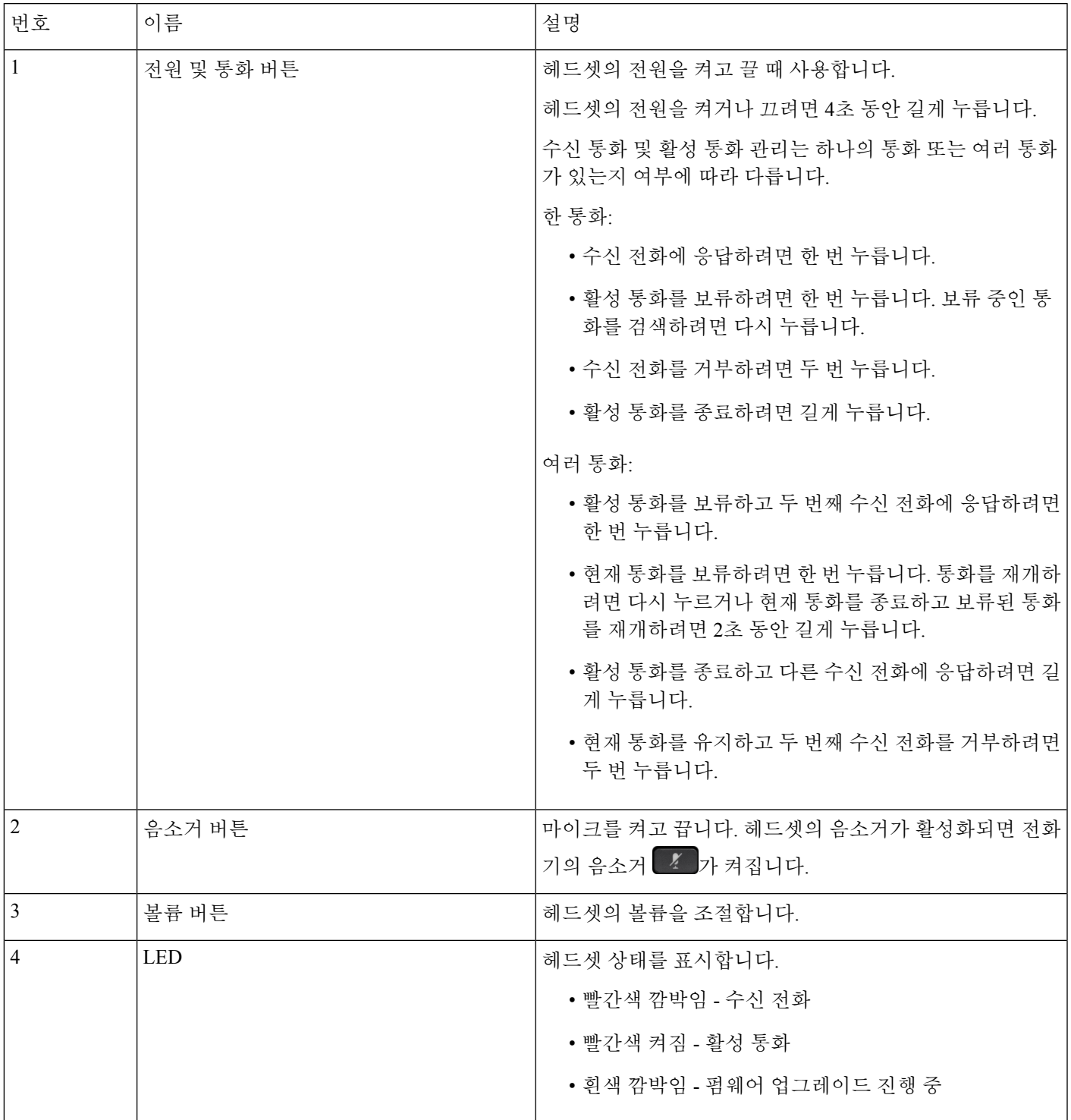

### **Cisco 561** 및 **562**의 표준 베이스

Cisco 헤드셋 561 및 562에는 헤드셋을 충전할 수 있는 표준 베이스가 있습니다. 베이스의 LED 디스 플레이는 현재 배터리 수준 및 통화 상태를 보여줍니다.

헤드셋의 통화 제어 버튼 외에도 베이스에서 헤드셋을 들어 올리거나 놓으면 전화를 받고 응답을 종 료할 수 있습니다. 이 기능을 수행하려면 도크에서 통화 종료 및 오프 도크에서 전화 받기가 전화기에서 활 성화되어 있는지 확인합니다. 자세한 내용은 도킹 또는 오프 도크의 통화 동작 변경, 87 페이지의 내 용을 참조하십시오.

베이스와 헤드셋 간의 연결은 DECT(Digital Enhanced Cordless Telecommunications)로 이루어집니다. 그림 **12: Cisco 561** 및 **562** 헤드셋의 표준 베이스 **LED** 표시

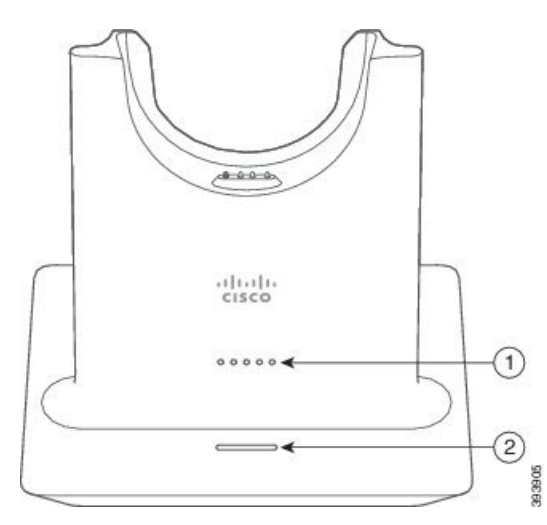

다음 표에서는 Cisco 561 및 562 헤드셋의 표준 베이스에 대해 설명합니다.

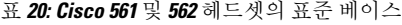

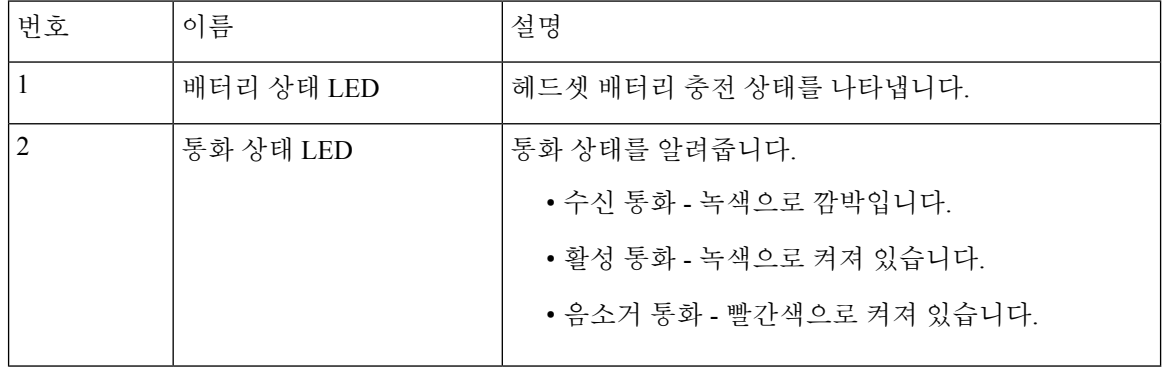

### **Cisco** 헤드셋 **560** 시리즈용 멀티 베이스

멀티 베이스는 블루투스® , USB 커넥터 또는 Y-케이블을 통해 최대 3개의 통화 소스를 연결할 수 있 습니다. 멀티 베이스는 최대 4개의 블루투스 장치를 저장할 수 있습니다. 멀티 베이스의 버튼을 사용 하여 통화 소스 간에 전환할 수 있습니다.

헤드셋의 통화 제어 버튼을 사용하여 전화를 받고 통화를 종료합니다. 기본적으로 헤드셋이 베이스 에 있을 때 베이스에서 헤드셋을 빼면 자동으로 전화를 받습니다. 헤드셋을 베이스에 가져다 놓으면 통화를 종료할 수 있습니다. 통화 동작을 변경하려면 도킹 또는 오프 도크의 통화 동작 변경, 87 페이 지의 내용을 참조하십시오.

멀티 베이스에는 다음 커넥터 케이블이 제공됩니다.

- USB-USB 케이블: Cisco IP 전화기와 USB 연결용
- USB Y-케이블: USB 포트가 없는 Cisco IP 전화기용
- 미니 USB 케이블: PC 또는 Mac용
- Mini USB와 USB-C 케이블: PC 또는 Mac 장치용으로 별도로 사용할 수 있습니다.

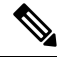

Cisco 헤드셋 560 시리즈의 멀티 베이스는 PoE(Power over Ethernet)를 사용하는 Cisco IP 전화기 7800 시리즈 전화기와 호환되지 않습니다. 멀티 베이스를 연결하려는 경우 외부 전원 장치를 사용합니다. 참고

그림 **13:** 멀티 베이스 **LED**

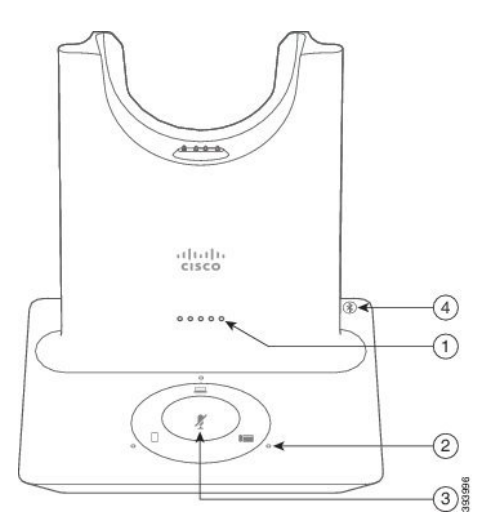

다음 표는 Cisco 헤드셋 560 시리즈 멀티 베이스 LED에 대해 설명합니다.

표 **21:** 멀티 베이스 **LED**

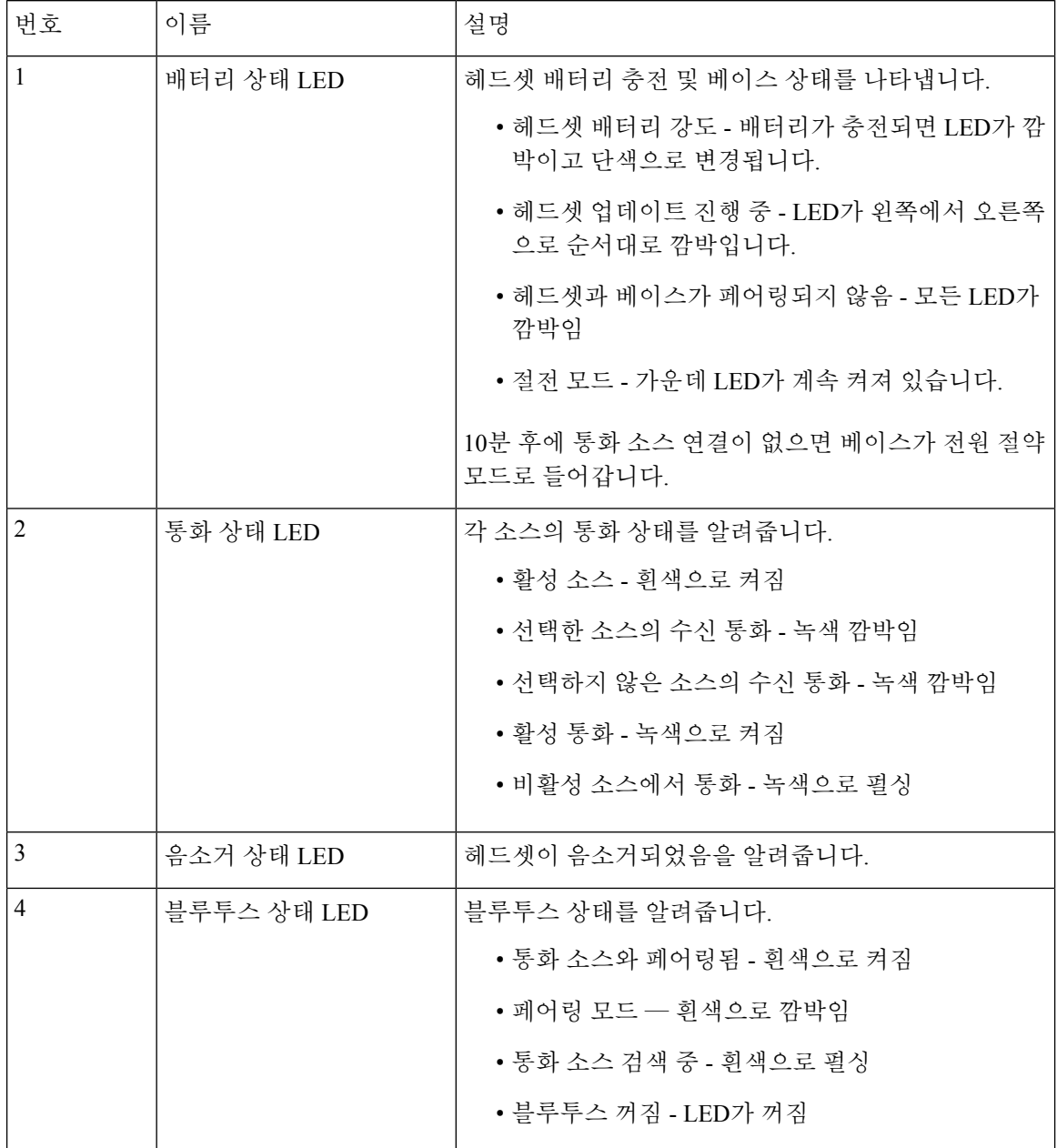

베이스의 소스 제어 버튼을 사용하여 활성 소스를 제어합니다. 각 소스 버튼은 멀티 베이스의 특정 연결에 해당합니다.

소스에 연결된 경우에도 LED가 켜지지 않을 수 있습니다. 소스 LED는 소스를 선택하거나 활성 통화 가 있을 때만 켜집니다. 예를 들어, 블루투스를 통해 Cisco IP 전화기, PC 및 휴대폰에 올바르게 연결 할 수 있습니다. 그러나 해당 소스 LED는 선택되거나, 활성 통화 중이거나, 수신 통화가 있는 경우에

만 켜집니다. 소스 버튼을 눌러 소스가 제대로 연결되어 있는지 확인합니다. 연결이 없는 경우 소스 LED가 세 번 깜박입니다.

활성 통화 소스 간에 전환할 수 있습니다.

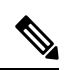

다른 통화 소스로 변경하기 전에 활성 통화를 보류 상태로 전환합니다. 다른 통화 소스로 전환할 때 참고 한 통화 소스의 통화가 자동으로 보 류되지 않습니다.

다음 표는 멀티 베이스 소스 아이콘 및 해당 연결을 보여줍니다.

표 **22:** 멀티 베이스 소스 콘솔

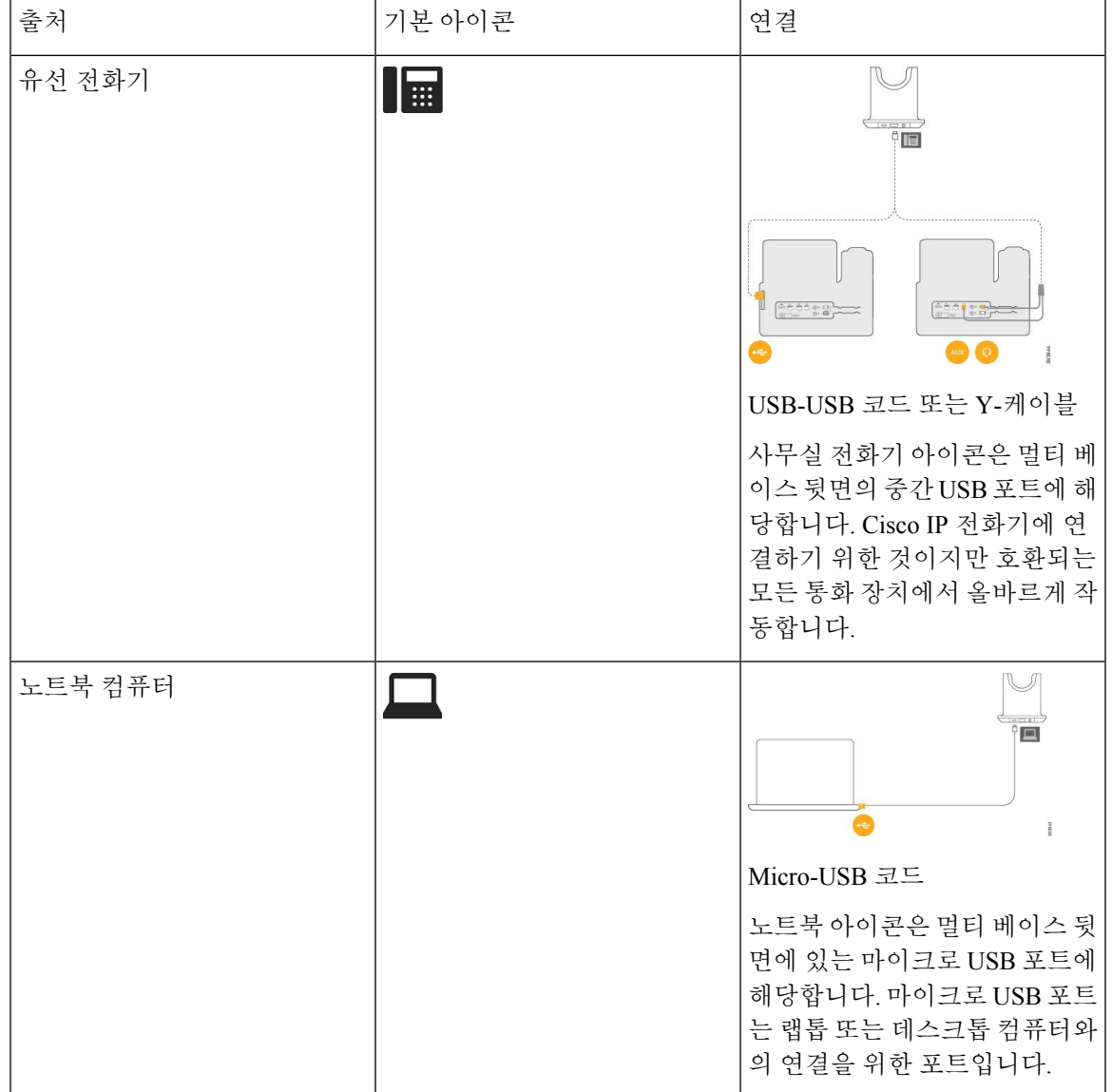

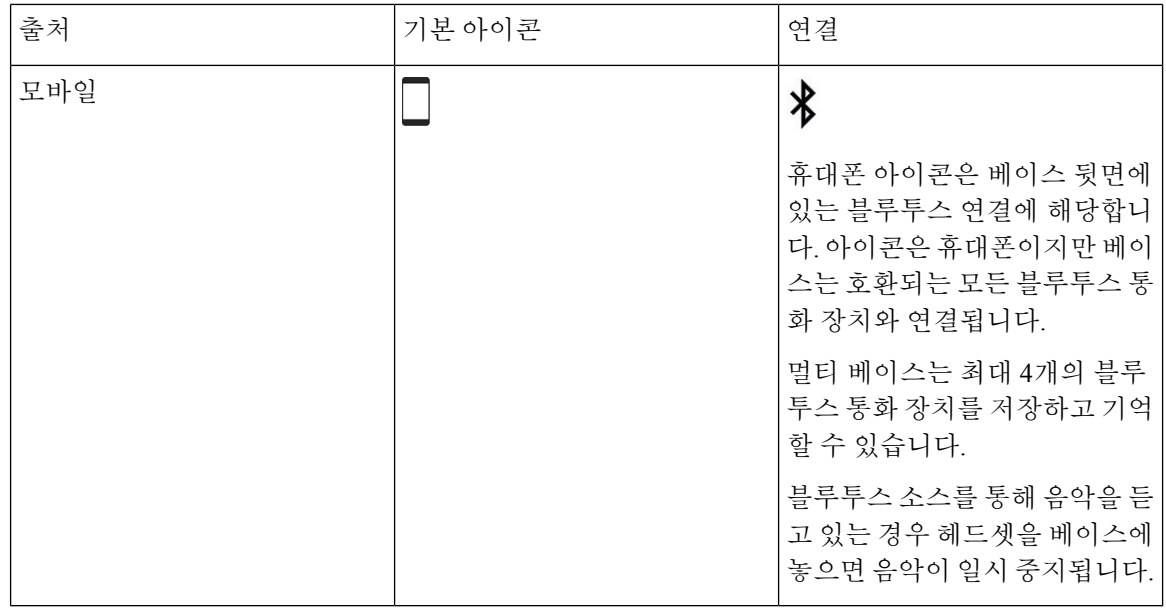

### 타사 헤드셋

Cisco는 Cisco IP 전화기에서 사용할 타사 헤드셋에 대해 내부 테스트를 수행합니다. 하지만 Cisco가 헤드셋 또는 핸드셋 공급업체의 제품을 승인하거나 지원하는 것은 아닙니다. Cisco 전화기와 함께 사 용할 수 있는지 여부를 헤드셋 제조업체에 확인하십시오.

참고 Cisco IP 전화기 7811은 헤드셋을 지원하지 않습니다.

헤드셋은 USB 또는 보조 포트를 사용하여 전화기에 연결합니다. 헤드셋 모델에 따라 헤드셋 측음 설 정을 포함하여 최상의 오디오 경험을 얻으려면 전화기의 오디오 설정을 조정해야 합니다.

타사 헤드셋을 사용 중이고 새 측음 설정을 적용하는 경우 1분 정도 기다렸다가 전화기를 다시 부팅 하면 설정이 플래시에 저장됩니다.

전화기는 헤드셋 마이크가 감지하는 일부 배경 소음을 줄입니다. 소음 제거 헤드셋을 사용하면 배경 소음을 더 줄일 수 있으며 전반적인 오디오 품질을 개선할 수 있습니다.

타사 헤드셋 사용을 고려 중인 경우 Cisco는 잘못된 RF(무선 주파수) 및 AF(오디오 주파수) 신호를 차 단하는 우수한 품질의 외부 장치(예: 헤드셋)를 사용할 것을 권장합니다. 헤드셋의 품질과 휴대폰 및 양방향 무선 장치 등과 같은 기타 장치와의 근접 정도에 따라 약간의 오디오 잡음이나 반향음이 계속 발생할 수도 있습니다. 원격 통화자 또는 원격 통화자와 Cisco IP 전화기 사용자 모두 오디오 잡음이 나 윙윙거리는 소리를 들을 수 있습니다. 전기 조명, 전기 모터 또는 대형 PC 모니터와 같은 다양한 외부 소스로 인해 윙윙거리는 소리가 들릴 수 있습니다.

어떤 경우에는 지역 전원 큐브나 전원 인젝터를 사용하여 윙윙거림을 줄이거나 없앨 수 있습니다.

Cisco IP 전화기가 배포된 현장의 환경 및 하드웨어상의 불일치로 인해 모든 환경에 적합한 단일 헤드 셋 솔루션은 존재하지 않습니다.

Cisco에서는 헤드셋을 구매하여 대규모 환경에 배포하기 전에 주어진 환경에서 헤드셋을 테스트하 여 성능을 확인할 것을 권장합니다.

한 번에 하나의 헤드셋만 사용할 수 있습니다. 가장 최근에 연결된 헤드셋이 활성 헤드셋입니다.

권장 헤드셋 및 기타 오디오 액세서리 목록을 보려면 [http://www.cisco.com/c/en/us/products/](http://www.cisco.com/c/en/us/products/unified-communications/uc_endpoints_accessories.html) [unified-communications/uc\\_endpoints\\_accessories.html](http://www.cisco.com/c/en/us/products/unified-communications/uc_endpoints_accessories.html)을 참조하십시오.

### 오디오 품질

물리적, 기계적 및 기술적 성능 외에도, 헤드셋의 오디오 부분에서는 사용자와 원거리 상대방에게 좋 은 음질의 소리가 들려야 합니다. 음질은 주관적인 부분이므로 Cisco에서는 타사 헤드셋의 성능을 보 장할 수 없습니다. 하지만 주요 헤드셋 제조업체의 많은 헤드셋 제품이 Cisco IP 전화기에서 잘 작동 되는 것으로 보고되었습니다.

Cisco는 자사 제품에 타사 헤드셋 사용을 권장하지 않으며 테스트하지 않습니다. Cisco 제품에서 타 사 헤드셋 지원에 대한 자세한 내용은 제조업체의 웹 사이트를 방문하십시오.

Cisco는 Cisco IP 전화기를 사용하여 Cisco 헤드셋을 테스트합니다. Cisco 헤드셋 및 Cisco IP 전화기 지원에 대한 자세한 내용은 [https://www.cisco.com/c/en/us/products/collaboration-endpoints/headsets/](https://www.cisco.com/c/en/us/products/collaboration-endpoints/headsets/index.html) [index.html](https://www.cisco.com/c/en/us/products/collaboration-endpoints/headsets/index.html)의 내용을 참조하십시오.

### 유선 헤드셋

유선 헤드셋은 볼륨과 음소거 버튼을 포함하여 모든 Cisco IP 전화기 기능이 작동합니다. 이러한 버튼 은 헤드셋 마이크에서 이어폰 볼륨을 조정하고 오디오의 음을 소거하는 데 사용합니다.

유선 헤드셋을 설치하는 경우 케이블을 전화기의 채널에 눌러 넣어야 합니다.

$$
\sqrt{V}
$$

주의 케이블을 전화기의 채널에 눌러 넣지 않으면 케이블이 손상될 수 있습니다.

### 무선 헤드셋

전화기에 대부분의 무선 헤드셋을 사용할 수 있습니다. 지원되는 무선 헤드셋 목록은 다음을 참조하 십시오. [http://www.cisco.com/c/en/us/products/unified-communications/uc\\_endpoints\\_accessories.html](http://www.cisco.com/c/en/us/products/unified-communications/uc_endpoints_accessories.html) 헤드셋 연결 및 기능 사용에 대한 내용은 무선 헤드셋 설명서를 참조하십시오.

## 헤드셋을 전화기에 연결

유선 헤드셋, 어댑터 또는 베이스의 각 유형은 다른 포트와 다른 종류의 커넥터 및 케이블을 사용하 여 전화기에 연결됩니다. 일반적인 유형에는 RJ 커넥터, USB 커넥터 및 Y-케이블이 포함됩니다.

### 표준 헤드셋 연결

사무실 전화기에 표준 헤드셋을 사용할 수 있습니다. 표준 헤드셋은 RJ-유형 커넥터를 사용하여 전화 기 뒷면의 헤드셋 잭에 연결됩니다.

그림 **14:** 표준 헤드셋 연결

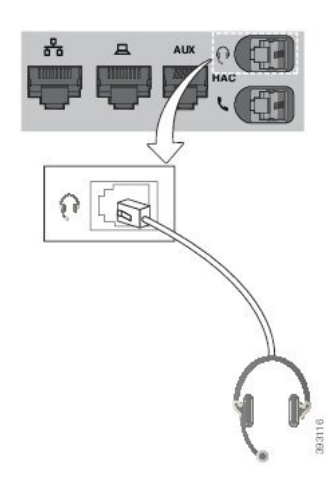

$$
\overline{\mathbb{V}}
$$

케이블을 전화기의 채널 안으로 밀어 넣지 않으면 전화기 내부의 인쇄 회로 기판이 손상될 수 있습니 주의 다. 케이블 채널은 커넥터 및 인쇄 회로 기판의 변형을 줄여줍니다.

#### 프로시저

전화기 뒷면에 있는 헤드셋 잭에 헤드셋을 꽂습니다. 케이블을 케이블 채널 안으로 눌러 넣습니다.

### **Y-**케이블을 사용하여 **Cisco** 표준 베이스 연결

함께 제공되는 Y-케이블을 사용하여 표준 베이스를 전화기에 연결할 수 있습니다. 그러나 Y-케이블 에는 두 가지 유형의 RJ 커넥터가 있습니다(하나는 보조 또는 AUX 포트용이고 다른 하나는 헤드셋 포트용). AUX 포트 커넥터는 헤드셋 포트 커넥터보다 약간 크기 때문에 두 커넥터를 크기로 구별할 수 있습니다.

#### $\bigwedge$

케이블을 전화기의 채널 안으로 밀어 넣지 않으면 전화기 내부의 인쇄 회로 기판이 손상될 수 있습니 다. 케이블 채널은 커넥터 및 인쇄 회로 기판의 변형을 줄여줍니다. 주의

#### 프로시저

- 단계 **1** 전화기 뒷면에 있는 헤드셋 잭에 더 작은 커넥터를 꽂습니다. 케이블을 케이블 채널 안으로 눌러 넣 습니다.
- 단계 **2** 헤드셋 포트 옆에 있는 AUX 포트에 큰 케이블을 꽂습니다.

### 헤드셋 벨소리 설정 변경

전화기 펌웨어 14.0 이상을 사용하여 Cisco IP 전화기에서 헤드셋 벨소리 동작을 변경할 수 있습니다. 이 설정은 전화기에 저장되며 연결되는 모든 Cisco 헤드셋 500 시리즈에 적용됩니다.

프로시저

- 단계 **1** 애플리케이션 를 누릅니다.
- 단계 **2** 기본 설정 > 헤드셋 벨소리를 선택합니다.
- 단계 **3** 벨소리 설정을 선택합니다.

기본적으로 전화기는 전화기 벨소리 설정의 동작을 따릅니다. 수신 전화를 받을 때 항상 전화기 벨소 리를 들으려면 켜기를 선택합니다. 끄기를 선택하면 수신 통화가 있을 때 헤드셋을 통해 벨소리가 들 리지 않습니다.

단계 **4** 설정을 선택하여 설정을 적용합니다.

### **Cisco** 헤드셋 펌웨어를 **Cisco IP** 전화기**(**으**)**로 업데이트합니다

지원되는 모든 Cisco IP 전화기에서 헤드셋 소프트웨어를 업데이트할 수 있습니다. 헤드셋 펌웨어 업 그레이드 중 전화기 화면에서 진행률을 볼 수 있습니다.

업데이트 도중 Cisco 헤드셋 560 시리즈 베이스의 LED는 왼쪽에서 오른쪽으로 순서대로 깜박입니다. 소프트웨어 업그레이드가 성공적으로 완료되면 LED가 유휴 상태로 돌아갑니다.

프로시저

- 단계 **1** Cisco IP 전화기에 헤드셋을 연결합니다.
	- 참고 USB 케이블을 통해서만 IP 전화기에서 Cisco 헤드셋 730을 업그레이드할 수 있습니다.
- 단계 **2** 헤드셋이 자동으로 업데이트되기 시작하지 않으면 전화기를 다시 시작합니다. 전화기가 다시 시작 되면 전화기는 최신 헤드셋 버전 파일을 다운로드하고 헤드셋으로 업로드합니다.

### 전화기에서 헤드셋 구성

헤드셋을 연결한 후에는 전화기에서 헤드셋을 구성해야 할 수 있습니다.

#### 전화기에서 **Cisco** 헤드셋 설정 재설정

Cisco 헤드셋을 재설정 하 여 사용자 정의 설정을 제거할 수 있습니다. 이 작업은 헤드셋을 관리자가 설정한 원래 구성으로 되돌립니다.

이 기능이 작동하려면 전화기에서 펌웨어 릴리스 12.5(1)SR3 이상을 실행하고 있어야 합니다.

시작하기 전에

헤드셋을 전화기에 연결합니다.

- Cisco 헤드셋 520 시리즈: USB 어댑터에 연결
- Cisco 헤드셋 530 시리즈: USB 케이블에 연결
- Cisco 헤드셋 560 시리즈: USB 또는 Y 케이블을 사용하여 표준 베이스 또는 다중 베이스를 연결 합니다.

프로시저

- 단계 **1** 전화기에서 애플리케이션 을 누릅니다.
- 단계 **2** 선택 액세서리 > 설정 > 설정 재설정.
- 단계 **3** 경고 창에서 재설정을 선택합니다.

헤드셋 피드백 조정

헤드셋을 사용할 때 이어피스로 자신의 목소리를 들을 수 있습니다. 이것을 헤드셋 측음 또는 헤드셋 피드백이라고 합니다. 전화기에서 헤드셋 측음 양을 제어할 수 있습니다.

프로시저

단계 **1** 애플리케이션 을 누릅니다.

단계 **2** 설정 > 헤드셋 측음을 선택합니다.

단계 **3** 설정을 선택합니다.

### 대역폭 표준 헤드셋 설정

대역폭 오디오를 지원하는 헤드셋을 사용할 수 있습니다. 대역폭 오디오는 헤드셋에서 들리는 음질 을 향상시킵니다.

프로시저

- 단계 **1** 애플리케이션 을 누릅니다.
- 단계 **2** 액세서리 > 아날로그 헤드셋 > 설정을 선택합니다.
- 단계 **3** 설정 또는 해제를 눌러 아날로그 헤드셋에 대한 대역폭을 활성화 또는 비활성화합니다.

단계 **4 Return** 키를 누릅니다.

전화기에서 전자 훅 스위치 제어 활성화

관리자가 Cisco IP 전화기에서 관리자 설정을 활성화한 경우에는 전자 훅 스위치 제어를 활성화하거 나 비활성화하여 Cisco 헤드셋 560 시리즈 베이스와 연결할 수 있습니다. 전자 훅 스위치 제어는 기본 적으로 활성화됩니다.

## $\mathscr{D}$

참고 이 기능은 Cisco IP 전화기 펌웨어 릴리스 12.7(1) 이상에서 사용할 수 있습니다.

프로시저

단계 **1** 전화기에서 애플리케이션 을 누릅니다.

단계 **2** 관리 설정 > **Aux** 포트로 이동합니다.

단계 **3** 전자 훅 헤드셋 연결을 선택하여 전자 훅 스위치 제어를 활성화합니다.

### **Cisco** 헤드셋 **500** 시리즈 사용자 지정

#### 도킹 또는 오프 도크의 통화 동작 변경

헤드셋을 베이스에서 들어올리거나 헤드셋을 내려 놓을 때 통화 동작을 변경할 수 있습니다.

프로시저

- 단계 **1** 애플리케이션 을 누릅니다.
- 단계 **2** 액세서리를 선택한 다음 헤드셋을 선택합니다.
- 단계 **3** 설정 > 도크에서 통화 종료로 이동합니다.
- 단계 **4** 켜기 또는 끄기를 선택하여 기능을 활성화하거나 비활성화합니다.

켜기(기본값): 헤드셋을 베이스에 내려 놓으면 활성 통화가 종료됩니다.

끄기: 헤드셋을 베이스에 내려 놓아도 활성 통화는 계속 진행됩니다.

단계 **5** 오프 도크에서 통화 응답으로 이동한 다음 켜기 또는 끄기를 선택하여 기능을 활성화 또는 비활성화 합니다.

켜기(기본값): 베이스에서 헤드셋을 들어 올리면 수신 통화에 응답합니다.

끄기: 베이스에서 헤드셋을 들어 올리면 수신 통화에 응답할 수 없습니다.

### 항상 켜기 모드 활성화

기본적으로 560 시리즈 헤드셋 및 베이스는 전화기에서 통화 또는 기타 오디오 재생을 할 때 DECT 연결을 시작합니다. 항상 켜기 모드는 Cisco 헤드셋 560 시리즈와 베이스 간의 DECT 오디오 연결을 유지합니다.

기본적으로 헤드셋이 베이스와 연결을 설정할 때 통화 시작 시 약간의 지연이 발생합니다. 항상 켜기 모드를 사용하면 통화 중이거나 음악을 재생하지 않을 때에도 헤드셋과 베이스 사이에 연결된 오디 오를 유지할 수 있습니다.

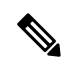

- 헤드셋 관리자는 통화 제어 시스템을 통해 항상 켜기 모드를 비활성화할 수 있습니다. 참고
	- 항상 켜기 모드는 DECT 밀도 배포 및 헤드셋 배터리 수명 모두에 영향을 미칩니다. 조밀한 DECT 환경에서 헤드셋을 사용하는 경우에는 관리자에게 문의하십시오.
	- 항상 켜기 모드는 통화 품질에 영향을 미치지 않지만 스트리밍 오디오 품질은 헤드셋처럼 약간 저하되고 기본 연결을 더 낮은 DECT 주파수로 유지 관리합니다.

시작하기 전에

전화기에서 기능을 설정할 수 있는 권한이 있는지 확인합니다. 권한이 없는 경우 관리자에게 문의하 십시오.

프로시저

- 단계 **1** 애플리케이션 을 누릅니다.
- 단계 **2** 액세서리를 선택한 다음 헤드셋을 선택합니다.
- 단계 **3** 설정 > 항상 켜기로 이동합니다.
- 단계 **4** 켜기 또는 끄기를 선택하여 기능을 활성화하거나 비활성화합니다.

### 이 기능은 기본적으로 비활성화됩니다.

## 통화 중 헤드셋 전환

여러 헤드셋을 전화기에 연결하면 전화기의 헤드셋 키를 눌러 통화 중 헤드셋 간에 전환할 수 있습니 다. 전화기가 여러 장치에 연결되어 있어도 다음 우선 순위로 특정 헤드셋이 기본 오디오 장치로 선 택됩니다.

• 아날로그 헤드셋만 전화기에 연결하면 아날로그 헤드셋을 기본 오디오 장치로 사용할 수 있습 니다.

프로시저

단계 **1** 전화를 받기 전에 헤드셋을 누릅니다.

단계 **2** (선택 사항) 전화를 걸 경우 번호를 누릅니다.

## **Cisco** 헤드셋 문제 해결

Cisco 헤드셋에 문제가 있는 경우 다음 기본 문제 해결 단계를 시도하십시오.

- 헤드셋을 다시 시작합니다.
- 모든 코드가 올바로 꽂혀 있고 올바르게 작동하는지 확인하십시오.
- 장치와 함께 다른 헤드셋을 테스트하여 문제가 무선 헤드셋 또는 장치에 있는지 확인하십시오.
- 전화기 펌웨어가 최신 버전인지 확인하십시오.

헤드셋 등록 여부 확인

프로시저

헤드셋이 전화기에 등록되어 있는지 확인하십시오.

단계 **1** 애플리케이션 을 누릅니다.

단계 **2** 액세서리로 이동합니다. 세부 정보 표시를 선택합니다.

헤드셋에서 소리가 들리지 않음

문제

헤드셋을 통해 거의 또는 전혀 소리가 들리지 않습니다.

해결 방법

볼륨 컨트롤을 눌러 헤드셋의 볼륨 수준을 확인하여 볼륨 수준을 조절하십시오. 문제가 계속되면 다 음 워크플로를 사용하여 문제를 해결하십시오.

#### 그림 **15:** 오디오 워크플로 없음

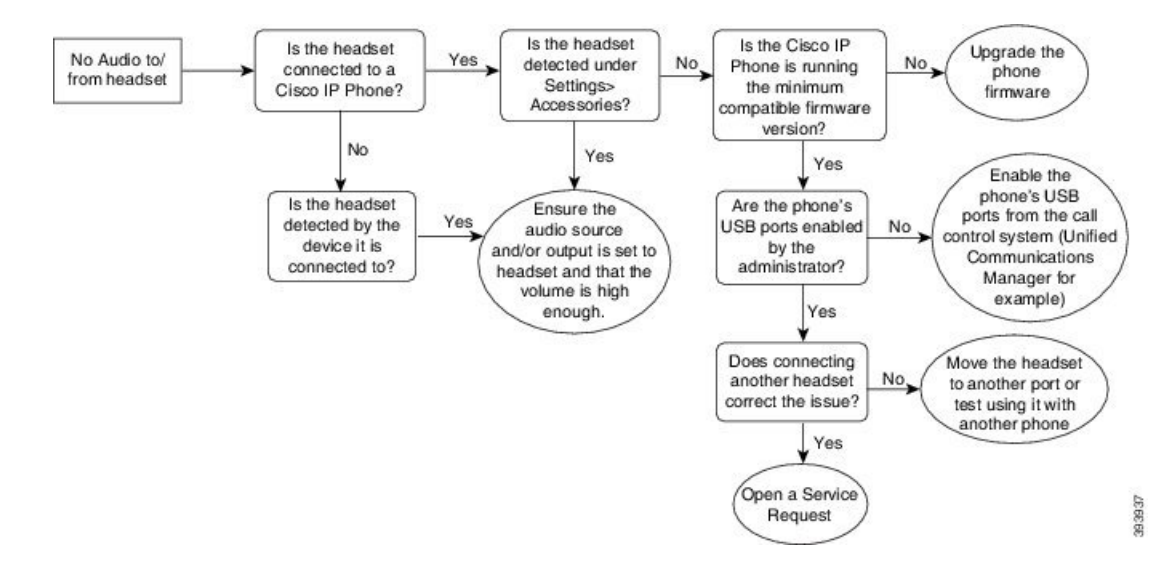

### 오디오 불량

#### 문제

헤드셋은 작동하지만 오디오 품질이 나쁩니다.

#### 해결 방법

다음 워크플로를 사용하여 문제를 해결하십시오.

#### 그림 **16:** 오디오 불량

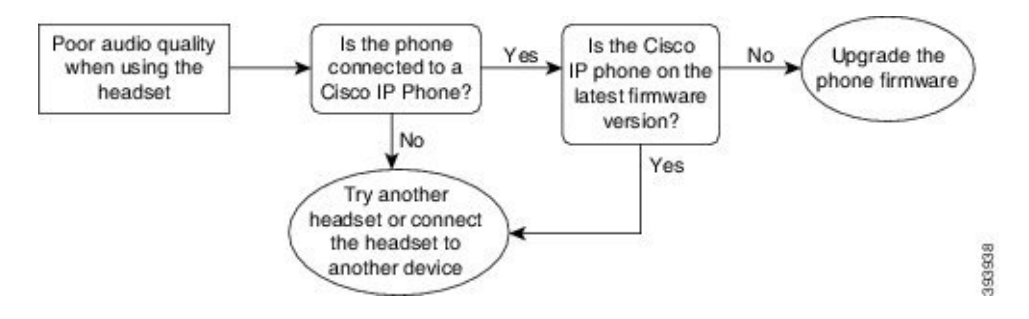

마이크가 소리를 포착하지 못함

#### 문제

헤드셋을 사용할 때 소리가 들리지 않습니다.

솔루션

- 마이크가 음소거 상태가 아닌지 확인하십시오. 헤드셋의 음소거 단추를 눌러 마이크를 음소거 하거나 음소거를 해제하십시오.
- 마이크 붐이 내려 졌는지 확인하십시오. 최적의 사운드를 위해 헤드셋 마이크를 얼굴과 1cm 또 는 2.5cm 이내로 유지하십시오.
- 헤드셋이 장치에 올바르게 연결되어 있는지 확인하십시오.
- Cisco 헤드셋 560 시리즈의 경우 헤드셋이 헤드셋 베이스에서 너무 멀리 떨어져 있지 않은지 확 인하십시오. 헤드셋의 유효 범위는 약 100 피트 또는 30 미터입니다.

### 헤드셋이 충전되지 않음

문제

Cisco 헤드셋 561 및 562를 베이스에 올려 놓으면 충전되지 않습니다.

해결 방법

- 베이스가 안정적인 전원에 연결되어 있는지 확인하십시오.
- 헤드셋이 베이스에 제대로 장착되어 있는지 확인하십시오. 헤드셋이 제대로 장착되면 LED가 흰 색으로 켜집니다. 충전시 베이스의 LED가 왼쪽에서 오른쪽 순으로 켜집니다. 헤드셋이 완전히 충전되면 5개의 배터리 표시기 LED가 모두 흰색으로 켜집니다.

그림 **17: Cisco** 헤드셋 **561** 및 **562** 헤드셋 배치

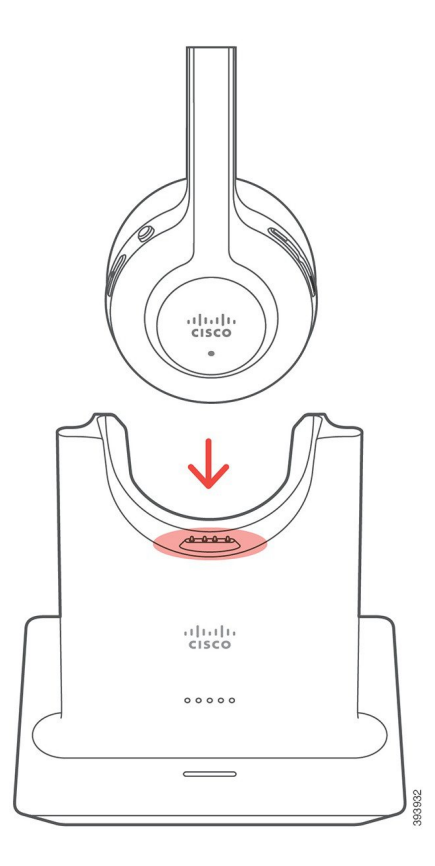

헤드셋 배터리가 충전을 유지하지 못함

#### 문제

무선 헤드셋은 완전 충전 상태를 유지하지 않습니다.

#### 해결 방법

Cisco 헤드셋 561 및 562는 최대 8시간 연속 사용할 수 있도록 충전을 유지합니다. 헤드셋 배터리가 약하거나 결함이 있는 것으로 보이는 경우 Cisco 지원 센터에 문의하십시오.

# 실리콘 커버

Cisco IP 전화기 실리콘 덮개를 사용하여 데스크폰과 핸드셋을 보호할 수 있습니다. 케이스는 다음과 같은 이점이 있습니다.

- 저자극성
- 다양한 세척제 사용 시 내마모성이 있습니다.

참고 케이스의 수명과 외관을 연장하려면 강도가 낮은 세척제를 사용하십시오.

• 핸드셋을 내려 놓을 때 손상을 줄입니다.

부품 번호와 기타 추가 정보는 전화기 모델의 데이터 시트를 참조하십시오. Cisco IP 전화기 8800 시 리즈 데이터 시트는 여기 [https://www.cisco.com/c/en/us/products/collaboration-endpoints/](https://www.cisco.com/c/en/us/products/collaboration-endpoints/unified-ip-phone-8800-series/datasheet-listing.html) [unified-ip-phone-8800-series/datasheet-listing.html](https://www.cisco.com/c/en/us/products/collaboration-endpoints/unified-ip-phone-8800-series/datasheet-listing.html)에서 찾을 수 있습니다. Cisco IP 전화기 7800 시리즈 데이터 시트는 여기 [https://www.cisco.com/c/en/us/products/collaboration-endpoints/](https://www.cisco.com/c/en/us/products/collaboration-endpoints/unified-ip-phone-7800-series/datasheet-listing.html) [unified-ip-phone-7800-series/datasheet-listing.html](https://www.cisco.com/c/en/us/products/collaboration-endpoints/unified-ip-phone-7800-series/datasheet-listing.html)에서 찾을 수 있습니다.

전화기 모델을 선택하려면 애플리케이션  $\Omega$  을 누르고 전화기 정보를 선택합니다. 모델 번호 필드 에 해당 전화기 모델이 표시됩니다.

표 **23:** 실리콘 커버

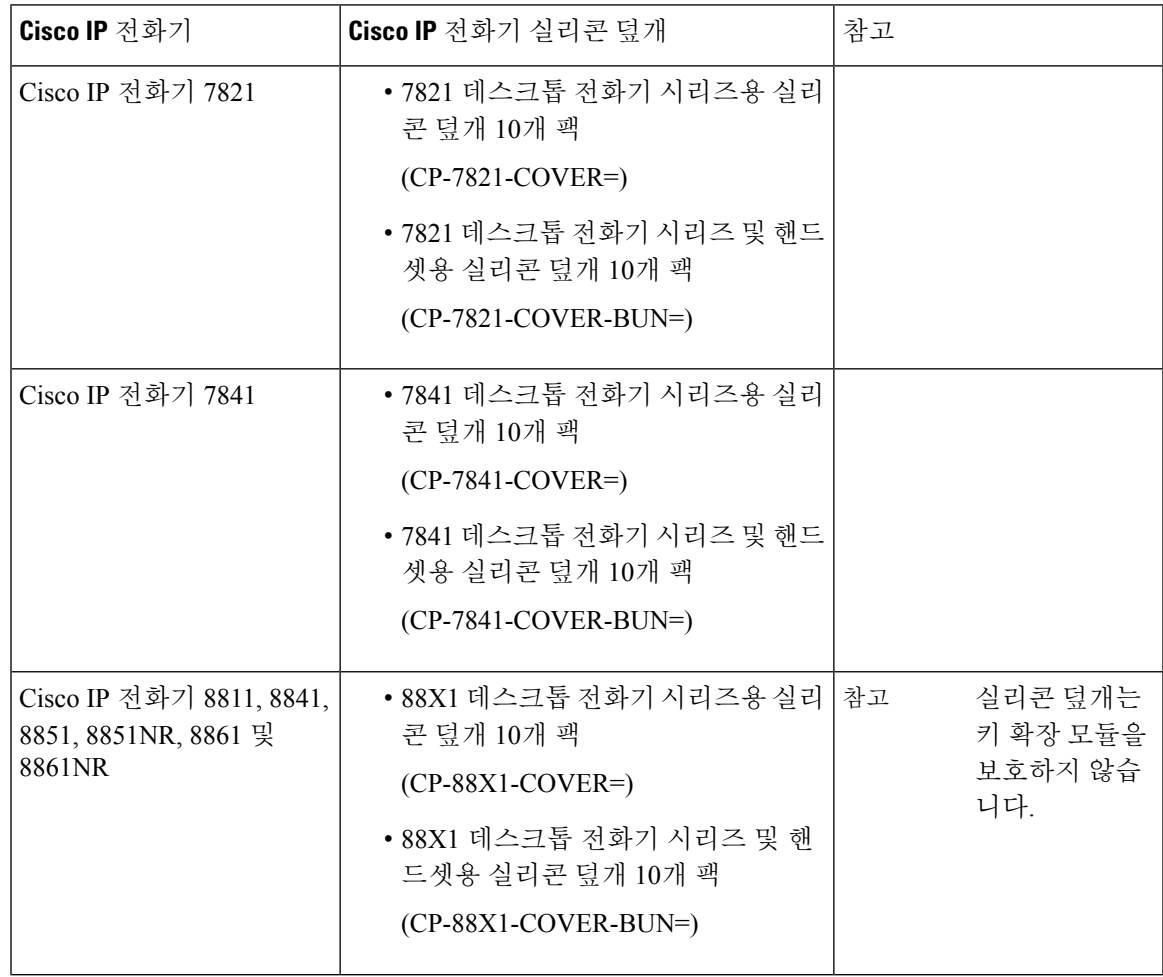

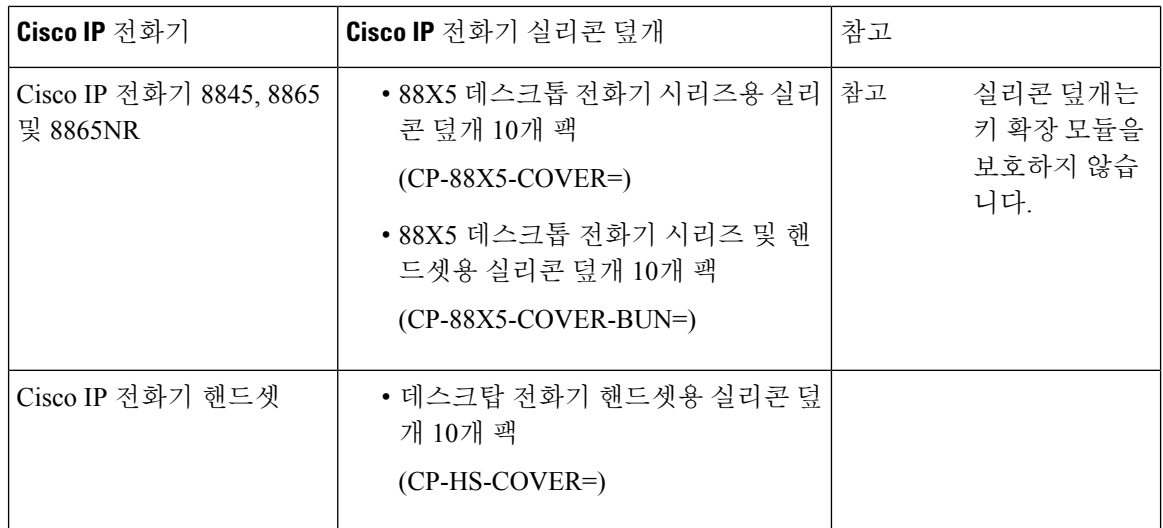

## **Cisco IP** 전화기 실리콘 덮개 설치

Silicone 덮개는 Cisco IP 전화기의 수명을 연장하고 버튼과 숫자 패드를 더 쉽게 유지할 수 있도록 합 니다.

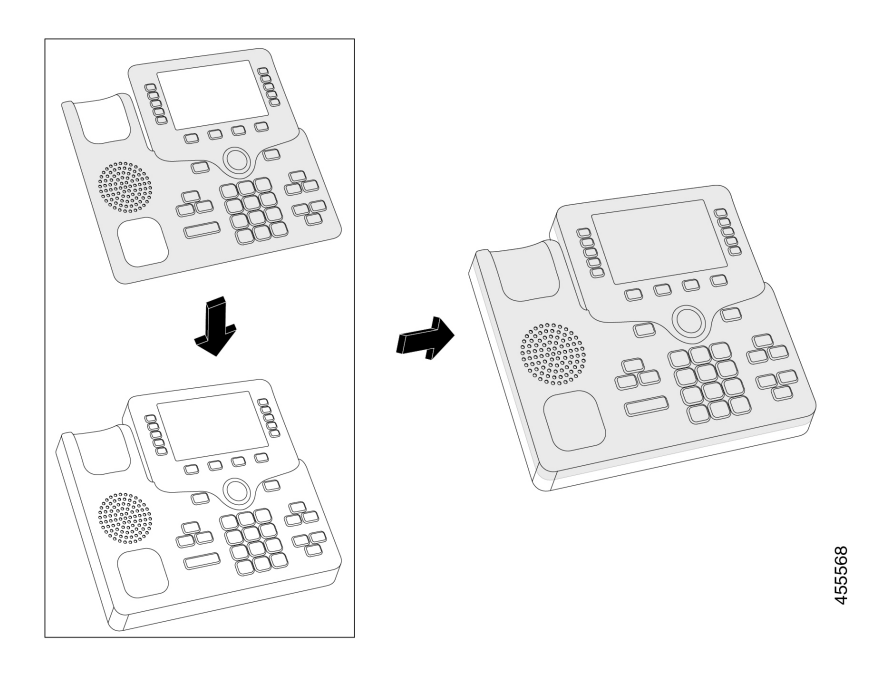

### 프로시저

단계 **1** 전화기를 마주 봅니다.

단계 **2** 거치대에서 핸드셋을 제거합니다.

단계 **3** 전화기 위의 덮개를 왼쪽에 있는 핸드셋과 정렬합니다.

단계 **4** 전화기의 모서리 및 측면 주변에 덮개를 고정합니다. 이 덮개는 큰 저항 없이 전화기에 단단히 장착 되어야 합니다.

단계 **5** 거치대에 핸드셋을 다시 놓습니다.

## **Cisco IP** 전화기 핸드셋 덮개 설치

실리콘 덮개를 사용하면 핸드셋을 손상되지 않게 보호하고 세균의 확산을 줄일 수 있습니다.

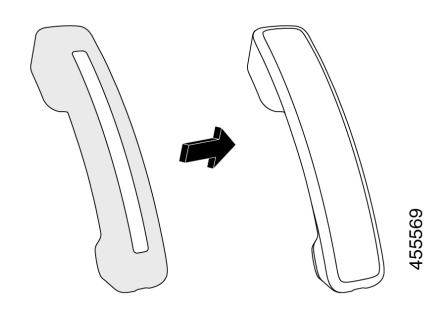

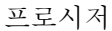

단계 **1** 전화기 거치대에서 핸드셋을 제거합니다.

단계 **2** 핸드셋에서 케이블을 분리합니다.

단계 **3** 이어 컵이 덮개 안에 완전히 들어갈 때까지 핸드셋 위로 실리콘 덮개를 밉니다.

단계 **4** 덮개를 핸드셋의 다른 쪽 끝 위로 당깁니다.

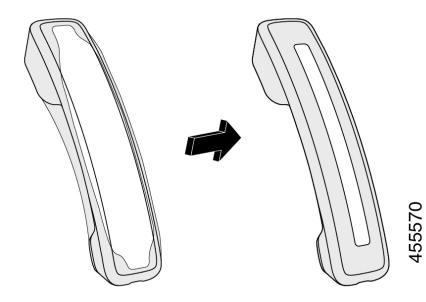

단계 **5** 덮개가 핸드셋에 맞닿아 있고 케이블 포트가 막히지 않았는지 확인합니다. 단계 **6** 핸드셋을 전화기에 다시 연결하고 거치대에 다시 올려 놓습니다.

## 실리콘 덮개 청소

먼지와 세균이 걱정되면 덮개를 청소하십시오. 정기적인 청소는 또한 박테리아나 세균의 확산도 방 지합니다.

프로시저

단계 **1** 실리콘 덮개를 제거합니다.

단계 **2** 덮개를 청소합니다.

참고 케이스의 수명과 외관을 연장하려면 강도가 낮은 세척제를 사용하십시오.

단계 **3** 덮개를 완전히 건조시킵니다. 완전히 건조될 때까지 전화기에 다시 끼우지 마십시오. 단계 **4** 덮개를 전화기에 다시 끼웁니다.
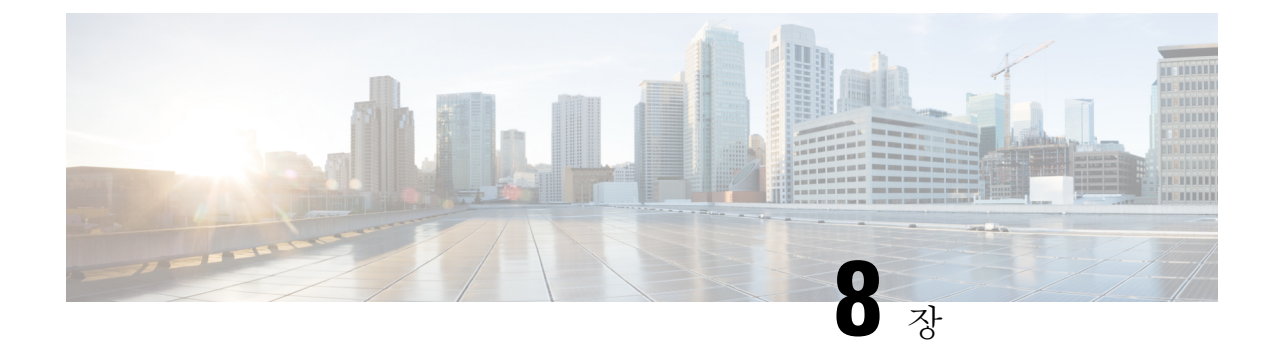

# 제품 안전 및 보안

- 안전 및 성능 정보, 97 페이지
- 준수 선언문, 99 페이지
- Cisco 제품 보안 개요, 101 페이지
- 중요 온라인 정보, 101 페이지

# 안전 및 성능 정보

### 정전

전화를 통해 긴급 서비스에 액세스하려면 전화에 전원이 공급되어야 합니다. 정전이 발생할 경우 전 력이 복원될 때까지 서비스 또는 긴급 통화 서비스 전화 걸기 기능이 작동하지 않습니다. 전원 공급 이 안되거나 중단되는 경우 서비스 또는 긴급 통화 서비스 전화 걸기 기능을 사용하려면 장비를 재설 정하거나 재구성해야 할 수 있습니다.

### 외부 장치

잘못된 RF(무선 주파수) 및 AF(오디오 주파수) 신호를 차단하는 우수한 품질의 외부 장치를 사용하 는 것이 좋습니다. 외부 장치로는 헤드셋, 케이블 및 커넥터가 있습니다.

이러한 장치의 품질과 휴대 전화 또는 양방향 무선 장치 등과 같은 기타 장치와의 근접 정도에 따라 약간의 오디오 잡음이 계속 발생할 수도 있습니다. 이러한 경우 다음 중 한 가지 이상의 작업을 수행 하는 것이 좋습니다.

- 외부 장치를 RF 또는 AF 신호 발생지로부터 멀리 옮기십시오.
- 외부 장치 케이블의 경로를 RF 또는 AF 신호 발생지로부터 멀리 지정하십시오.
- 외부 장치에 차폐된 케이블을 사용하거나 보호성이 좋은 케이블과 커넥터를 사용하십시오.
- 외부 장치 케이블의 길이를 줄이십시오.
- 외부 장치용 케이블에 페라이트 또는 이와 유사한 기타 물질을 바르십시오.

Cisco에서는 기존 장치, 케이블 및 커넥터의 성능을 보장할 수 없습니다.

$$
\overbrace{\phantom{13721}}^{\phantom{13411}}\,
$$

EU(유럽 연합) 국가에서는 EMC 규정 [89/336/EC]를 엄격히 준수하는 외부 스피커, 마이크 및 헤드셋 주의 만 사용하십시오.

## 전화기에 전원을 제공하는 방법

다음 방법 중 하나로 전화기에 전원을 제공할 수 있습니다.

- 전화기와 함께 제공되는 전원 어댑터를 사용합니다.
- 네트워크가 PoE(Power over Ethernet)를 지원하는 경우 전화기를 네트워크에 연결할 수 있습니다. 이더넷 케이블을 이더넷 전화기 포트 品 및 네트워크에 연결합니다.

네트워크가 PoE를 지원하는지 여부를 모르면 담당 관리자에게 확인하십시오.

### 네트워크 혼잡 시 전화기 동작

네트워크 성능을 저하시키는 것이라면 무엇이나 전화기 오디오에 영향을 미칠 수 있고, 어떤 경우에 는 통화가 끊어지게 만들 수도 있습니다. 네트워크 저하의 근원에는 다음과 같은 활동이 포함되며 이 에 국한되는 것은 아닙니다.

- 관리자 작업(예: 내부 포트 스캔 또는 보안 스캔)
- 네트워크에 발생한 공격(예: DoS(서비스 거부) 공격 등)

### **UL** 경고

LAN/이더넷 케이블 또는 장치에 부착된 기타 케이블을 건물 밖으로 확장해서는 안 됩니다.

### **EnergyStar**

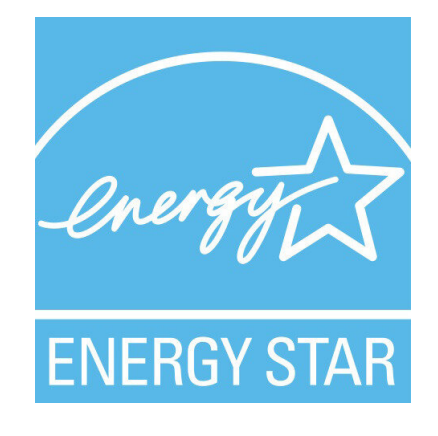

다음 전화기에 EnergyStar 인증을 가지고 있습니다.

- Cisco IP 전화기 7811
- Cisco IP 전화기 7841

위의 목록에 나열되지 않은 모든 전화기 모델은 인증되어 있지 않습니다.

제품 레이블

제품 레이블은 장치 하단에 있습니다.

준수 선언문

### 유럽 연합 준수 선언문

**CE** 마킹

다음 CE 마크가 장비 및 포장에 부착되어 있습니다.

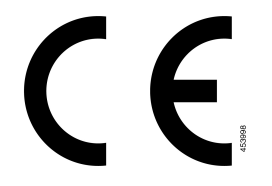

## 캐나다 준수 선언문

이 장치는 Industry Canada 라이센스 제외 RSS 표준을 준수합니다. 작업은 (1) 이 장치가 간섭을 일으 키지 않을 수 있고, (2) 이 장치가 장치의 원하지 않는 작동을 일으킬 수 있는 간섭을 포함하여 어떤 간 섭도 수용해야 한다는 두 가지 조건이 전제되어야 합니다. 이 전화기를 사용할 때 통신의 개인 정보 보호가 보장되지 않을 수 있습니다.

이 제품은 적용 가능한 혁신, 과학 및 경제 개발 캐나다의 기술 사양을 충족합니다.

#### **Avis de Conformité Canadien**

Cet appareil est conforme aux normes RSS exemptes de licence RSS d'Industry Canada. Le fonctionnement de cet appareil est soumis à deux conditions : (1) ce périphérique ne doit pas causer d'interférence et (2) ce périphérique doit supporter les interférences, y compris celles susceptibles d'entraîner un fonctionnement non souhaitable de l'appareil. La protection des communications ne peut pas être assurée lors de l'utilisation de ce téléphone.

Le présent produit est conforme aux spécifications techniques applicables d'Innovation, Sciences et Développement économique Canada.

### 뉴질랜드 준수 선언문

### **PTC(Permit to Connect)** 일반 경고

터미널 장비 항목에 대한 Telepermit의 허가는 Spark NZ가 항목이 네트워크에 연결하기 위한 최소 조 건을 준수함을 승인했음만을 나타냅니다. 이것은 Spark NZ의 제품 지지나 어떤 종류의 보증을 제공 함을 나타내지도 않습니다. 무엇보다도, 이것은 항목이 다른 제조사나 모델의 다른 Telepermitted 장 비 항목과 관련하여 올바르게 작동함을 보장하거나 제품이 Spark NZ의 모든 네트워크 서비스와 호환 가능함을 함축하지도 않습니다.

### 브라질 준수 정보

#### **Art. 5º - 680**

이 장비는 유해한 간섭으로부터 보호받을 자격이 없으며 적절한 인증된 시스템에 간섭을 일으킬 수 없습니다.

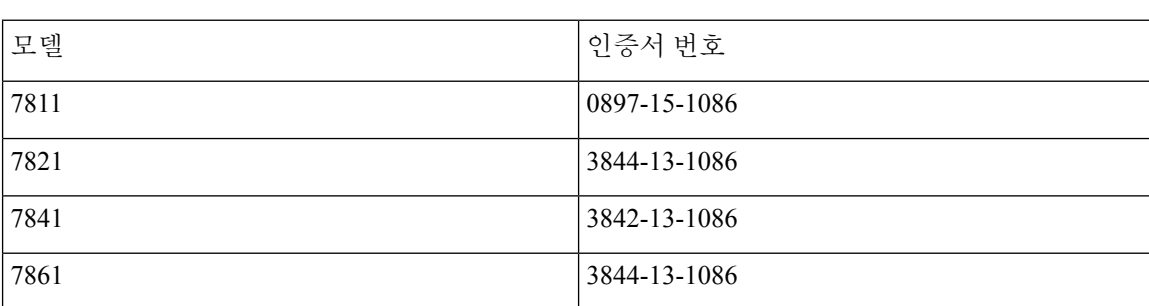

자세한 내용은 다음 URL로 이동하십시오. <http://www.anatel.gov.br>

### 일본 준수 정보

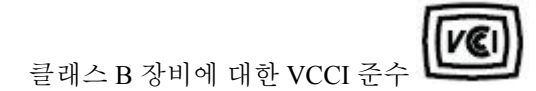

### **FCC** 준수 선언문

FCC(Federal Communications Commission)에서는 다음에 대한 준수 선언문을 요구합니다.

#### **FCC Part 15.19** 선언문

본 장치는 FCC Rules Part 15를 준수합니다. 작업은 (1) 이 장치가 유해한 간섭을 일으키지 않을 수 있 고, (2) 이 장치가 원하지 않는 작동을 일으킬 수 있는 간섭을 포함하여 어떤 간섭도 수용해야 한다는 두 가지 조건이 전제되어야 합니다.

#### **FCC Part 15.21** 선언문

규정 준수 담당자의 명시적인 승인 없이 장비를 변경하거나 수정할 경우 사용자의 장비 사용 권한이 취소될 수 있습니다.

#### **FCC RF** 방사능 노출 선언문

이 장비는 통제되지 않는 환경에 대해 명시된 FCC 방사능 노출 제한을 준수합니다. 최종 사용자는 특 정 운영 지침에 따라 RF 노출 규정을 준수해야 합니다. 이 송신기를 사용자로부터 20cm 이상 떨어지 게 배치해야 하며, 다른 안테나나 송신기와 함께 배치하거나 작동하지 마십시오.

#### **FCC** 수신기 및 클래스 **B** 디지털 선언문

이 제품은 테스트 결과 FCC 규정 15부에 따라 클래스 B 디지털 장치 사양을 준수하는 것으로 확인되 었습니다. 이러한 제한은 주거용 설치 시 유해한 전파 혼선으로부터 적정한 수준의 보호를 제공하기 위해 고안되었습니다. 이 장비는 무선주파수 에너지를 생성 및 사용하고 이를 방출할 수 있으며 사용 설명서에 따라 설치하여 사용하지 않을 경우 무선통신에 유해한 전파 혼선을 야기할 수 있습니다. 특 정한 설치에서 전파 혼선이 발생하지 않는다는 보장은 없습니다.

이 장비를 켜거나 끌 때 라디오 또는 TV 수신에 유해한 전파 혼선을 일으키는 경우 다음 중 하나 이상 의 조치를 수행하여 전파 혼선을 해결해 보십시오.

- 수신 안테나의 방향을 조정하거나 재설치합니다
- 장비 또는 장치 사이의 간격을 늘립니다
- 장비를 수신기와 다른 콘센트에 연결합니다
- 판매업체나 숙련된 라디오/TV 기술자에게 문의합니다

# **Cisco** 제품 보안 개요

이 제품은 암호화 기능을 포함하고 있으며 수입, 수출, 운송 및 사용을 규제하는 미국 및 현지 법규의 적용을 받습니다. Cisco 암호화 제품을 제공하는 것은 제3자에게 이 암호화의 수입, 수출, 유통 또는 사용 권한을 부여하는 것을 의미하는 것이 아닙니다. 수입자, 수출자, 유통업자 및 사용자는 미국과 현지 법규를 준수할 책임이 있습니다. 이 제품을 사용하면 해당 법률 및 규정을 준수하기로 동의하는 것입니다. 미국 및 현지 법규를 준수할 수 없는 경우 이 제품을 즉시 반품하십시오.

미국 수출 규정과 관련한 자세한 내용은 웹 사이트([https://www.bis.doc.gov/index.php/regulations/](https://www.bis.doc.gov/index.php/regulations/export-administration-regulations-ear) [export-administration-regulations-ear\)](https://www.bis.doc.gov/index.php/regulations/export-administration-regulations-ear)를 참조하십시오.

# 중요 온라인 정보

최종 사용자 라이센스 계약서

EULA(최종 사용자 라이센스 계약서)는 여기에 있습니다. <https://www.cisco.com/go/eula>

규정 준수 및 보안 정보

RCSI(규정 준수 및 보안 정보)는 여기에 있습니다.

[https://www.cisco.com/c/dam/en/us/td/docs/voice\\_ip\\_comm/cuipph/7800-series/regulatory\\_compliance/](https://www.cisco.com/c/dam/en/us/td/docs/voice_ip_comm/cuipph/7800-series/regulatory_compliance/RCSI-0312-book.pdf) [RCSI-0312-book.pdf](https://www.cisco.com/c/dam/en/us/td/docs/voice_ip_comm/cuipph/7800-series/regulatory_compliance/RCSI-0312-book.pdf)

번역에 관하여

Cisco는 일부 지역에서 본 콘텐츠의 현지 언어 번역을 제공할 수 있습니다. 이러한 번역은 정보 제 공의 목적으로만 제공되며, 불일치가 있는 경우 본 콘텐츠의 영어 버전이 우선합니다.